3-097-069-**21** (1)

# **SONY**

Avant de commencer

Réaliser diverses impressions

Impression à partir d'un appareil photo ou d'un périphérique externe compatible PictBridge

> Impression à l'aide d'un ordinateur

> > Dépannage

Informations complémentaires

# *Imprimante Photo Numérique*

*DPP-FP70/FP90*

#### Mode d'emploi

Avant d'utiliser cet appareil, veuillez lire le manuel « A lire avant toute utilisation » fourni ainsi que le présent « Mode d'emploi » attentivement et conservez-les pour toute référence ultérieure.

**Example 2 PictBridge** 

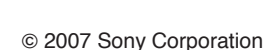

 $SUPER$ 

**Veuillez lire le manuel « A lire avant toute utilisation » fourni.**

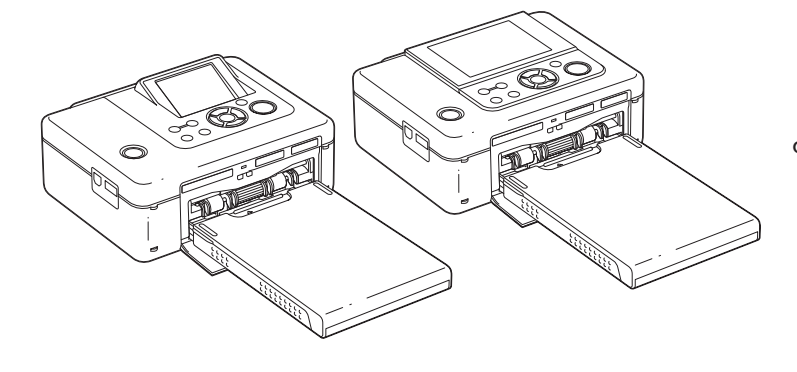

## **AVERTISSEMENT**

**Pour éviter tout risque d'incendie ou d'électrocution, n'exposez pas l'appareil à la pluie ou à l'humidité.**

#### **Pour les clients au Canada**

Cet appareil numérique de la classe B est conforme à la norme NMB-003 du Canada.

## **A l'attention des clients résidant en Europe**

Ce produit a été testé et déclaré compatible avec les limites définies par la directive EMC concernant l'utilisation de câbles de raccordement inférieurs à 3 mètres.

#### **Attention**

A certaines fréquences spécifiques, les champs électromagnétiques peuvent altérer l'image de cette imprimante photo numérique.

#### **Avis**

Si de l'électricité statique ou un électromagnétisme entraînent une interruption du transfert des données en cours (échec), relancez l'application ou débranchez le câble de communication (USB, etc.), puis rebranchez-le.

**Traitement des appareils électriques et électroniques en fin de vie (Applicable dans les pays de l'Union Européenne et aux autres pays européens disposant de systèmes de collecte sélective)**

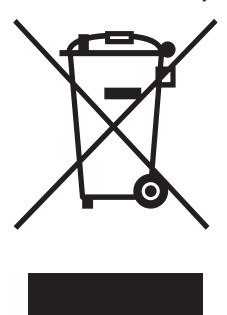

Ce symbole, apposé sur le produit ou sur son emballage, indique que ce produit ne doit pas être traité avec les déchets ménagers. Il doit être remis à un point de collecte approprié pour le recyclage des équipements électriques et électroniques. En s'assurant que ce

produit est bien mis au rebut de manière appropriée, vous aiderez à prévenir les conséquences négatives potentielles pour l'environnement et la santé humaine. Le recyclage des matériaux aidera à préserver les ressources naturelles. Pour toute information supplémentaire au sujet du recyclage de ce produit, vous pouvez contacter votre municipalité, votre déchetterie ou le magasin où vous avez acheté le produit.

La copie, la modification et l'impression du contenu d'un CD, de programmes télévisés ou de tout autre contenu protégé par des droits d'auteur, tels que des images ou des publications ou de tout autre contenu dans un but autre que l'enregistrement ou la création personnels, sont limitées à un usage strictement privé ou domestique. Excepté dans le cas où vous détenez les droits d'auteur ou que vous avez obtenu des détenteurs des droits d'auteur la permission de copier le contenu, l'utilisation de ce contenu hors des limites définies par le présent document constitue une transgression des lois sur les droits d'auteur et peut entraîner l'octroi de dommages et intérêts au détenteur de ces droits.

Lors de l'impression de photographies avec cette imprimante, veillez à ne pas enfreindre les termes des lois sur les droits d'auteur. L'utilisation ou la modification non autorisée de portraits de personnes peut également constituer une infraction aux droits de ces personnes.

La prise de photographies peut être interdite dans le cadre de certaines manifestations, représentations ou expositions.

#### **Recommandations de sauvegarde**

Pour éviter tout risque potentiel de perte de données en cas d'activation accidentelle ou de problèmes de fonctionnement de l'imprimante, il est recommandé d'effectuer une copie de sauvegarde de vos données.

#### **Information**

EN AUCUN CAS LE REVENDEUR NE POURRA ETRE TENU RESPONSABLE DE DOMMAGES DE QUELQUE NATURE QU'ILS SOIENT, DIRECTS, INDIRECTS OU CONSECUTIFS OU D'UNE PERTE OU DEPENSE RESULTANT DE L'EMPLOI D'UN PRODUIT DEFECTUEUX OU DE L'EMPLOI DE TOUT PRODUIT.

Sony décline toute responsabilité quant aux dommages ou aux pertes du contenu de l'enregistrement causés par l'utilisation ou un dysfonctionnement de l'imprimante ou de la carte mémoire.

#### **Remarques sur l'écran LCD**

- •La qualité et les couleurs de l'image affichée sur l'écran ne sont pas identiques à celles de l'image imprimée car les profils ou les méthodes au phosphore sont différents. Veuillez considérer l'image affichée comme une référence uniquement.
- N'exercez aucune pression sur l'écran LCD. Ceci pourrait décolorer l'écran et provoquer un dysfonctionnement.
- •Une exposition prolongée de l'écran LCD, du viseur ou de l'objectif aux rayons directs du soleil peut provoquer des dysfonctionnements.
- •Une technologie d'extrêmement haute précision a été employée pour fabriquer l'écran LCD de sorte que 99,99 % des pixels sont opérationnels pour une utilisation effective. Il se peut, toutefois, que vous constatiez quelques petits points noirs et/ou brillants (blancs, rouges, bleus ou verts) permanents sur l'écran LCD. Ces points sont normaux pour ce procédé de fabrication et n'affectent en aucune façon l'impression.
- •Les images peuvent laisser une traînée sur l'écran LCD dans un endroit froid. Ceci n'est pas une anomalie.

#### **Marques commerciales et droits d'auteur**

- Cyber-shot est une marque commerciale de Sony Corporation.  $\sqrt{1}$
- « Memory Stick », MEMORY STICK 7N, « Memory Stick PRO », **MEMORY STICK PRO**, « Memory Stick Duo », **MEMORY STICK DUO**, « Memory Stick PRO Duo » MEMORY STICK PRO DUO, « MagicGate », et MAGICGATE « Memory Stick Micro », « M2 » sont des marques commerciales de Sony Corporation.
- Cet appareil est doté d'une fonction de reconnaissance des visages. La technologie Face Recognition développée par Sony est utilisée.
- Les marques commerciales BLUETOOTH™ sont la propriété de Bluetooth SIG, Inc., U.S.A. et sont utilisées sous licence par Sony Corporation.
- •Microsoft, Windows, Windows Vista et DirectX sont des marques commerciales ou déposées de Microsoft Corporation aux Etats-Unis et/ou dans d'autres pays ou régions.
- •IBM et PC/AT sont des marques déposées d'International Business Machines Corporation.
- Intel et Pentium sont des marques déposées ou des marques commerciales de Intel Corporation.
- $\bullet$   $\overbrace{\mathcal{M}}_{\text{no-Picture Card}}$  ou @ xD-Picture Carda est une marque commerciale de Fuji Photo Film Co., Ltd.
- CompactFlash est une marque commerciale de SanDisk Corporation aux Etats-Unis.

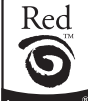

- by FotoNation<sup>®</sup> est une marque commerciale de FotoNation Inc. aux Etats-Unis.
- Les autres sociétés et noms de produits mentionnés dans ce document peuvent être les marques commerciales ou les marques déposées de leur détenteur respectif. Les indications « ™ » et « ® » ne sont pas systématiquement mentionnées dans ce manuel.
- •Le tramage des polices True Type est basé sur le logiciel FreeType Team.
- •Ce logiciel est basé en partie sur le travail de l'Independant JPEG Group.
- •Libtiff

Copyright © 1988-1997 Sam Leffler Copyright © 1991-1997 Silicon Graphics, Inc. Permission to use, copy, modify, distribute,

and sell this software and its documentation for any purpose is hereby granted without fee. • Zlib

© 1995- 2002 Jean-loup Gailly et Mark Adler

## **Notice destinée aux utilisateurs**

Programme © 2007 Sony Corporation Documentation ©2007 Sony Corporation

Tous droits réservés. Le manuel ou le logiciel décrit dans ce document ne peut, en partie ou en totalité, être reproduit, traduit ou réduit sous une forme lisible par machine sans l'accord écrit préalable de Sony Corporation.

EN AUCUN CAS, SONY CORPORATION NE POURRA ETRE TENU RESPONSABLE DE DOMMAGES ACCIDENTELS, INDIRECTS OU SPECIFIQUES, RESULTANT DE OU EN CONNEXION AVEC CE MANUEL, LE LOGICIEL OU TOUTE AUTRE INFORMATION CONTENUE DANS CE DOCUMENT OU L'UTILISATION DE CEUX-CI.

En ouvrant l'enveloppe du CD-ROM, vous vous engagez à accepter tous les termes et conditions de ce contrat. Si vous n'acceptez pas ces termes et conditions, veuillez retourner immédiatement ce disque au magasin où vous vous l'êtes procuré, dans son enveloppe non ouverte, accompagné du reste de l'emballage.

Sony Corporation se réserve le droit d'apporter des modifications à ce manuel ou aux informations qu'il contient à tout moment et sans préavis. Le logiciel décrit dans ce document peut également être régi par les termes d'un contrat de licence utilisateur distinct.

Il est interdit de modifier ou de dupliquer les données de conception, telles que les exemples d'illustration fournis dans ce logiciel, excepté pour des besoins personnels. Toute copie non autorisée de ce logiciel est interdite suivant les lois sur les droits d'auteur.

La reproduction ou la modification non autorisée de portraits ou de travaux protégés par les droits d'auteur d'autres personnes peut constituer une infraction des droits réservés aux détenteurs de ces droits.

Vous pouvez être invité à vous reporter au manuel « A lire avant toute utilisation » fourni lorsque le document donne des explications détaillées.

#### **A propos des illustrations et statuts d'écran utilisés dans le présent manuel**

Les illustrations et statuts d'écran utilisés dans le présent manuel sont ceux de l'imprimante DPP-FP70, sauf spécification contraire.

## **Table des matières**

### **Avant de commencer**

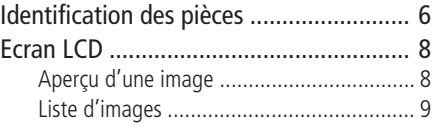

## **Réaliser diverses impressions**

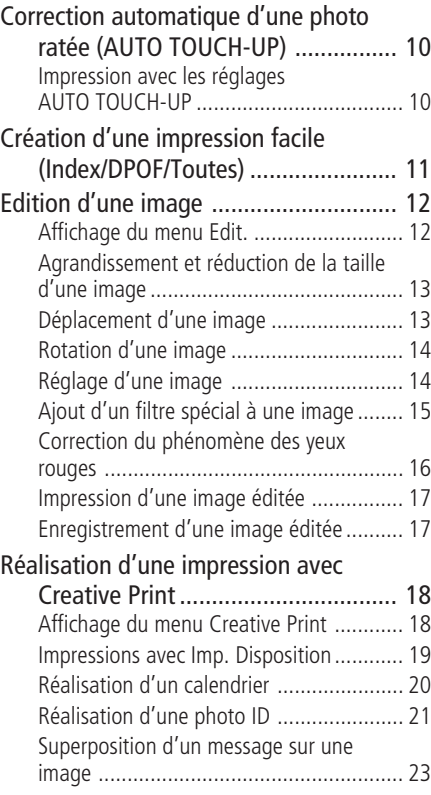

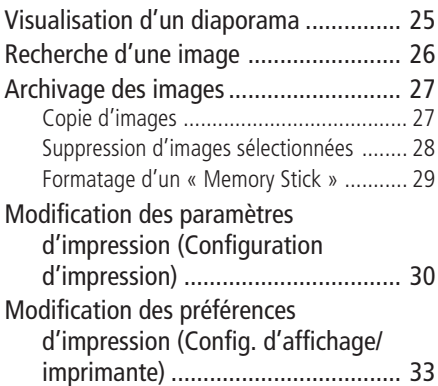

#### **Impression à partir d'un appareil photo PictBridge ou d'un périphérique externe**

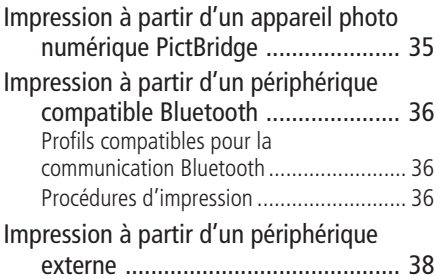

### **Impression à l'aide d'un ordinateur**

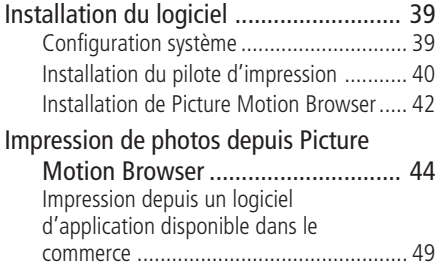

## **Dépannage**

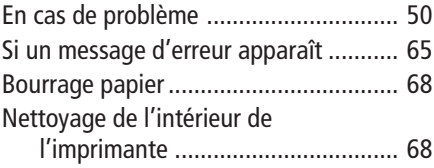

## **Informations complémentaires**

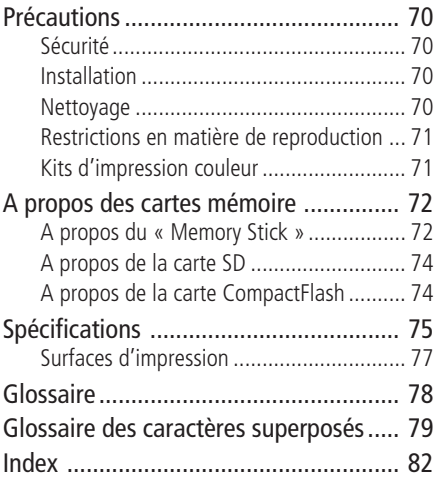

## <span id="page-5-0"></span>**Identification des pièces**

Pour obtenir davantage d'informations, reportez-vous aux pages indiquées entre parenthèses.

Les illustrations sont celles de l'imprimante DPP-FP70. Le nom et l'emplacement des touches de l'imprimante DPP-FP90 sont identiques, bien que le type d'écran LCD soit différent.

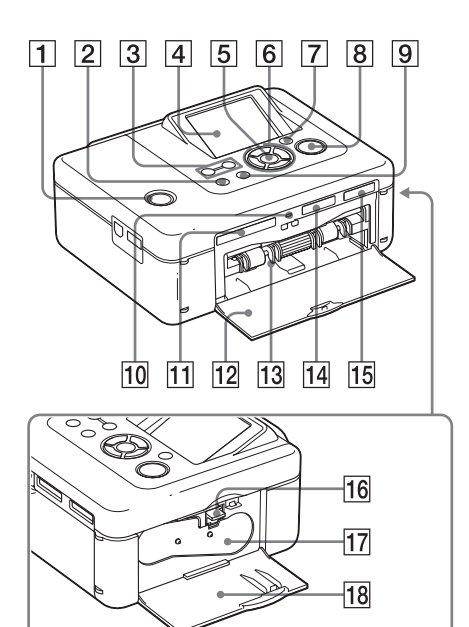

### **Face avant de l'imprimante**

- 1 1 **Commutateur/témoin (alimentation/veille) (**.**A lire avant toute utilisation)**
- 2 **Touche MENU**
- **3** ⊖ Touches (zoom arrière)/⊕ (zoom **avant) (page 9)**
- 4 **Ecran LCD**

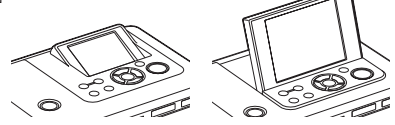

type 2,5 pour la DPP-FP70 / type 3,6 pour la DPP-FP90

- 5 **Touche ENTER**
- $|6|$  Touches de direction ( $\triangle$ / $\nabla$ / $\triangle$ / $\triangleright$ )
- 7 **Touche AUTO TOUCH-UP (page 10).**
- 8 **Témoin/touche PRINT.**
- 9 **Touche CANCEL**
- 0 **Témoin d'accès**
- **11 Fente pour carte CompactFlash (**.**A lire avant toute utilisation) (page 74)**
- **12** Porte du compartiment du **magasin à papier (— A lire avant toute utilisation).**
- **13** Compartiment du magasin à **papier (**.**A lire avant toute utilisation).**
- qf **Fente pour SD CARD (carte SD/ carte miniSD) (**.**A lire avant toute utilisation) (page 74)**
- qg **Fente pour « Memory Stick PRO » (Standard/Duo) (**.**A lire avant toute utilisation) (page 72)**

### **Panneau latéral droit de l'imprimante**

- 16 Levier d'éjection du ruban encreur **(**.**A lire avant toute utilisation)**
- **17 Ruban encreur (**.**A lire avant toute utilisation)**
- 18 Porte du compartiment du ruban **encreur**

**(**.**A lire avant toute utilisation)**

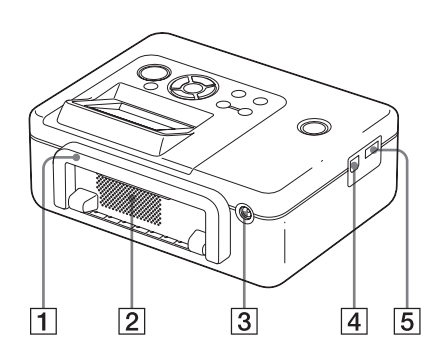

## **Face arrière de l'imprimante**

### 1 **Poignée**

Comme illustré ci-dessous, soulevez la poignée pour transporter l'imprimante. Lorsque vous utilisez l'imprimante, remettez la poignée dans sa position initiale.

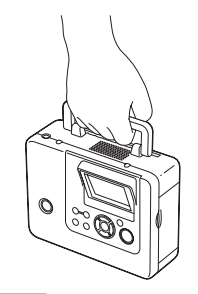

#### **Remarques**

- Si vous transportez l'imprimante, veillez à retirer les cartes mémoire, le périphérique externe et le magasin à papier. Sinon, des problèmes de fonctionnement risquent de survenir.
- Lorsque vous utilisez l'imprimante DPP-FP90, mettez le panneau LCD dans sa position initiale.

2 **Orifices de ventilation**

#### **3** Prise DC IN 24V ( **A** lire avant **toute utilisation)**

Raccordez l'adaptateur secteur fourni à ce connecteur.

## **Panneau latéral gauche de l'imprimante**

4 **Connecteur USB (page 41)**

Si vous utilisez l'imprimante en mode PC, raccordez un ordinateur à ce connecteur.

#### 5 **Connecteur PictBridge/EXT INTER-FACE (pages 35 à 38)**

Lors de l'utilisation d'un appareil photo numérique compatible PictBridge, d'un périphérique de stockage de masse tel qu'une mémoire USB ou le stockage de photos, d'un adaptateur USB Bluetooth (DPPA-BT1\*) ou de tout autre périphérique USB externe, raccordez-le à ce connecteur.

(\*Dans certaines régions, l'adaptateur USB Bluetooth DPPA-BT1 n'est pas proposé à la vente.)

## <span id="page-7-0"></span>**Ecran LCD**

## **Aperçu d'une image**

Affichage de xxx données d'image  $\sqrt{2}$  $\overline{3}$  $\Box$  $\overline{G \otimes_{\mathfrak{A}} \mathfrak{B}' \varphi_{\mathfrak{p}}^{\mathfrak{p}}}$ 0000/0063 2 |  $AD$  00 $\alpha$  $101 - 0001$  $2007/04/01$ IPrec./Suiv.; Av Nombre imp.  $\overline{4}$  $\overline{5}$  $\overline{6}$  $\boxed{7}$  $\boxed{8}$ Aucun affichage de données d'image  $400<sub>o</sub>$ I :Préc./Suiv.; Ap Nombre imp.  $\overline{5}$  $\overline{7}$ Affichage de données d'image<sup>[1]</sup>  $\sqrt{2}$  $\overline{3}$ détaillées □ 6m凹り  $0000/0008$   $H$ **JPEG** 2304\*1728<br>SONY **DSC-T50**  $1/8$  $F2.8$ +0.0FV  $400<sub>o</sub>$ 101-0001 2007/04/01 DE:Prec./Suiv.: AT Nombre imp 9  $\overline{4}$  $\sqrt{5}$  $\overline{6}$  $\overline{7}$  $\overline{8}$  Chaque fois que vous appuyez sur ENTER, le mode d'affichage des images change. Appuyez sur  $\triangleleft$ / $\triangleright$  pour afficher une image différente.

### 1 **Indications de réglage/d'insertion**

Les indications d'insertion et les informations de réglage d'une image sont affichées.

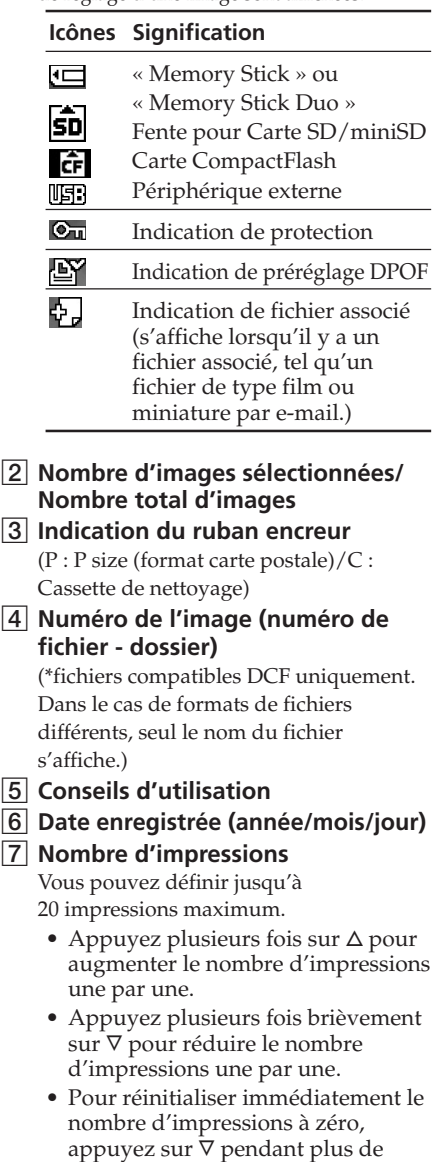

deux secondes.

- <span id="page-8-0"></span>8 **Barre de défilement** Indique la position de l'image dans le nombre total d'images.
- 9 **Affichage de données d'image détaillées**

## **Liste d'images**

#### **DPP-FP70**

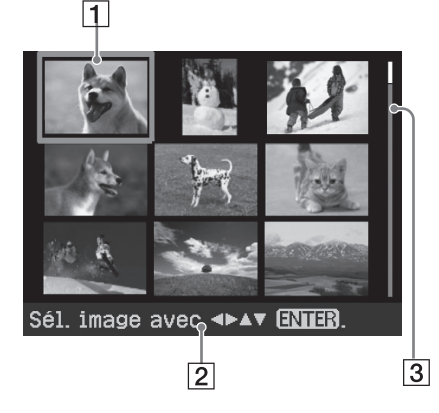

#### **DPP-FP90**

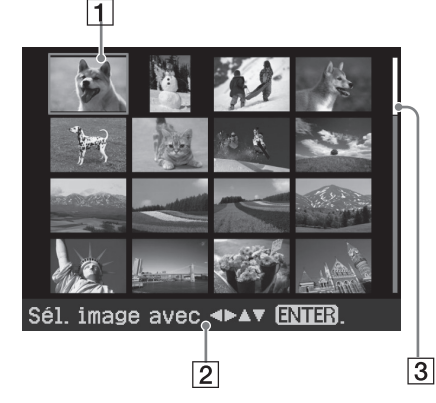

### 1 **Curseur (cadre orange)**

Vous pouvez déplacer le curseur en appuyant sur  $\Delta/\nabla/\Delta/\rhd$ .

2 **Conseils d'utilisation**

## 3 **Barre de défilement**

Indique la position de l'image dans le nombre total d'images.

## **Passage d'un aperçu d'image à la liste d'images à l'écran**

Vous pouvez passer d'un aperçu d'image à la liste d'images à l'écran de la façon suivante :

**• Pour afficher la liste des images** Appuyez sur  $\Theta$  (zoom arrière) dans un aperçu d'images. Appuyez plusieurs fois sur  $\ominus$  (zoom arrière) lorsqu'une image est agrandie. L'image est réduite à sa

taille initiale et la liste des images s'affiche.

- **• Pour afficher un aperçu d'image** Appuyez sur  $\langle \rangle$ D/ $\Delta$ / $\nabla$  dans la liste des images, pour déplacer le curseur vers l'image souhaitée, puis appuyez sur ENTER ou  $\oplus$  (zoom avant). L'affichage passe de la liste des images à un aperçu d'image.
- **• Pour agrandir un aperçu d'image** Appuyez plusieurs fois sur  $\oplus$  (zoom arrière) dans un aperçu d'images. L'image est agrandie en 5 étapes, jusqu'à 5 fois sa taille initiale : x1, x 1,5, x2, x3, x4 et x5

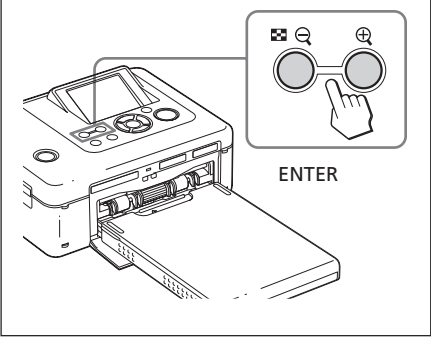

## <span id="page-9-0"></span>*Réaliser diverses impressions*

## **Correction automatique d'une photo ratée (AUTO TOUCH-UP)**

#### **Qu'est-ce que la fonction « AUTO TOUCH-UP » ?**

La fonction « AUTO TOUCH-UP » vous permet d'ajuster automatiquement une image comme suit, en plus du réglage automatique Auto Fine Print4 :

- réglage de la luminosité à l'aide de la fonction de reconnaissance des visages Détecte automatiquement un visage et règle la luminosité de sorte que le visage soit éclairé de façon optimale.
- Réduction des zones floues Détecte automatiquement le niveau flou et corrige la mise au point de l'image.
- Correction des yeux rouges Corrige automatiquement le phénomène des yeux rouges dû au flash.

## **Impression avec les réglages AUTO TOUCH-UP**

#### **Touches à utiliser pour une impression corrigée avec AUTO TOUCH-UP**

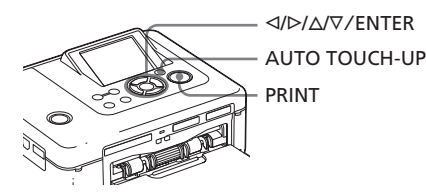

**1** Sélectionnez une ou plusieurs image(s).

Appuyez plusieurs fois sur  $\triangleleft$ / $\triangleright$ , jusqu'à ce que l'image souhaitée s'affiche. Si vous souhaitez imprimer plusieurs images, réglez préalablement le nombre d'impressions pour chaque image.

#### **2** Appuyez sur la touche AUTO TOUCH-UP.

Les réglages de l'image ou des images sélectionnée(s) commencent. Les résultats du réglage sont affichés à l'écran. Lorsqu'un visage est détecté, il s'affiche avec un cadre pendant les réglages.

#### **Pour vérifier le résultat du réglage avec plus de précision :**

Appuyez sur  $\oplus$  pour agrandir l'image.

**Pour afficher de nouveau l'image originale (celle d'avant les réglages)** Appuyez sur la touche AUTO TOUCH-UP.

Pour afficher l'image modifiée, appuyez de nouveau sur AUTO TOUCH-UP.

#### **Si vous avez sélectionné plusieurs images en appuyant sur AUTO TOUCH-UP**

Toutes les images sélectionnées sont modifiées. Appuyez sur ⊲/⊳ pour afficher d'autres images.

### **3** Appuyez sur PRINT.

L'impression de l'image ou des images sélectionnée(s) démarre.

#### **Conseil**

Le réglage est uniquement appliqué à l'image en cours d'impression. L'image originale ne sera pas modifiée.

#### **Remarques**

- Selon l'image, le visage risque de ne pas être détecté automatiquement. Si l'éclairage du visage n'est pas réglé correctement, utilisez le menu Edit.-Ajust. pour régler la luminosité manuellement (page 14).
- Selon l'image, le phénomène de flou risque de ne pas être corrigé. Dans ce cas, utilisez l'option Netteté du menu Edit.-Ajust. pour régler la netteté manuellement.
- La réduction des zones floues est sans effet sur les flous résultant d'un mouvement de l'appareil photo.
- Selon l'image, le phénomène des yeux rouges risque de ne pas être corrigé. Dans ce cas, utilisez la correction des yeux rouges pour effectuer les réglages manuellement (page 16).

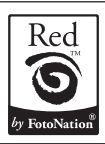

La correction automatique des yeux rouges de cette imprimante utilise la technologie de FotoNation Inc. aux Etats-Unis.

## <span id="page-10-0"></span>**Création d'une impression facile (Index/DPOF/Toutes)**

Le menu Impr. facile permet une impression par lot d'images enregistrées sur une carte mémoire ou un périphérique externe, en une seule fois.

L'imprimante offre les trois méthodes d'impression facile suivantes :

#### • **Impression Index**

Vous pouvez imprimer une liste (index) de toutes les images contenues sur une carte mémoire ou un périphérique externe, ce qui vous permet de vérifier facilement le contenu du support sélectionné. Le nombre de portions sur une feuille est calculé automatiquement. Les images sont imprimées avec leur numéro correspondant (numéro de dossier – numéro de fichier).

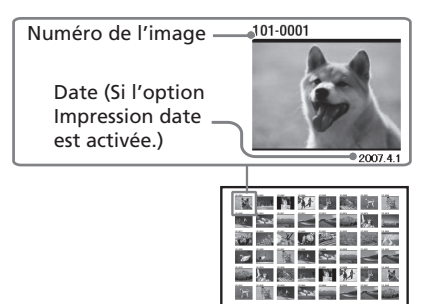

#### • **Impression d'images présélectionnées DPOF**

Dans un aperçu d'image, les images présentant une présélection DPOF (Digital Print Order Format) pour l'impression s'affichent avec la marque d'impression ( $\mathbf{N}$ ). Vous pouvez imprimer ces images en une seule fois. Les images sont imprimées avec le nombre de copies présélectionné dans leur ordre d'affichage.

• **Impression de toutes les images** Vous pouvez imprimer toutes les images contenues sur une carte mémoire ou un périphérique externe en une seule fois.

#### **Remarques**

- Pour plus d'informations sur la présélection des images pour l'impression, reportez-vous au manuel de votre appareil photo numérique.
- Certains types d'appareils photo numériques ne prennent pas en charge la fonction DPOF ou il est possible que l'imprimante ne prenne pas en charge certaines fonctions des appareils photo numériques.

#### **Touches à utiliser en mode Impr. Facile**

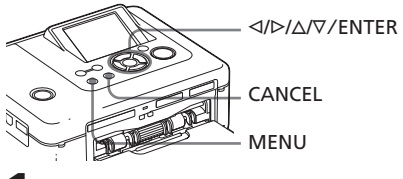

**1** Appuyez sur la touche MENU de l'imprimante.

La barre de menus apparaît.

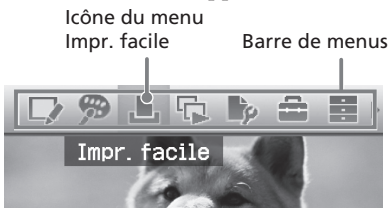

#### **Pour quitter le mode menu** Appuyez de nouveau sur MENU. La fenêtre précédente s'affiche.

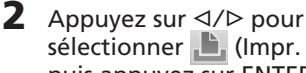

sélectionner **L** (Impr. facile), puis appuyez sur ENTER. Le menu Impr. facile s'affiche.

Menu Impr. facile

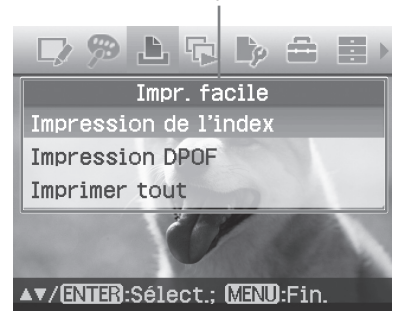

#### <span id="page-11-0"></span>**3** Appuyez sur  $\Delta/\nabla$  pour sélectionner « Impression de l'index », « Impression DPOF » ou « Imprimer tout », puis appuyez sur ENTER.

La boîte de dialogue de confirmation apparaît.

#### **Remarque**

En l'absence d'images DPOF présélectionnées alors que vous avez sélectionné « Impression DPOF », un message d'erreur s'affiche.

**4** Appuyez sur  $\triangleleft$   $\angle$  pour sélectionner « Oui » pour lancer l'impression ou sur « Non » pour annuler l'impression, puis appuyez sur ENTER.

> Lorsque vous sélectionnez « Oui », l'impression est lancée. Pendant l'impression, le témoin PRINT clignote et le déroulement de l'impression s'affiche.

#### **Pour arrêter l'impression**

Appuyez sur CANCEL. Lorsque vous imprimez plusieurs copies, l'impression suivant celle en cours de traitement sera annulée.

Lorsque l'impression est terminée, le papier d'impression sort automatiquement du magasin à papier.

**5** Retirez le papier d'impression du magasin à papier.

#### **Conseils**

- Même si le volume restant du ruban encreur est inférieur au nombre d'impressions, vous pouvez lancer l'impression. Si le ruban encreur se termine au milieu d'une impression et qu'un message apparaît, suivez les instructions affichées pour remplacer le ruban encreur (reportez-vous au manuel « A lire avant toute utilisation »).
- Lorsque l'option « Impression date » du menu Configuration d'impression est réglé sur « Act. », la date à laquelle la photo a été prise ou enregistrée s'imprime (page 32).

## **Edition d'une image**

## **Affichage du menu Edit.**

Vous pouvez afficher le menu Edit. et éditer ou ajouter un effet à une image. Vous pouvez imprimer ou enregistrer une image à partir d'un aperçu d'image.

#### **Touches à utiliser dans le menu Edit.**

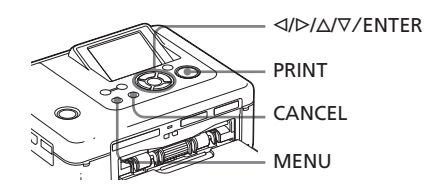

**1** Affichez l'image que vous souhaitez éditer. Affichez l'image dans la fenêtre d'aperçu d'image ou déplacez le curseur vers l'image souhaitée dans la liste des images.

**2** Appuyez sur la touche MENU de l'imprimante.

La barre de menus apparaît.

Icône du menu Edit. Barre de menus

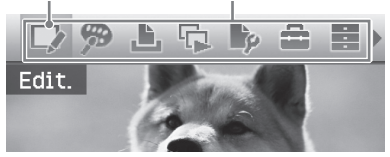

**Pour quitter le mode menu** Appuyez de nouveau sur MENU. La fenêtre précédente s'affiche.

**3** Appuyez sur  $\triangleleft$   $\triangleright$  pour sélectionner  $L$  (Edit.), puis appuyez sur ENTER. Le menu Edit. s'affiche.

<span id="page-12-0"></span>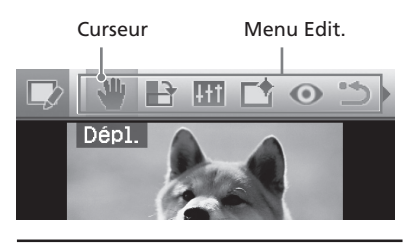

#### **Options Procédures**

 $Q/\oplus$  Augmente ou réduit la taille d'une image en appuyant sur les touches de l'imprimante. Allı Déplace une image. Fait pivoter une image.  $+1$ Règle la qualité d'une image. Ajoute un filtre à une image.  $\odot$ Corrige le phénomène des yeux rouges. oshy Annule l'édition qui vient d'être sélectionnée et réinitialise l'image au statut précédant l'édition. Enregistre l'image éditée.

Quitte le menu Edit.

#### **Conseil**

Vous pouvez définir une partie des options du menu Configuration d'impression dans le MENU lors de l'édition d'une image.

## **Agrandissement et réduction de la taille d'une image**

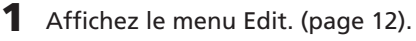

**2** Appuyez sur  $\oplus$  (zoom avant) pour agrandir une image ou sur  $\ominus$ (zoom arrière) pour réduire la taille de l'image.

Chaque fois que vous appuyez sur la touche, l'image est agrandie ou réduite :

 $\oplus$ : jusqu'à 200 %

 $\Theta$ : jusqu'à 60 %

#### **Remarque**

La qualité d'une image agrandie risque de se dégrader selon sa taille.

## **Déplacement d'une image**

**1** Affichez le menu Edit. (page 12).

- **2** Appuyez sur  $\triangleleft$ / $\triangleright$  pour sélectionner (Dépl.), puis appuyez sur ENTER.  $\overline{\langle 1/\rangle}$ / $\Delta$ / $\nabla$  apparaît à gauche/à droite/ au-dessus/en dessous de l'image et vous pouvez déplacer celle-ci.
- **3** Déplacez l'image avec  $\langle \frac{1}{2} \rangle$ L'image est déplacée dans la direction sélectionnée.

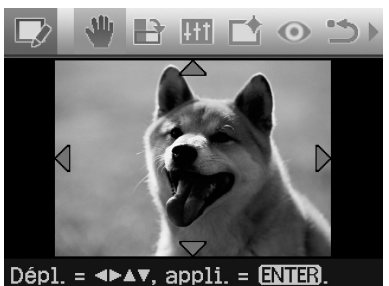

**4** Appuyez sur ENTER.

La position de l'image est appliquée.

#### **Conseil**

## <span id="page-13-0"></span>**Rotation d'une image**

- **1** Affichez le menu Edit. (page 12).
- 2 Appuyez sur </>  $\leq$  />
pour sélectionner (Pivot.), puis appuyez sur ENTER. Le menu Pivot. apparaît.

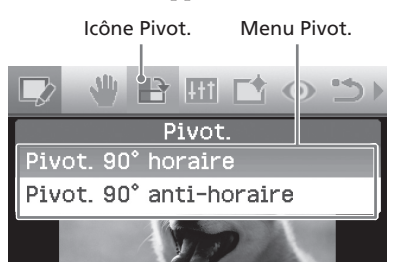

**3** Appuyez sur  $\Delta/\nabla$  pour sélectionner le sens de rotation de l'image, puis appuyez sur ENTER.

- Pivot. 90° horaire : chaque fois que vous appuyez sur ENTER, l'image pivote de 90 ° dans le sens horaire.
- Pivot. 90° anti-horaire : chaque fois que vous appuyez sur ENTER, l'image pivote de 90 ° dans le sens anti-horaire.

#### **Conseil**

Pour imprimer l'aperçu de l'image, appuyez sur PRINT (page 17).

## **Réglage d'une image**

- **1** Affichez le menu Edit. (page 12).
- **2** Appuyez sur  $\triangleleft$   $\angle$  pour sélectionner **[41]** (Ajust.), puis appuyez sur ENTER.

Le menu Ajust. apparaît.

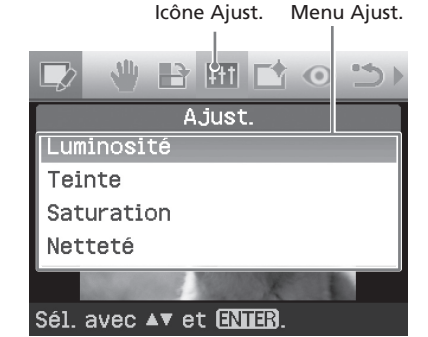

**3** Appuyez sur  $\Delta/\nabla$  pour sélectionner l'outil de réglage souhaité, puis appuyez sur ENTER. Le curseur de réglage apparaît.

Lorsque « Luminosité » est sélectionné.

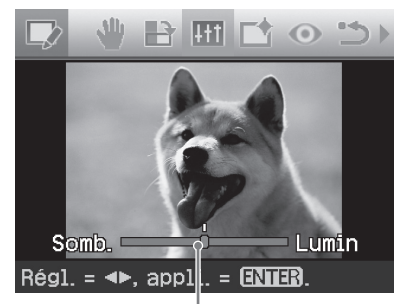

Curseur de réglage

**4** Déplacez le curseur vers la position souhaitée pour régler le niveau.

- **Luminosité** : appuyez sur  $\triangleright$  pour éclaircir l'image ou sur  $\triangleleft$  pour l'assombrir.
- **Teinte** : appuyez sur  $\triangleright$  pour donner à l'image une teinte bleutée ou sur  $\triangleleft$ pour lui donner une teinte plus rouge.
- **Saturation** : appuyez sur  $\triangleright$  pour foncer les couleurs ou sur  $\triangleleft$  pour les éclaircir.
- **Netteté** : appuyez sur  $\triangleright$  pour affiner les contours ou sur  $\triangleleft$  pour les estomper.

**5** Appuyez sur ENTER.

Le réglage est appliqué. Le menu Edit. s'affiche de nouveau.

#### **Conseil**

### <span id="page-14-0"></span>**Ajout d'un filtre spécial à une image**

**1** Affichez le menu Edit. (page 12).

**2** Appuyez sur  $\triangleleft$   $\triangleright$  pour sélectionner  $\Box$  (Filtre), puis appuyez sur ENTER. Le menu Filtre apparaît.

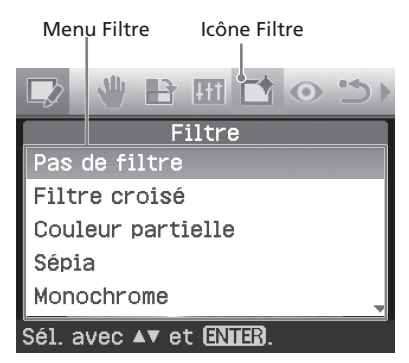

- **3** Appuyez sur  $\Delta/\nabla$  pour sélectionner le filtre que vous souhaitez ajouter à l'image.
	- **• Pas de filtre** : aucun filtre spécial n'est appliqué à l'image (réglage par défaut).
	- **Filtre croisé** : Ajoute un effet « explosion d'étoile » croisé à la source de lumière pour imprimer une image donnant l'impression d'étinceler.
	- **Couleur partielle** : l'environnement du sujet est mis en monochrome pour mettre ce dernier en valeur au centre.
	- **Sépia** : l'image ressemble à une photographie ancienne, avec des couleurs passées.
	- **Monochrome** : transforme l'image en image en noire et blanc.
	- **Peinture** : donne à l'image l'aspect d'une peinture.

• **Super grand angulaire** : donne à l'image l'aspect d'une photo prise avec un objectif super grand angulaire.

## **4** Appuyez sur ENTER.

Le filtre est appliqué.

Si vous avez sélectionné « Filtre croisé », la fenêtre de configuration apparaît.

#### **5** Réglez le niveau et la plage pour l'option Filtre croisé.

1Sélectionnez « Niveau » à l'aide de touches  $\Delta/\nabla$ , réglez le niveau de retouche à l'aide des touches  $\Delta/\nabla$ , puis appuyez sur ENTER.

Plus le niveau réglé est élevé, plus les sources de lumière deviennent étincelantes.

- 2Sélectionnez « Longueur » à l'aide de touches ∆/∇, réglez la longueur de la lumière à l'aide des touches  $\Delta$ / $\nabla$ , puis appuyez sur ENTER.
- $\mathcal{A}$  Appuyez sur  $\Delta$ / $\nabla$  pour sélectionner **OK**. Appuyez ensuite sur ENTER.

#### **Conseil**

## <span id="page-15-0"></span>**Correction du phénomène des yeux rouges**

Si vous ne parvenez pas à réduire le phénomène des yeux rouges d'un sujet pris au flash en appuyant sur AUTO TOUCH-UP, vous pouvez effectuer ce réglage manuellement.

#### **Remarque**

Si vous effectuez des montages supplémentaires, tels que l'agrandissement ou la réduction du format de l'image ou la rotation ou le déplacement de l'image après application du système anti yeux rouges, il est possible que la réduction des yeux rouges ne fonctionne pas. Appliquez le système anti yeux rouges après avoir terminé ces opérations de montage.

**1** Affichez le menu Edit. (page 12).

**2** Appuyez sur  $\triangleleft$   $\angle$  pour sélectionner (Correction des yeux rouges), puis appuyez sur ENTER. Le cadre de réglage apparaît sur l'image, indiquant la zone d'application

de la correction des yeux rouges.

#### Cadre de réglage

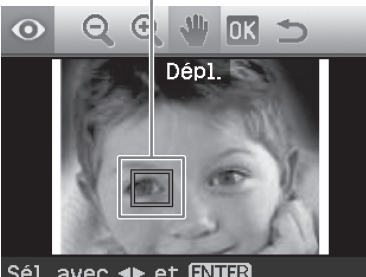

#### Sél. avec <► et ENIER

**3** Réglez la position et le format du cadre de réglage.

Appliquez la correction des yeux rouges pour l'œil gauche et l'œil droit séparément.

#### **Pour déplacer le cadre de réglage**

 $\bigoplus$  Appuyez sur  $\triangleleft$ / $\triangleright$  pour sélectionner (Dépl.), puis appuyez sur ENTER.

2 Déplacez le cadre à l'aide des touches  $\langle 1/\triangleright/\triangle/\triangledown$ .

Le cadre est déplacé dans la direction sélectionnée.

3 Appuyez sur ENTER.

La position du cadre est appliquée.

#### **Pour régler le format du cadre de réglage**

Appuyez sur ⊲/⊳ pour sélectionner  $\bigcirc$  (Agrand.) ou  $\bigcirc$  (Réd.), puis appuyez sur ENTER.

Chaque fois que vous appuyez sur ENTER, le cadre est agrandi ou réduit. Vous pouvez également agrandir ou réduire la taille en appuyant sur les touches  $\oplus$  (zoom avant) ou  $\ominus$  (zoom arrière) de l'imprimante.

#### **Conseil**

Réglez le format du cadre de réglage de telle sorte qu'il soit deux à sept fois supérieur à la taille des yeux.

### **4** Appuyez sur  $\triangleleft$  /> pour sélectionner **IX**, puis appuyez sur ENTER.

La zone d'application de la correction des yeux rouges est agrandie.

### **5** Appuyez sur ENTER.

Le réglage est appliqué.

Le menu Correction des yeux rouges s'affiche.

Pour appliquer la correction des yeux rouges pour les autres yeux, répétez les étapes 3 à 5.

**6** Appuyez sur  $\triangleleft$   $\angle$  pour sélectionner , puis appuyez sur ENTER.

Le menu Edit. s'affiche de nouveau.

#### **Pour restaurer le réglage**

Appuyez sur la touche CANCEL à l'étape 5 au lieu de la touche ENTER. L'application de la correction des yeux rouges est annulée et la fenêtre à l'étape 2 s'affiche.

#### **Conseil**

## <span id="page-16-0"></span>**Impression d'une image éditée**

## **1** Appuyez sur PRINT.

La boîte de dialogue de spécification du nombre d'impressions s'affiche.

- **2** Appuyez sur  $\Delta/\nabla$  pour augmenter ou diminuer le nombre d'impressions.
	- Pour augmenter le nombre d'impressions d'une unité, appuyez plusieurs fois sur  $\Delta$ .
	- Pour réduire le nombre d'impressions d'une unité, appuyez plusieurs fois sur ∇ brièvement.
	- Pour réinitialiser le nombre d'impressions à 1, appuyez sur  $\nabla$ pendant plus de deux secondes.
- **3** Appuyez sur PRINT pour lancer l'impression.

L'aperçu de l'image est imprimé.

### **Enregistrement d'une image éditée**

Si vous sélectionnez (enregistrement) dans le menu Edit. ou Creative Print, la boîte de dialogue permettant de sélectionner la destination d'enregistrement de l'image s'affiche. Vous pouvez enregistrer l'image sous un nouveau numéro d'image.

#### **Conseil**

L'image sélectionnée ne sera pas écrasée.

**1** Sélectionnez la destination d'enregistrement de l'image. Appuyez sur  $\Delta/\nabla$  pour sélectionner « Memory Stick », « CarteSD », « CompactFlash », ou « Périph.externe », puis appuyez sur ENTER.

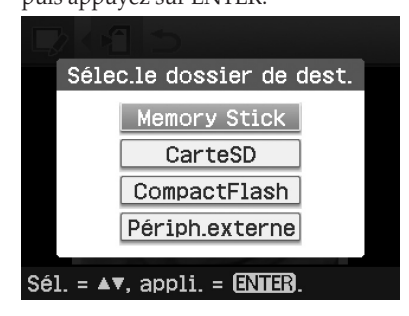

#### **Conseil**

Lorsque vous sélectionnez

« Périph.externe », il se peut qu'une boîte de dialogue de sélection de lecteur s'affiche. Suivez les instructions à l'écran pour sélectionner le lecteur de destination.

La boîte de dialogue permettant de régler la date apparaît. Vous pouvez enregistrer une date pour l'image.

#### **2** Réglez la date.

Appuyez sur  $\Delta/\nabla$  pour sélectionner le numéro, puis appuyez sur </> pour sélectionner le jour, le mois ou l'année. Appuyez ensuite sur ENTER.

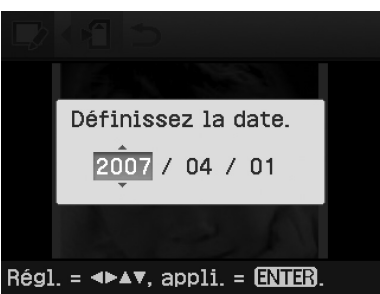

L'image éditée avec le menu Edit. ou Creative Print est enregistrée comme une nouvelle image. La boîte de dialogue de notification du nouveau numéro de l'image (numéro de dossier – numéro de fichier) s'affiche.

### **3** Appuyez sur ENTER.

#### **Remarque**

Lors de l'enregistrement d'une image, ne mettez pas l'imprimante hors tension ou ne retirez pas une carte mémoire ou un périphérique externe de l'imprimante. Vous risquez d'endommager l'imprimante, la carte mémoire, la carte USB ou le périphérique externe ou les données risquent d'être perdues.

## <span id="page-17-0"></span>**Réalisation d'une impression avec Creative Print**

Vous pouvez réaliser les impressions suivantes avec les images enregistrées sur une carte mémoire ou un périphérique externe :

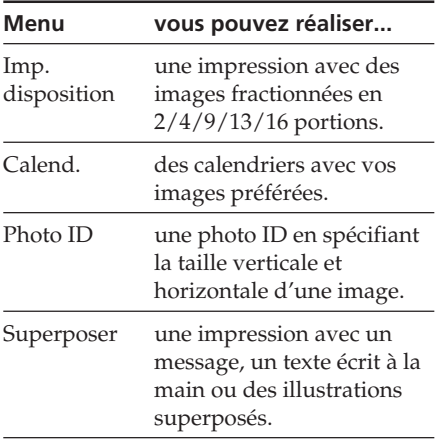

## **Affichage du menu Creative Print**

**Touches à utiliser dans le menu Creative Print**

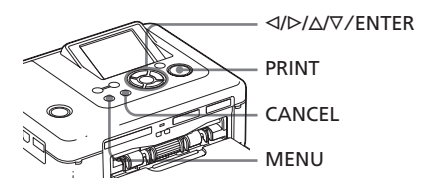

**1** Appuyez sur MENU. La barre de menus apparaît.

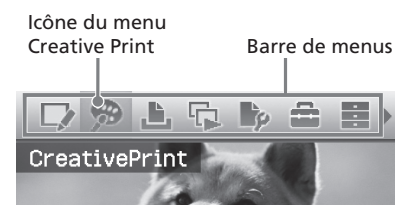

#### **Pour quitter le mode menu**

Appuyez de nouveau sur MENU. La fenêtre précédente s'affiche.

**2** Appuyez sur  $\triangleleft$   $\angle$  pour sélectionner (Creative Print), puis appuyez sur ENTER. Le menu Creative Print s'affiche.

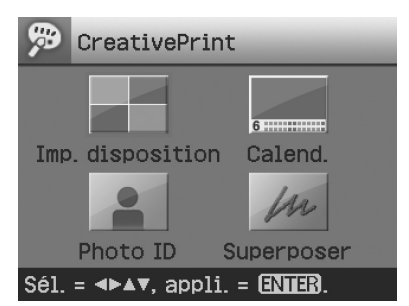

#### **Pour annuler l'opération en cours**

Appuyez sur CANCEL. La fenêtre de l'étape précédente est affichée. Selon l'étape, il est possible que vous ne puissiez pas annuler l'opération.

#### **Conseil**

Vous pouvez appuyer sur MENU lors de la création d'une impression Creative Print et régler certaines options du menu Configuration d'impression.

#### **Pour quitter le menu Creative Print**

- Appuyez sur MENU au cours des opérations et sélectionnez « Fin Creative Print ».
- Affichez l'aperçu, puis appuyez sur ⊲/D/∆/V pour sélectionner × et appuyez sur ENTER.

La boîte de dialogue permettant d'enregistrer une image peut s'afficher (page 17).

## <span id="page-18-0"></span>**Impressions avec Imp. Disposition**

Vous pouvez imprimer des images en 2, 4, 9, 13 ou 16 portions.

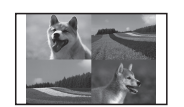

- **1** Affichez le menu Creative Print (page 18).
- 2 Appuyez sur  $\langle \rangle$   $\langle \rangle$   $\langle \rangle$  pour sélectionner « Imp. disposition », puis appuyez sur ENTER. Les modèles Imp.disposition s'affichent.

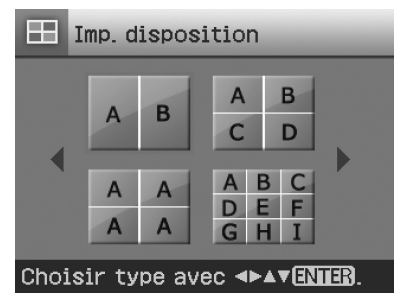

**3** Appuyez sur  $\langle \rangle$ / $\land$ / $\lor$  pour sélectionner le modèle souhaité, puis appuyez sur ENTER.

L'aperçu du modèle sélectionné s'affiche.

#### Zone de l'image

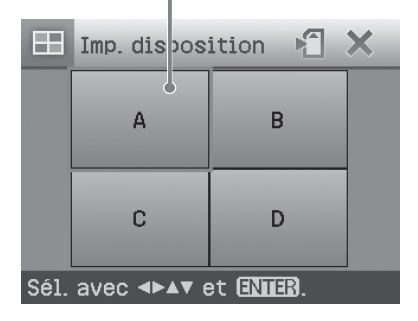

#### **Conseil**

Vous pouvez sélectionner et définir chaque zone dans l'ordre de votre choix. **Suite**

- **4** Appuyez sur  $\langle\sqrt{D}/\Delta/\nabla$  pour sélectionner la zone souhaitée, puis appuyez sur ENTER. La fenêtre de sélection d'une image apparaît.
- **5** Appuyez sur  $\langle \rangle$   $\langle \rangle$   $\langle \rangle$  pour sélectionner l'image souhaitée, puis appuyez sur ENTER. La fenêtre permettant de régler la position de l'image apparaît.

Outils de réglage

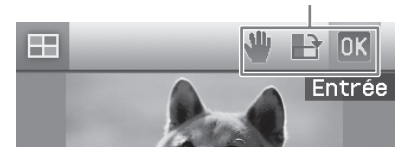

**6** Réglez la taille et la position de l'image sélectionnée.

Appuyez sur  $\triangleleft$ / $\triangleright$  pour sélectionner l'outil de réglage souhaité, puis appuyez sur ENTER.

## **Options Procédures**

- $\Theta$ / $\Theta$  Augmente ou réduit la taille d'une image en appuyant sur les touches de l'imprimante.
- Déplacez l'image à l'aide des touches  $\langle \frac{\sqrt{2}}{\sqrt{2}}, \frac{\pi}{2} \rangle$ appuyez sur ENTER.
- Chaque fois que vous appuyez  $\mathbf{P}$ sur ENTER, l'image pivote de 90 ° dans le sens horaire.

#### AUTO TOUCH-UP

Ajuste automatiquement une photo ratée présentant des problèmes de contre-jour, de mise au point ou des yeux rouges en appuyant sur la touche de l'imprimante.

<span id="page-19-0"></span>**7** Appuyez sur  $\triangleleft$ / $\triangleright$  pour sélectionner **OK**, puis appuyez sur ENTER. L'image sélectionnée est ajoutée à la zone d'image. Lorsque vous sélectionnez un modèle avec plusieurs images, répétez les étapes 4 à 7 pour sélectionner une image pour chaque zone.

#### **Conseil**

Pour enregistrer ou imprimer l'aperçu des images avec mise en page, reportez-vous à la page 17).

## **Réalisation d'un calendrier**

Vous pouvez créer des calendriers avec vos images préférées.

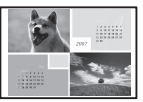

- **1** Affichez le menu CreativePrint (page 18).
- **2** Appuyez sur  $\langle \rangle$ / $\rangle$ / $\Delta$ / $\nabla$  pour sélectionner « Calend. », puis appuyez sur ENTER.

La fenêtre de sélection du modèle de calendrier apparaît.

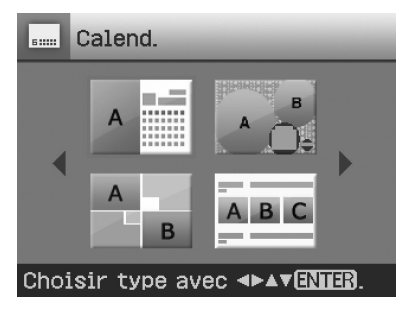

**3** Appuyez sur  $\langle \frac{1}{2} \rangle$   $\langle \frac{1}{2} \rangle$  pour sélectionner le modèle souhaité, puis appuyez sur ENTER. L'aperçu du modèle sélectionné s'affiche.

Zone de l'image Zone du calendrier

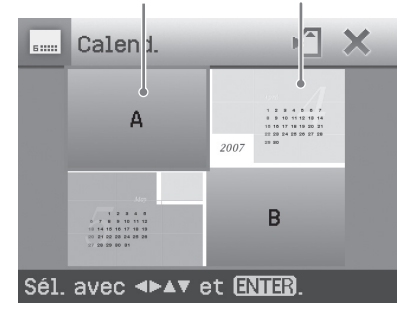

#### **Conseil**

Vous pouvez sélectionner et définir la zone de l'image et la zone du calendrier dans l'ordre de votre choix.

### **4** Sélectionnez une image.

Lorsque vous sélectionnez un modèle avec plusieurs images, répétez les procédures ci-dessous pour sélectionner une image pour chaque zone.

- 1 Appuyez sur g/G/f/F pour sélectionner une zone d'image, puis appuyez sur ENTER.
- La liste des images s'affiche (page 19).
- 2 Appuyez sur g/G/f/F pour sélectionner l'image souhaitée, puis appuyez sur ENTER.

La fenêtre permettant de régler l'angle et la position de l'image apparaît.

Reportez-vous à l'étape 6 de la page 19 pour obtenir plus d'informations sur le réglage.

3 Appuyez sur g/G pour sélectionner  $\sqrt{0}$ , puis appuyez sur **ENTER** 

L'image est sélectionnée et affichée dans la zone correspondante.

### **5** Définissez le calendrier.

1 Appuyez sur g/G/f/F pour sélectionner la zone du calendrier, puis appuyez sur ENTER pour afficher la fenêtre de définition du calendrier.

<span id="page-20-0"></span>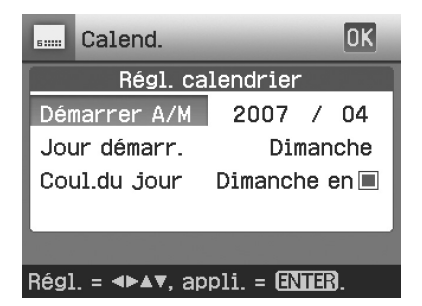

 $\mathcal{Q}$ Appuyez sur  $\Delta/\nabla$  pour sélectionner les éléments suivants, puis appuyez sur  $\triangleleft$ / $\triangleright$  pour sélectionner une option.

#### **Option Procédures**

#### **Démarrer A/M**

Définissez le premier mois et l'année de démarrage du calendrier. Appuyez sur ⊲/⊳ pour sélectionner le mois ou l'année, puis appuyez sur ∆/∇ pour sélectionner le numéro. Appuyez sur ENTER.

#### **Jour démarr.**

Définissez le premier jour de la semaine (placé le plus à gauche sur le calendrier). Appuyez sur  $\Delta/\nabla$  pour sélectionner « Dimanche » ou « Lundi ». Appuyez ensuite sur ENTER.

#### **Coul. du jour**

Définissez la couleur de Samedi et Dimanche dans le calendrier. Appuyez sur  $\triangleright$  puis sur  $\triangle$ / $\nabla$  pour sélectionner la couleur souhaitée pour Samedi et Dimanche. Appuyez ensuite sur ENTER.

**③** Appuyez sur </>  $\sqrt{D}/\Delta$ / $\nabla$  pour sélectionner DK, puis appuyez sur ENTER.

Le calendrier s'affiche dans la zone du calendrier.

#### **Conseil**

Pour enregistrer ou imprimer l'aperçu du calendrier, reportez-vous à la page 17.

### **Réalisation d'une photo ID**

Vous pouvez spécifier la taille verticale et horizontale souhaitée pour une image à

imprimer comme photo pour des papiers d'identité, tel qu'un passeport ou pour un petit cadre photo.

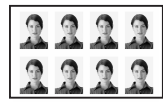

- **1** Affichez le menu Creative Print (page 18).
- **2** Appuyez sur  $\langle \rangle$   $\langle \rangle$   $\langle \rangle$  pour sélectionner « Photo ID », puis appuyez sur ENTER.

La fenêtre permettant de définir la hauteur et la largeur d'une photo ID apparaît.

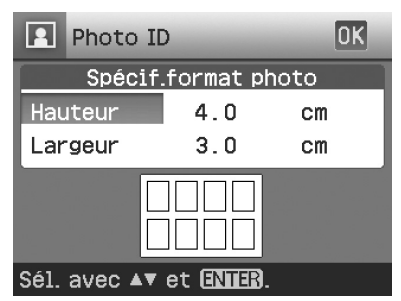

#### **Conseil**

Vous pouvez régler la hauteur et la largeur à une valeur comprise entre 2,0 et 6,0 cm.

**3** Appuyez sur  $\Delta/\nabla$  pour sélectionner la hauteur ou la largeur que vous souhaitez régler, puis appuyez sur ENTER.

Le curseur passe à la zone de saisie de chiffres.

**4** Appuyez sur  $\triangle$ / $\nabla$  pour régler la taille, puis appuyez sur ENTER. L'aperçu de la photo ID de la taille spécifiée s'affiche.

#### **Suite**

- **5** Répétez les étapes 3 et 4 pour régler l'autre taille, si nécessaire.
- **6** Appuyez sur  $\Delta/\nabla$  pour sélectionner  $\sqrt{0}$ , puis appuyez sur ENTER. La fenêtre permettant de sélectionner une image s'affiche.
- **7** Appuyez sur  $\langle \rangle$   $\langle \rangle$   $\langle \rangle$  pour sélectionner l'image souhaitée, puis appuyez sur ENTER. La fenêtre permettant de régler la position de l'image apparaît.
- **8** Réglez la taille et la position de l'image sélectionnée. Appuyez sur ⊲/⊳ pour sélectionner l'outil de réglage souhaité, puis appuyez sur ENTER.

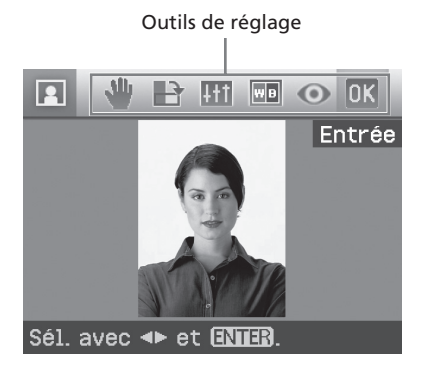

#### **Eléments Procédures**

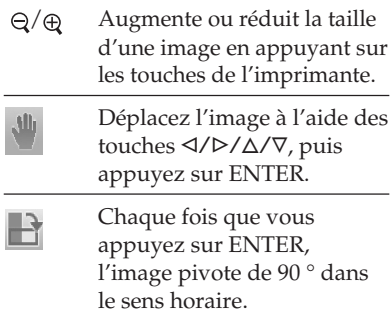

#### **Eléments Procédures**

- **Litt** Appuyez sur  $\Delta/\nabla$  pour sélectionner l'outil de réglage souhaité et appuyez sur ENTER. Le curseur de réglage est affiché. Appuyez sur <//><//> pour déplacer le curseur vers la position souhaitée, afin de régler le niveau de luminosité, de teinte, de saturation ou de netteté.
- $|\mathbf{w}|\mathbf{B}|$ Transforme l'image en image monochrome.
- $\odot$ Corrige le phénomène des yeux rouges. (Page 16)

#### AUTO TOUCH-UP

Ajuste automatiquement une photo ratée présentant des problèmes de contre-jour, de mise au point ou des yeux rouges en appuyant sur la touche de l'imprimante.

**9** Appuyez sur  $\triangleleft$   $\triangleright$  pour sélectionner  $\sqrt{0}K$ , puis appuyez sur ENTER.

> L'aperçu de l'impression de la photo ID est affiché.

#### **Conseil**

Pour enregistrer et imprimer l'aperçu de photo ID, reportez-vous à la page 17.

#### **Remarque**

Il est possible qu'une photo ID imprimée ne puisse pas être utilisée pour une carte d'identité ou un passeport. Veuillez vérifier les exigences concernant les photos à utiliser pour les papiers officiels avant de présenter la carte ou le passeport.

### <span id="page-22-0"></span>**Superposition d'un message sur une image**

Vous pouvez placer un message préenregistré, un texte écrit à la main ou des illustrations sur une image (superposition).

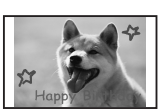

#### **Conseil**

Pour superposer un texte écrit à la main ou une illustration, utilisez un stylo à encre noire sur du papier blanc, prenez une photo avec un appareil photo numérique et enregistrez celle-ci sur une carte mémoire. Vous pouvez également utiliser le « Glossaire des caractères superposés » à la page 79.

- **1** Affichez le menu Creative Print (page 18).
- **2** Appuyez sur  $\langle \rangle$   $\langle \rangle$   $\langle \rangle$  pour sélectionner « Superposer », puis appuyez sur ENTER.

La fenêtre permettant de sélectionner l'image en arrière-plan apparaît.

- **3** Sélectionnez une image pour l'arrière-plan.
	- $(1)$  Appuyez sur  $\langle 1/\triangleright/\Delta/\triangledown$  pour sélectionner une image en arrièreplan, puis appuyez sur ENTER. La fenêtre permettant de régler l'angle et la position de l'image apparaît. Pour plus d'informations sur le réglage, reportez-vous à l'étape 6 de la page 19.
	- 3 Appuyez sur g/G pour sélectionner  $\left| \mathbb{R} \right|$ , puis appuyez sur ENTER.

L'aperçu de la fenêtre précédente apparaît.

4 Superposez un texte ou un message préenregistré sur l'image en arrière-plan.

#### $\blacksquare$  Pour superposer un texte écrit à **la main**

 $\bigcirc$ Appuyez sur  $\triangleleft$ / $\triangleright$  pour sélectionner (Message écrit à la main), puis appuyez sur ENTER. La fenêtre permettant de sélectionner une image à superposer s'affiche.

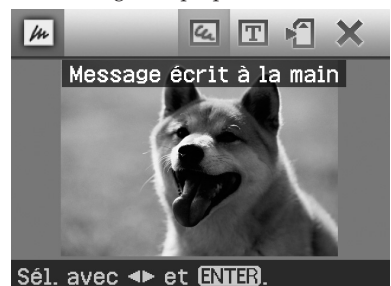

- 2Appuyez sur g/G/f/F pour sélectionner une image à superposer, puis appuyez sur ENTER. Sélectionnez l'image correspondant au texte écrit à la main ou aux illustrations préparée à l'avance. Le curseur de rognage apparaît. The trimming cursor is displayed.
- **3**Appuyez sur ⊲/⊳/∆/∇ pour spécifier le point de départ de la zone à superposer, puis appuyez sur ENTER.

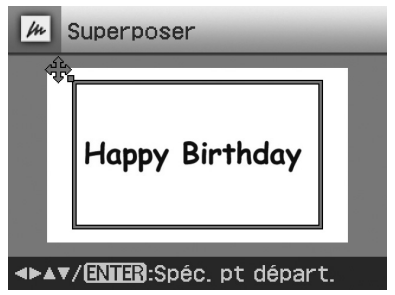

4Appuyez sur g/G/f/F pour spécifier le point de fin de la zone, puis appuyez sur ENTER.

#### **Suite**

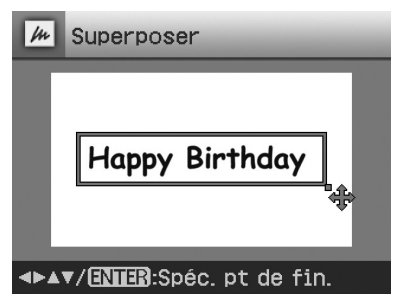

La fenêtre de sélection des couleurs apparaît.

#### **Pour revenir à l'étape précédente**

Appuyez sur CANCEL.

5Appuyez sur g/G/f/F pour sélectionner la couleur souhaitée, puis appuyez sur ENTER.

La fenêtre permettant de régler l'angle et la position de l'image superposée s'affiche. Pour plus d'informations sur les réglages, reportez-vous à l'étape 6 de la page 19.

 $@$ Appuyez sur  $\triangleleft$ / $\triangleright$  pour sélectionner  $\overline{OK}$ , puis appuyez sur ENTER.

L'aperçu de l'image à superposer sur l'image en arrière-plan sélectionnée apparaît.

#### **E** Superposition d'un message au **format standard**

 $\bigcirc$ Appuyez sur  $\triangleleft$ / $\triangleright$  pour sélectionner  $\boxed{\mathbf{T}}$  (Message de format standard), puis appuyez sur ENTER.

La fenêtre permettant de sélectionner un message préenregistré s'affiche.

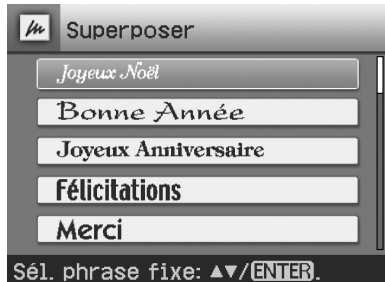

### $(2)$ Appuyez sur  $\Delta$ / $\nabla$  pour sélectionner le message souhaité, puis appuyez sur ENTER. La fenêtre de sélection des couleurs

apparaît. **3**Appuyez sur ⊲/⊳/∆/∇ pour sélectionner la couleur souhaitée, puis appuyez sur ENTER.

La fenêtre permettant de régler l'angle et la position de l'image apparaît. Pour plus d'informations sur les réglages, reportez-vous à l'étape 6 de la page 19.

 $\Theta$ Appuyez sur  $\triangleleft$ / $\triangleright$  pour sélectionner  $\left| \mathbb{R} \right|$ , puis appuyez sur ENTER.

L'aperçu du message à superposer sur l'image en arrière-plan apparaît.

#### **Pour superposer plusieurs textes ou messages préenregistrés**

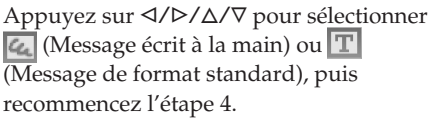

#### **Conseil**

Pour enregistrer et imprimer l'aperçu de l'image superposée, reportez-vous à la page 17.

## <span id="page-24-0"></span>**Visualisation d'un diaporama**

Vous pouvez réaliser un diaporama des images enregistrées sur une carte mémoire ou un périphérique externe. Vous pouvez également imprimer manuellement l'image affichée.

#### **Touches à utiliser dans cette section**

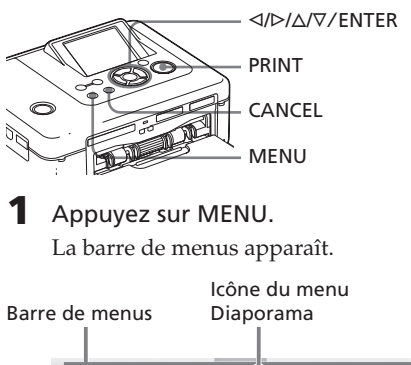

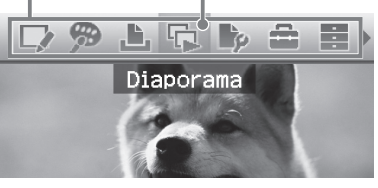

#### **Pour quitter le mode menu** Appuyez de nouveau sur MENU. La fenêtre précédente s'affiche.

**2** Appuyez sur  $\triangleleft$   $\triangleright$  pour sélectionner **[Decemple**], puis appuyez sur ENTER.

Le menu Diaporama apparaît.

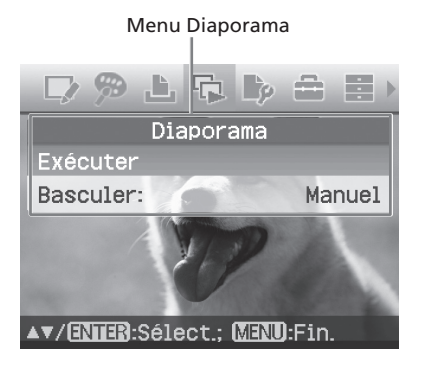

**3** Appuyez sur  $\Delta/\nabla$  pour sélectionner « Basculer », puis appuyez sur ENTER.

La fenêtre permettant de spécifier le mode de basculement entre les images apparaît.

- **4** Appuyez sur  $\Delta/\nabla$  pour sélectionner « Auto » afin de passer automatiquement d'une image à l'autre ou « Manuel » afin de passer manuellement d'une image à l'autre. Appuyez ensuite sur ENTER.
- **5** Appuyez sur  $\Delta/\nabla$  pour sélectionner « Exécuter », puis appuyez sur ENTER.
	- Lorsque « Auto » est sélectionné : Les images de la carte mémoire ou du périphérique externe sont affichées automatiquement, l'une après l'autre.
	- Lorsque « Manuel » est sélectionné : L'image avec le curseur dans la liste des images s'affiche. Pour passer d'une image à l'autre, appuyez sur g/  $\triangleright$ .

#### **Pour arrêter le diaporama**

Appuyez sur CANCEL.

#### **Conseil**

Lors de la lecture manuelle du diaporama, vous pouvez imprimer l'image affichée en appuyant sur PRINT.

#### **Remarques**

- Selon l'image, l'affichage peut prendre un certain temps.
- Vous ne pouvez pas afficher les images qui n'apparaissent pas sous forme de miniatures car elles sont endommagées ou pour une autre raison.

## <span id="page-25-0"></span>**Recherche d'une image**

Le menu Search (Recherche) vous permet de rechercher une image enregistrée sur une carte mémoire ou un périphérique externe par numéro d'image ou par date.

#### **Remarque**

Vous pouvez uniquement rechercher les images enregistrées en tant que fichiers DCF.

#### **Touches à utiliser dans cette section**

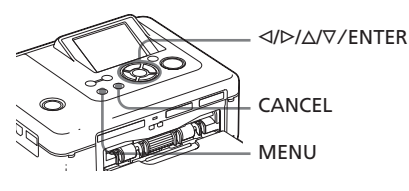

**1** Appuyez sur MENU. La barre de menus apparaît.

#### Icône du menu Rech.image

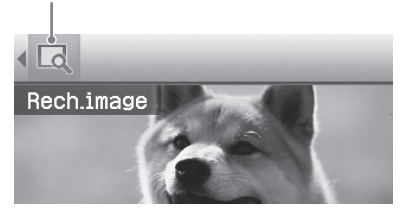

**Pour quitter le mode menu** Appuyez de nouveau sur MENU. La fenêtre précédente s'affiche.

**2** Appuyez sur  $\triangleleft$   $\angle$  pour sélectionner **Q** (Rech.image), puis appuyez sur ENTER. Le menu Rech.image apparaît.

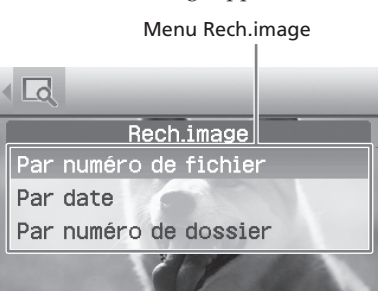

- **3** Appuyez sur  $\Delta/\nabla$  pour sélectionner la clé de recherche, puis appuyez sur ENTER. La boîte de dialogue de spécification des conditions de recherche s'affiche.
- **4** Appuyez sur  $\triangleleft$ / $\triangleright$  pour sélectionner le paramètre, puis appuyez sur  $\Delta/\nabla$ pour indiquer le numéro.
	- **Lorsque vous sélectionnez « Par numéro de fichier » :**

Spécifiez les numéros du premier et du dernier fichier (numéros de dossier et de fichier) que vous souhaitez rechercher:

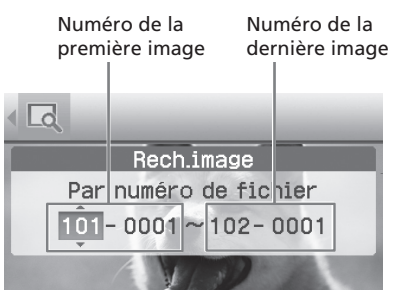

#### **Conseil**

L'écran ci-dessus est celui qui apparaît lorsqu'un appareil photo numérique Cyber-shot Sony est raccordé.

**• Lorsque vous sélectionnez « Par date » :**

Spécifiez les dates de début et de fin des fichiers que vous souhaitez rechercher :

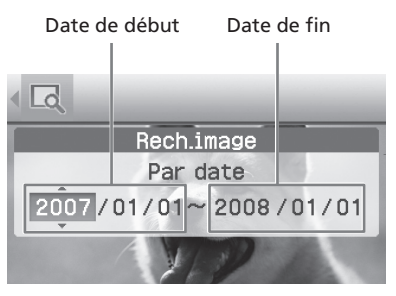

#### **Conseil**

Pour rechercher les images d'un jour spécifique, saisissez la même date dans les deux cases.

<span id="page-26-0"></span>**• Lorsque vous sélectionnez « Par numéro de dossier » :**

Spécifiez le numéro de dossier des images que vous souhaitez rechercher :

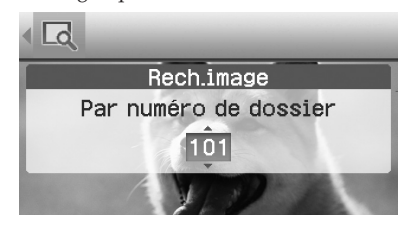

#### **5** Appuyez sur ENTER.

La recherche est lancée. Une fois la recherche terminée, le résultat s'affiche.

#### **Si aucune image n'est trouvée**

Le message « Aucune image trouvée » s'affiche.

#### **6** Appuyez sur ENTER.

L'image recherchée s'affiche. Les résultats de la recherche s'affichent avec le statut précédant votre entrée dans le menu. Lorsque vous effectuez une recherche dans la liste des images, « 01 » s'affiche avec les images correspondantes dans la liste des images.

- Lorsque vous avez sélectionné « Par numéro de fichier » et « Par date », « 01 » s'affiche sur les images trouvées pour indiquer leur quantité d'impression. Vous pouvez facilement vérifier les images sélectionnées dans la liste d'images.
- Lorsque vous avez sélectionné « Par numéro de dossier », la première ou la dernière image du dossier sélectionné s'affiche.

#### **Conseil**

Pour sélectionner l'image que vous souhaitez imprimer, appuyez sur </a> </a>//>/ $\Delta$ / $\nabla$ , puis appuyez sur ENTER pour l'afficher dans la fenêtre d'aperçu d'image. Appuyez sur  $\Delta/\nabla$ pour définir le nombre d'impressions, puis appuyez sur PRINT pour lancer l'impression.

## **Archivage des images**

**Touches à utiliser dans cette section**

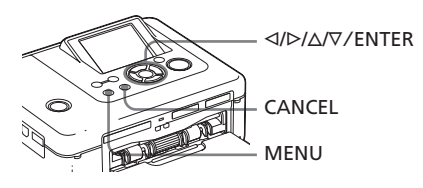

## **Copie d'images**

Vous pouvez copier des images à partir d'une carte mémoire insérée dans l'une des fentes d'insertion pour carte mémoire ou à partir d'un périphérique externe raccordé au connecteur PictBridge/EXT INTERFACE.

#### **1** Appuyez sur MENU.

La barre de menus s'affiche.

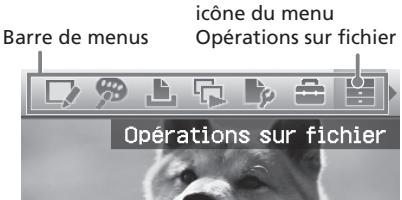

**Pour quitter le mode menu** Appuyez de nouveau sur MENU. La fenêtre précédente s'affiche.

**2** Appuyez sur  $\leq$ / $\geq$  pour sélectionner (Opérations sur fichier), puis appuyez sur ENTER. Le menu Opérations sur fichier s'affiche.

Menu Opérations sur fichier

E  $\overline{c}$ Opérations sur fichier Copier tous les fichiers Copier fichiers sélectionnés Supprimer image Formater Memory Stick

- <span id="page-27-0"></span>**3** Appuyez sur  $\Delta/\nabla$  pour sélectionner « Copier tous les fichiers » ou « Copier fichiers sélectionnés », puis appuyez sur ENTER.
	- Lorsque vous sélectionnez « Copier tous les fichiers », la boîte de dialogue permettant de sélectionner l'endroit où vous souhaitez copier l'image ou les images s'affiche. Passez à l'étape 6.
	- Lorsque vous sélectionnez « Copier fichiers sélectionnés », la liste des images de la carte mémoire ou du périphérique externe s'affiche.
- **4** Appuyez sur  $\langle\sqrt{D}/\Delta/\nabla$  pour sélectionner l'image souhaitée, puis appuyez sur ENTER. Si vous souhaitez copier plusieurs images, répétez cette étape.

#### **Annulation de la sélection**

Appuyez sur  $\langle \rangle$   $\triangleright$  / $\triangle$  / $\nabla$  pour sélectionner l'image dont vous souhaitez annuler la sélection, puis appuyez de nouveau sur ENTER.

#### **5** Appuyez sur MENU.

La boîte de dialogue permettant de sélectionner l'endroit où vous souhaitez copier l'image ou les images s'affiche.

**6** Appuyez sur  $\Delta/\nabla$  pour

sélectionner « Memory Stick », « CarteSD », « CompactFlash », ou « Périph.externe », puis appuyez sur ENTER.

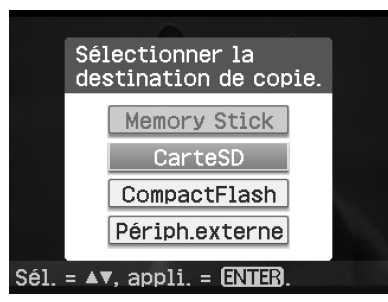

#### **Conseil**

Lorsque vous sélectionnez

« Périph.externe », il se peut qu'une boîte de dialogue de sélection de lecteur s'affiche. Suivez les instructions à l'écran pour sélectionner le lecteur de destination.

#### **Remarque**

Vous ne pouvez pas copier une image sur une carte mémoire ou un périphérique externe identique à celui/celle contenant l'image à copier.

La boîte de dialogue de sélection de dossier apparaît.

**7** Appuyez sur  $\Delta/\nabla$  pour sélectionner le dossier souhaité, puis appuyez sur ENTER. Les images sélectionnées sont copiées dans le dossier de destination.

#### **Conseil**

Pour quitter le menu Opérations sur fichier, appuyez sur la touche CANCEL.

#### **Remarque**

Lors de la copie d'images, ne mettez pas l'imprimante hors tension ou ne retirez pas une carte mémoire ou un périphérique externe de l'imprimante. Vous risquez d'endommager l'imprimante, la carte mémoire ou le périphérique USB externe ou les données risquent d'être perdues.

## **Suppression d'images sélectionnées**

Vous pouvez sélectionner et supprimer des images enregistrées sur une carte mémoire.

- **1** Appuyez sur MENU. La barre de menus s'affiche.
- **2** Appuyez sur  $\triangleleft$ / $\triangleright$  pour sélectionner (Opérations sur fichier), puis appuyez sur ENTER. Le menu Opérations sur fichier s'affiche.
- **Appuyez sur ∆/∇ pour** sélectionner « Supprimer image », puis appuyez sur ENTER. La liste des images s'affiche.

#### <span id="page-28-0"></span>Icône de la corbeille

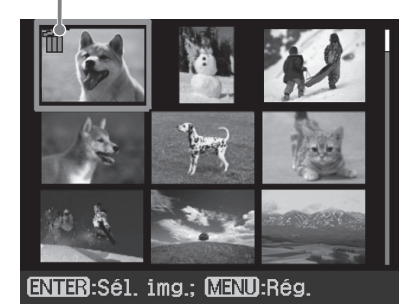

**4** Appuyez sur  $\langle\sqrt{D}/\Delta/\nabla$  pour déplacer l'icône de la corbeille vers l'image que vous souhaitez supprimer, puis appuyez sur ENTER. Si vous souhaitez supprimer plusieurs images, répétez cette étape.

#### **Annulation de la sélection**

Appuyez sur ⊲/⊳/∆/∇ pour sélectionner l'image dont vous souhaitez annuler la sélection, puis appuyez de nouveau sur ENTER.

#### **5** Appuyez sur MENU.

Une boîte de dialogue de confirmation apparaît.

**6** Appuyez sur  $\triangleleft$   $\angle$  pour sélectionner « OK », puis appuyez sur ENTER.

> Les images sélectionnées sont supprimées.

#### **Conseil**

Pour quitter le menu Opérations sur fichier, appuyez sur la touche CANCEL.

#### **Remarques**

- Lors de la suppression d'images, ne mettez pas l'imprimante hors tension ou ne retirez pas la carte mémoire. Vous risquez d'endommager la carte mémoire ou l'imprimante. Ou les données risquent d'être perdues.
- Une image supprimée ne peut en aucun cas être récupérée. Avant de supprimer une image, vérifiez donc à deux fois que c'est bien l'image que vous souhaitez supprimer.
- Lorsque vous supprimez une image avec l'indication du fichier associé ( $\Box$ ), le fichier animé ou le fichier électronique associé sera également supprimé.
- Vous ne pouvez pas supprimer une image protégée comportant l'indication de protection ( $\circ$ ) ou lorsqu'une indication de préréglage DPOF ( $\Box$ ) est affichée. Si vous souhaitez la supprimer, utilisez votre appareil photo numérique. Pour obtenir davantage d'informations, reportez-vous au mode d'emploi de l'appareil photo numérique.

### **Formatage d'un « Memory Stick »**

Vous pouvez formater un « Memory Stick ».

- **1** Appuyez sur MENU. La barre de menus s'affiche.
- **2** Appuyez sur  $\triangleleft$   $\triangleright$  pour sélectionner (Opérations sur fichier), puis appuyez sur ENTER. Le menu Opérations sur fichier s'affiche.
- **3** Appuyez sur  $\Delta/\nabla$  pour sélectionner « Formater Memory Stick », puis appuyez sur ENTER. La boîte de dialogue de confirmation apparaît.
- **4** Appuyez sur  $\triangleleft$   $\angle$  pour sélectionner « OK », puis appuyez sur ENTER. Le « Memory Stick » est formaté.

#### **Remarques**

- Lors du formatage d'un « Memory Stick », toutes les images qu'il contient sont supprimées.
- Lors du formatage, ne mettez pas l'imprimante hors tension ou ne retirez pas la carte mémoire. Vous risquez d'endommager la carte mémoire ou l'imprimante. Ou l'image risque d'être perdue.
- Vous ne pouvez pas formater une carte mémoire autre qu'un « Memory Stick » ou un périphérique externe.

## <span id="page-29-0"></span>**Modification des paramètres d'impression (Configuration d'impression)**

Le menu Configuration d'impression vous permet de modifier les divers paramètres d'impression répertoriés aux pages 31 et 32.

#### **Touches à utiliser dans cette section**

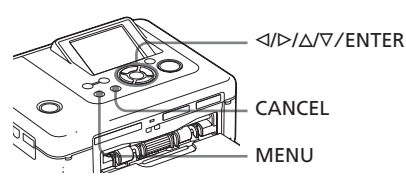

**1** Appuyez sur MENU.

La barre de menus apparaît.

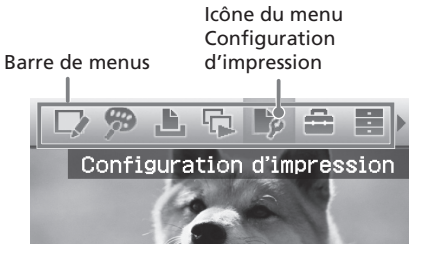

#### **Pour quitter le mode menu**

Appuyez de nouveau sur MENU. La fenêtre précédente s'affiche.

**2** Appuyez sur  $\leq$ / $\triangleright$  pour sélectionner <sup>p</sup> (Configuration d'impression), puis appuyez sur ENTER.

> Le menu Configuration d'impression apparaît.

#### Menu Configuration d'impression

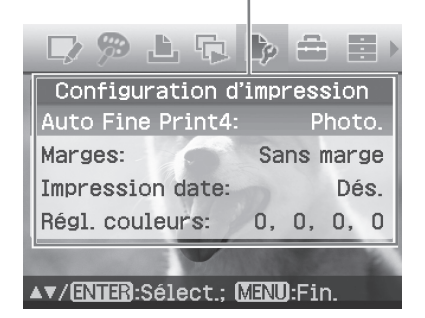

#### **Remarque**

Lors des opérations Creative Print, vous ne pouvez pas sélectionner les réglages sauf pour « Régl. Couleurs ». (Les paramètres de réglage qui ne peuvent pas être sélectionnés et ainsi modifiés s'affichent en grisé).

**3** Appuyez sur  $\Delta/\nabla$  pour sélectionner le paramètre de réglage souhaité, puis appuyez sur ENTER.

La fenêtre permettant de régler le paramètre sélectionné s'affiche (page suivante).

**4** Appuyez sur  $\Delta/\nabla$  pour sélectionner le réglage souhaité, puis appuyez sur ENTER. Le réglage est défini.

#### **Conseil**

Pour quitter le menu Configuration d'impression, appuyez sur la touche MENU.

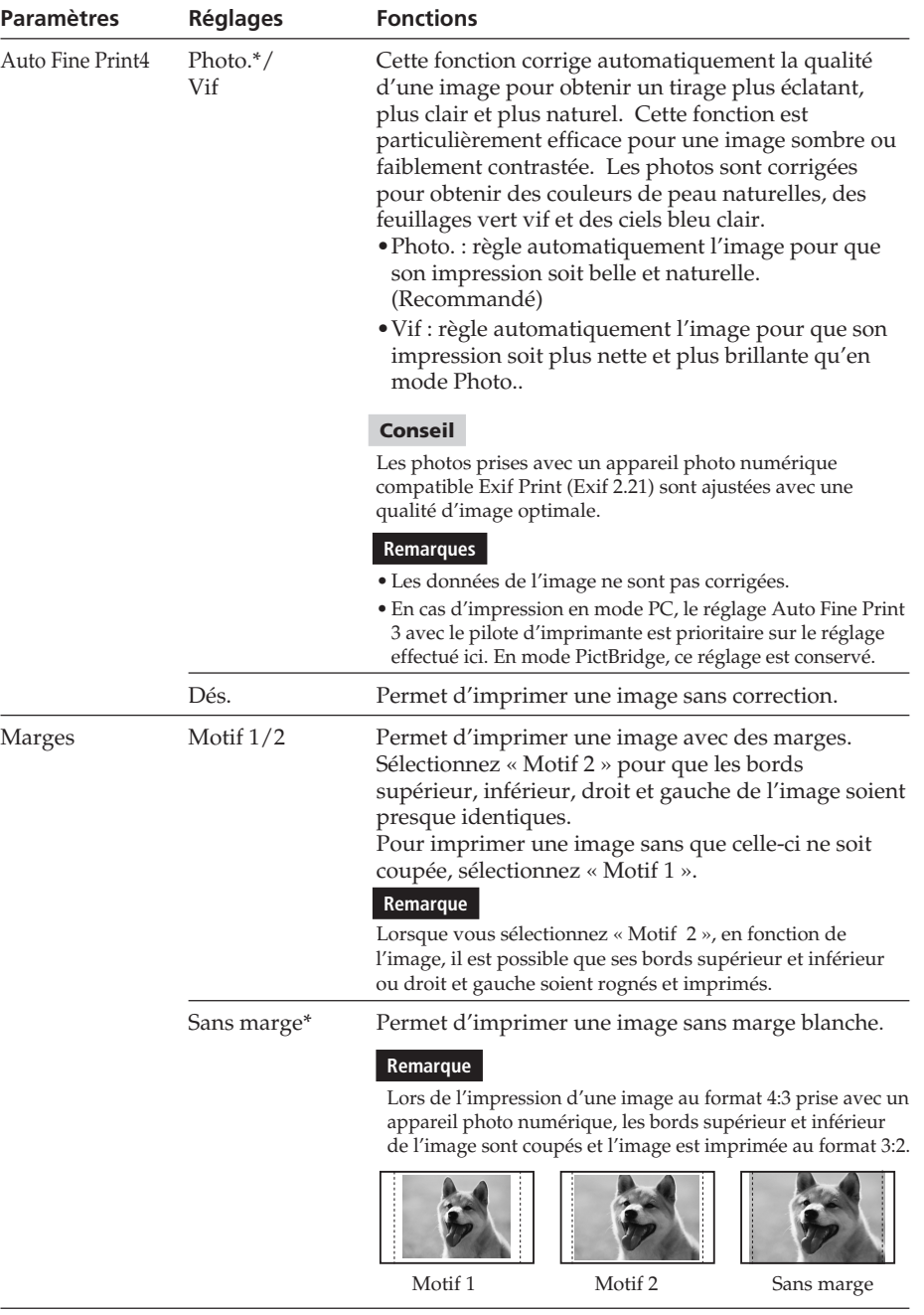

Réaliser diverses impressions Réaliser diverses impressions

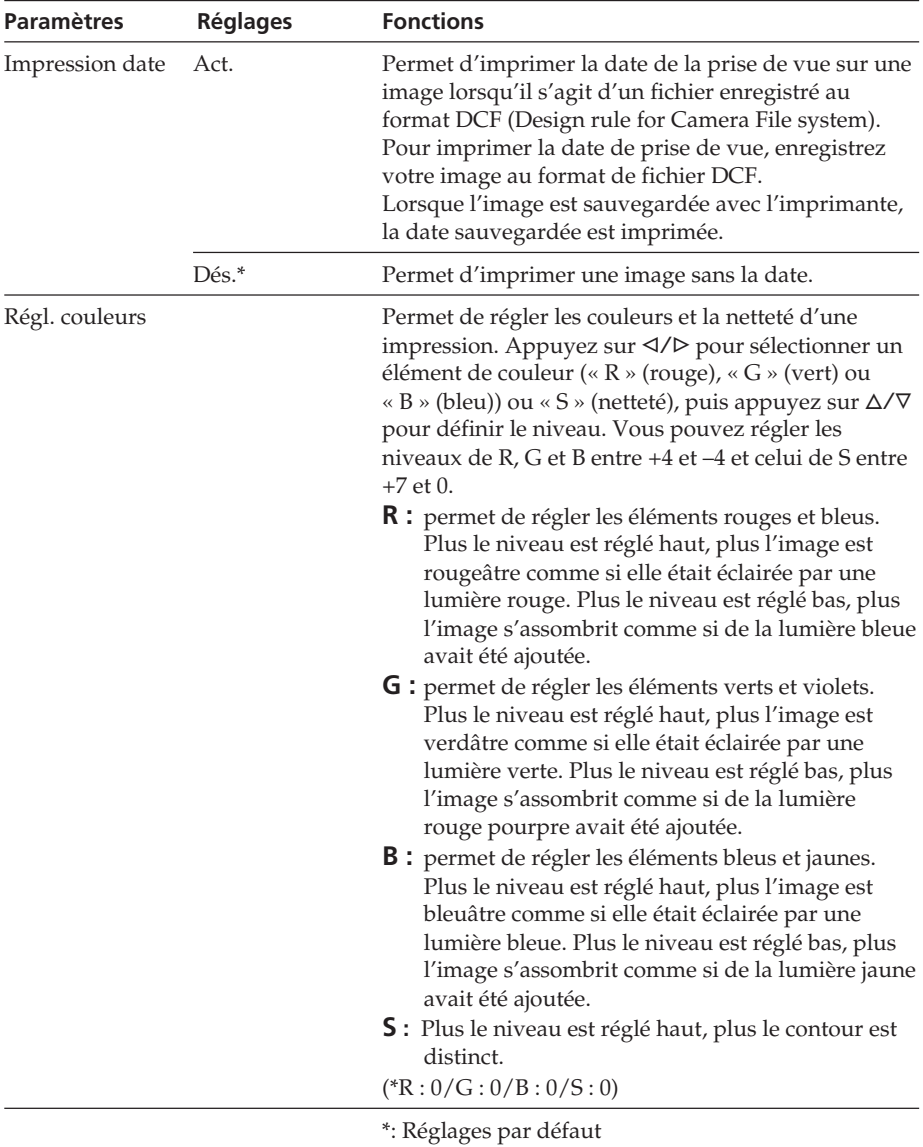

## <span id="page-32-0"></span>**Modification des préférences d'impression (Config. d'affichage/ imprimante)**

Le menu Config. d'affichage/imprimante vous permet de modifier l'affichage ainsi que les préférences de l'imprimante répertoriées à la page 34.

#### **Touches à utiliser dans cette section**

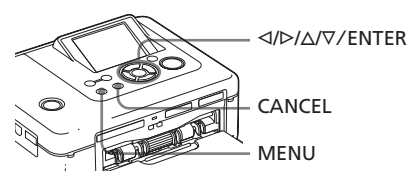

**1** Appuyez sur MENU. La barre de menus apparaît.

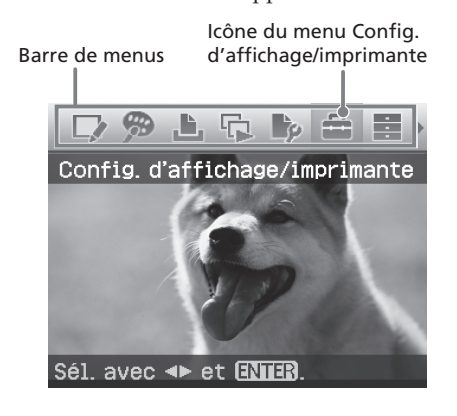

#### **Pour quitter le mode menu**

Appuyez de nouveau sur MENU. La fenêtre précédente s'affiche.

**2** Appuyez sur  $\triangleleft$   $\triangleright$  pour sélectionner <sup>2</sup> (Config. d'affichage/imprimante), puis appuyez sur ENTER. Le menu Config. d'affichage/ imprimante apparaît.

Menu Config. d'affichage/imprimante

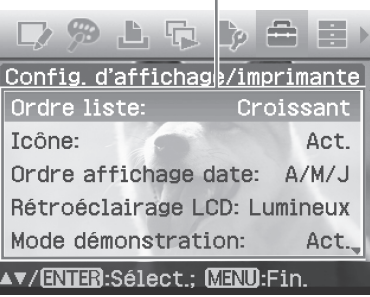

**3** Appuyez sur  $\Delta/\nabla$  pour sélectionner le paramètre de réglage souhaité, puis appuyez sur ENTER.

> La fenêtre permettant de régler le paramètre sélectionné s'affiche (page suivante).

Pour afficher les paramètres de réglage masqués, faites défilez la fenêtre avec  $\Delta/\nabla$ .

#### **Remarque**

Lors des opérations Creative Print ou Edit., certains paramètres ne peuvent pas être sélectionnés et ainsi modifiés. Les paramètres qui ne peuvent pas être modifiés s'affichent en grisé.

**4** Appuyez sur  $\Delta/\nabla$  pour sélectionner le réglage souhaité, puis appuyez sur ENTER. Le réglage est défini.

#### **Conseil**

Pour quitter le menu Config. d'affichage/ imprimante, appuyez sur la touche MENU.

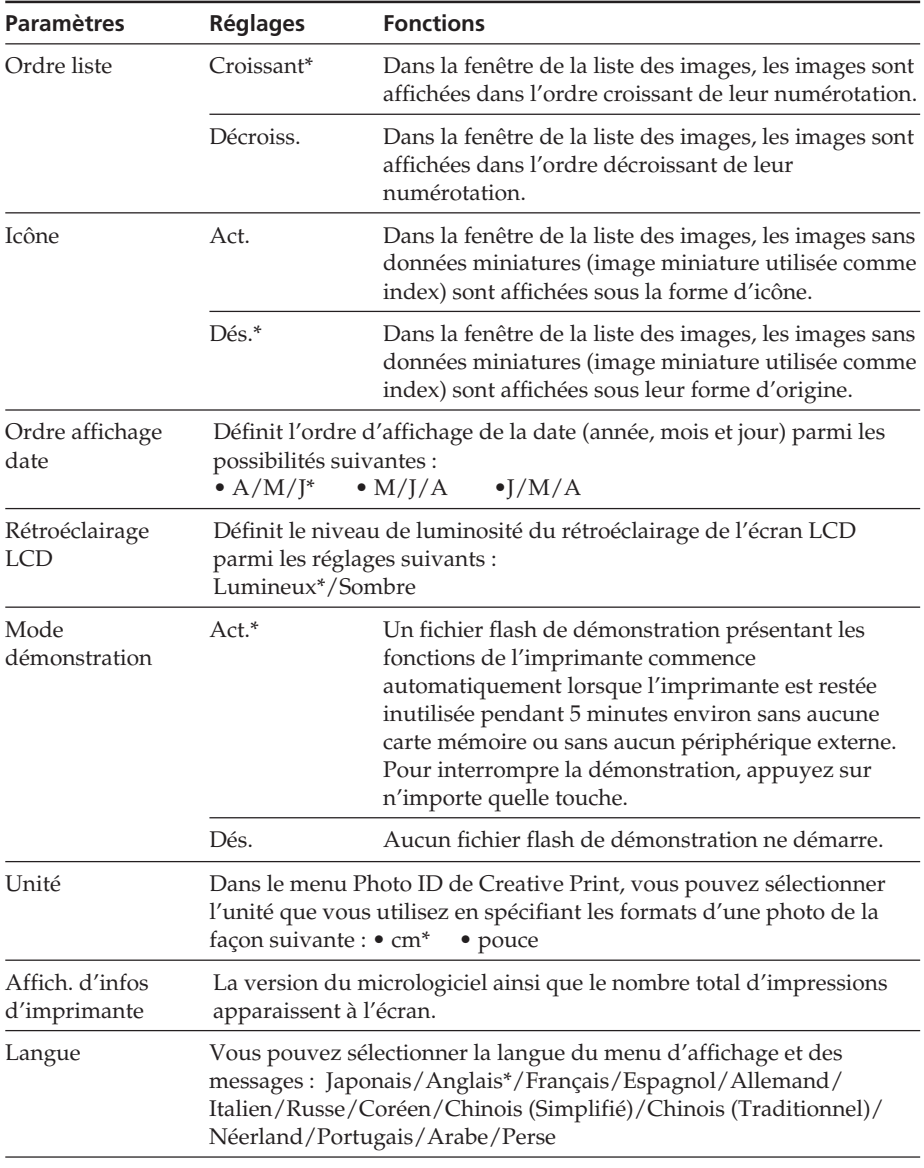

\*: Réglages par défaut

<span id="page-34-0"></span>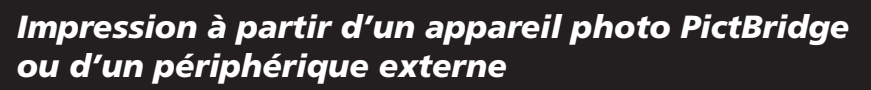

## **Impression à partir d'un appareil photo numérique PictBridge**

Vous pouvez raccorder un appareil photo numérique compatible PictBridge et imprimer une image directement à partir de l'appareil photo numérique.

Si vous imprimez une image à partir d'un connecteur PictBridge/EXT INTERFACE, veillez à retirer au préalable la ou les carte(s) mémoire de l'imprimante.

**1** Configurez votre appareil photo numérique pour l'impression avec une imprimante compatible PictBridge.

Les réglages et les opérations nécessaires avant le raccordement varient en fonction de l'appareil photo numérique. Pour obtenir davantage de détails, reportez-vous au mode d'emploi de l'appareil photo numérique utilisé. (Avec un appareil photo numérique Cyber-shot de Sony, par exemple, sélectionnez le mode « PictBridge » pour « USB Connect ».)

- **2** Raccordez l'imprimante à la source d'alimentation secteur  $(\longrightarrow A)$  lire avant toute utilisation).
- **3** Appuyez sur le commutateur  $\circlearrowleft$ (alimentation/veille) pour mettre l'imprimante sous tension. Le témoin  $\bigcirc$  (alimentation/veille) de l'imprimante s'allume en vert-jaune.
- **4** Raccordez un appareil photo numérique compatible PictBridge au connecteur PictBridge/EXT INTERFACE de l'imprimante. Lorsque vous raccordez un appareil photo numérique compatible PictBridge à l'imprimante, le message « Connexion en cours » s'affiche sur l'écran LCD de l'imprimante.
- **5** Utilisez l'appareil photo numérique pour imprimer une image. L'imprimante prend en charge les impressions suivantes :

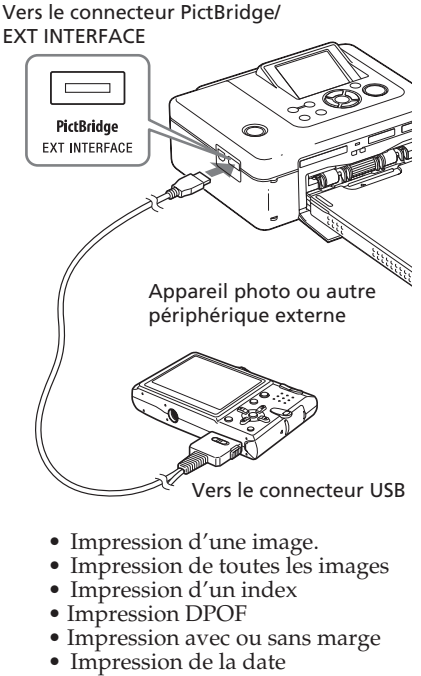

En ce qui concerne les remarques pendant l'impression, veuillez lire la section « A lire avant toute utilisation ».

#### **Remarques**

- Si vous remplacez un ruban encreur alors que l'imprimante est raccordée à un appareil photo numérique compatible PictBridge, l'image risque de ne pas s'imprimer correctement. En pareil cas, débranchez puis rebranchez l'appareil photo numérique.
- Si vous imprimez à partir d'un appareil photo numérique compatible PictBridge, l'image s'imprime selon les réglages du menu Configuration d'impression de l'imprimante. Si vous définissez la date d'impression ou les options marges/sans marge de votre appareil photo numérique, les réglages de l'appareil photo numérique sont prioritaires. Si vous sélectionnez « Sans marge » avec l'imprimante et « Marges » avec votre appareil photo, Le « Motif1 » est utilisé pour l'impression.
- Afin d'obtenir des informations sur les messages d'erreur qui s'affichent sur l'appareil photo numérique, reportez-vous à son mode d'emploi.
- Vous ne pouvez pas utiliser un concentrateur USB ou un appareil photo numérique muni d'un concentrateur USB.

## <span id="page-35-0"></span>**Impression à partir d'un périphérique compatible Bluetooth**

En raccordant l'adaptateur USB Bluetooth DPPA-BT1 Sony à votre imprimante, vous pouvez imprimer des images à partir d'un téléphone portable, d'un appareil photo numérique ou de tout autre périphérique compatible Bluetooth.

#### **Remarques**

- N'utilisez pas l'adaptateur DPPA-BT1 en dehors de la zone où vous l'avez acheté. Selon les régions, l'utilisation de cet adaptateur peut enfreindre les réglementations relatives aux ondes et être punie par la loi.
- Dans certaines régions, l'adaptateur USB Bluetooth DPPA-BT1 Sony n'est pas proposé à la vente.

## **Profils compatibles pour la communication Bluetooth**

L'adaptateur DPPA-BT1 prend en charge les profils suivants :

- BIP (profil d'image de base)
- OPP (profil de poussée d'objet)

Reportez-vous au mode d'emploi de votre périphérique Bluetooth concernant les profils pris en charge.

### **Qu'est-ce qu'un « profil » ?**

Il s'agit de normes qui permettent la communication Bluetooth sans fil. Il existe plusieurs profils, selon l'utilisation et les profils des produits utilisés. Pour établir une communication Bluetooth, les périphériques à raccorder doivent prendre en charge le même profil.

#### **Formats de fichiers image compatibles pour l'impression**

- JPEG : compatible DCF 2.0, compatible Exif 2.21, JFIF (formats 4:4:4, 4:2:2, 4:2:0 ligne de base JPEG)
- TIFF : compatible Exif 2.21

BMP : format Windows 1, 4, 8, 16, 24, 32 bit Certains formats de fichiers image ne sont pas compatibles.

#### **Nombre maximum de pixels pouvant être traités**

8 000 (H) x 6 000 (V) points (maximum 5 Mo ou moins)

## **Procédures d'impression**

Si vous imprimez une image à partir d'un connecteur PictBridge/EXT INTERFACE, veillez à retirer au préalable la ou les carte(s) mémoire de l'imprimante.

- **1** Raccordez l'imprimante à la source d'alimentation secteur.
- **2** Appuyez sur le commutateur  $\bigcirc$ (marche-veille) pour mettre l'imprimante sous tension.
- **3** Insérez l'adaptateur Bluetooth sur le connecteur PictBridge de votre imprimante.

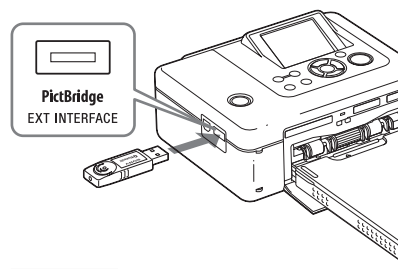

#### **Remarque**

Si un périphérique autre que l'adaptateur Bluetooth, tel qu'une carte mémoire, un appareil photo, un ordinateur, un autre périphérique externe ou un câble USB est raccordé à l'une des fentes pour cartes mémoire, au connecteur PictBridge/EXT INTERFACE ou au connecteur USB de votre imprimante, débranchez-le de l'imprimante, puis raccordez l'adaptateur Bluetooth.

**4** Effectuez l'impression à partir du téléphone mobile ou d'un autre périphérique compatible Bluetooth. Reportez-vous au mode d'emploi du périphérique Bluetooth utilisé concernant les procédures d'impression.
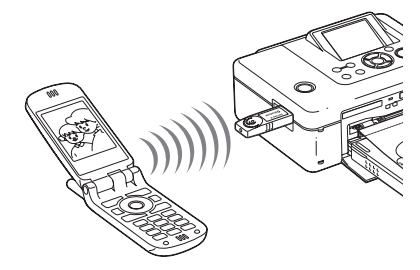

Pour sélectionner l'imprimante à partir d'un périphérique compatible Bluetooh, sélectionnez « Sony DPP-FP70## »/« Sony DPP-FP90## ». (« ## » correspond aux deux chiffres de droite de l'adresse affichée sur l'écran LCD.) :

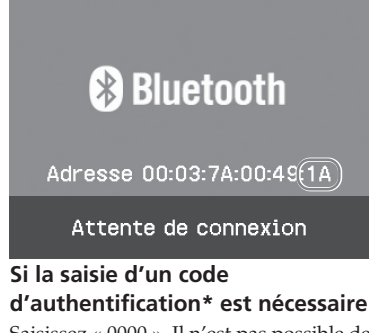

Saisissez « 0000 ». Il n'est pas possible de modifier le code d'authentification avec l'imprimante.

Le code d'authentification est souvent appelé « clé d'authentification » ou « code PIN ».

#### **Remarques**

- La distance de communication du produit peut varier en fonction des obstacles se trouvant entre le produit (personne, objet métallique ou mur) et le téléphone mobile ou un autre périphérique.
- La sensibilité de la communication peut être affectée dans les conditions suivantes :
	- si un obstacle, tel qu'une personne, un objet métallique ou un mur, se trouve entre le produit et le téléphone mobile ou un autre périphérique ;
	- dans les endroits où un réseau LAN sans fil est utilisé, où un micro-ondes est utilisé à proximité ou d'autres ondes électromagnétiques sont émises.
- Etant donné que les périphériques Bluetooth et les périphériques LAN sans fil (IEEE802.11b/g) utilisent les mêmes plages de fréquence, des

interférences peuvent survenir si le produit est utilisé à proximité d'un périphérique doté de la technologie LAN sans fil. Cela peut altérer la vitesse de communication ainsi que les conditions de connexion. En pareil cas, prenez les mesures suivantes :

- laissez une distance d'au moins 10 m par rapport à un périphérique LAN sans fil lorsque vous connectez le produit à un téléphone mobile ;
- mettez le périphérique LAN sans fil hors tension si vous devez utiliser le produit dans un rayon de 10 m par rapport au périphérique LAN sans fil.
- Il n'est pas garanti que ce produit fonctionne avec tous les périphériques compatibles avec la technologie sans fil Bluetooth.
- N'utilisez pas le DPPA-BT1 en dehors de la zone où vous l'avez acheté. Selon les régions, l'utilisation de ce produit peut enfreindre les réglementations relatives aux ondes et être punie par la loi.
- Sony ne peut pas être tenue responsable d'une éventuelle fuite d'informations lors de communications Bluetooth.
- Sony ne peut pas être tenue responsable d'une nonconformité aux exigences de protection résultant d'une modification ou d'une utilisation non recommandée du produit.
- Veuillez vous reporter au mode d'emploi de votre imprimante pour toute information relative à l'assistance à la clientèle.

### **R** Mises en garde

- Les ondes radio d'un périphérique Bluetooth peuvent perturber gravement le fonctionnement des appareils médicaux et électroniques et entraîner des accidents suite à des dysfonctionnements. Veillez à mettre le produit ainsi que le téléphone mobile hors tension et n'utilisez pas ce produit dans les endroits suivants :
	- à l'intérieur de locaux à usage médical, dans les trains, les avions, les stations essence ou d'autres endroits susceptibles d'émettre des gaz inflammables ;
	- à proximité de portes automatiques, d'alarmes incendie ou d'autres appareils à commande automatique.
- Tenez cet appareil à une distance d'au moins 22 cm des stimulateurs cardiaques. Les ondes radio émises par ce produit peuvent en effet perturber gravement le fonctionnement de ces derniers.
- Ne démontez pas et ne modifiez pas ce produit. Cela pourrait entraîner des blessures, une électrocution ou un incendie.

# **Impression à partir d'un périphérique externe**

Vous pouvez raccorder l'imprimante à un appareil photo numérique de stockage de masse, une mémoire USB un périphérique de stockage de photos ou tout autre périphérique externe et imprimer l'image directement à partir de ce périphérique externe.

### **Remarques**

- Nous ne pouvons garantir un raccordement pour tous les types de périphériques de stockage de masse.
- Si une carte mémoire est insérée dans l'imprimante, celle-ci ne peut pas lire le signal émis par un périphérique externe raccordé au connecteur PictBridge/EXT INTERFACE de l'imprimante. Retirez la carte mémoire, le cas échéant.
- **1** Configurez votre appareil photo numérique ou tout autre périphérique externe de sorte qu'il soit prêt pour l'impression avec l'imprimante compatible avec le stockage grande capacité. Les réglages et les opérations devant être effectués avant de procéder au raccordement varient en fonction du périphérique externe utilisé. Pour plus de détails, reportez-vous au mode d'emploi du périphérique externe. (Avec l'appareil photo numérique Cyber-shot de Sony, par exemple, sélectionnez le mode « Normal » ou « Mass Storage » pour « USB Connect. »)
- **2** Raccordez l'imprimante à la source d'alimentation secteur  $(\rightarrow A)$  lire avant toute utilisation).
- **3** Appuyez sur le commutateur  $\circlearrowleft$ (marche/veille) pour mettre l'imprimante sous tension. Le témoin  $\bigcirc$  (alimentation/veille) de l'imprimante s'allume en jaune vert.

**4** Raccordez un appareil photo ou un périphérique externe au connecteur PictBridge/EXT INTERFACE de l'imprimante. Utilisez le câble USB fourni avec l'appareil photo numérique ou un autre périphérique externe. L'impression en mode direct est possible.

Vers le connecteur PictBridge/ EXT INTERFACE

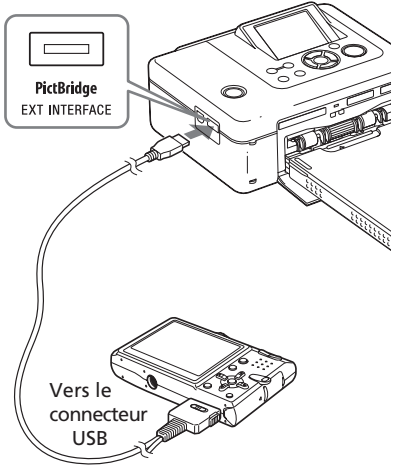

Mémoire USB de stockage de masse, appareil photo numérique, périphérique de stockage de photos ou tout autre périphérique externe.

#### **Remarques**

- Si vous utilisez un câble USB disponible dans le commerce, choisissez-le d'une longueur inférieure à 3 m.
- Lorsque le témoin d'accès du périphérique externe clignote, ne mettez jamais l'imprimante ou le périphérique externe hors tension et ne retirez pas le câble USB. Les données du périphérique externe risquent d'être endommagées. Aucune compensation ne sera accordée en cas de détérioration ou de perte des données.
- Vous ne pouvez pas utiliser un concentrateur USB ou un périphérique USB muni d'un concentrateur USB.
- Les données encodées ou compressées via un système de reconnaissance d'empreintes digitales ou un mot de passe ne peuvent être utilisées.
- Les périphériques USB Sony suivants ne peuvent pas être utilisés car ils comportent un système de reconnaissance d'empreintes digitales ou un concentrateur USB: USM16A/S, USM32A/S, USM64A/S, USM128A/S,USM256A/S, USM128B/BMS, USM64C, USM128C, USM128F

Vous pouvez imprimer des images à partir d'un ordinateur en installant le logiciel fourni sur votre ordinateur et en le raccordant à l'imprimante.

Cette section explique comment installer le logiciel fourni sur votre ordinateur et comment utiliser le logiciel Picture Motion Browser fourni pour imprimer une image. Reportez-vous également au mode d'emploi fourni avec votre ordinateur à propos du fonctionnement de l'ordinateur. L'installation du logiciel est requise uniquement lorsque vous raccordez pour la première fois l'imprimante à l'ordinateur.

### **A propos du CD-ROM fourni**

Le CD-ROM fourni contient le logiciel suivant :

- Pilote d'imprimante pour DPP-FP70/ FP90 : Le logiciel décrit la configuration requise pour l'imprimante et active l'impression depuis l'ordinateur.
- Picture Motion Browser : application logicielle développée par Sony qui vous permet d'effectuer vos prises de vue, mais également de gérer, de modifier et de reproduire vos photographies.

# **Installation du logiciel**

# **Configuration système**

Pour utiliser le pilote d'imprimante fourni et Picture Motion Browser, votre ordinateur doit répondre à la configuration système suivante :

Système d'exploitation :

Microsoft Windows Vista (\*1)/

Windows XP Professional (\*2)/

Windows XP Home Edition/Windows 2000 Professional (Service Pack 3 ou une version ultérieure) préinstallé

- (\*1) A l'exception de Starter. Par ailleurs, Picture Motion Browser n'est pas compatible avec la version 64 bits.
- (\*2) La version 64 bits n'est pas prise en charge

(Windows 95, Windows 98 Gold Edition, Windows 98 Second Edition, Windows NT, Windows Millennium Edition ou d'autres versions (ex. SP2 ou une version antérieure, ou Server) de Windows 2000 ne sont pas prises en charge.)

Unité centrale :

Pentium III 500 MHz minimum (Pentium III 800 MHz minimum recommandé.)

Mémoire RAM :

128 Mo minimum (256 Mo minimum recommandé.)

Espace disque dur :

200 Mo minimum (selon la version de Windows que vous utilisez, vous aurez besoin de davantage d'espace. Pour traiter les données image, un disque dur d'une capacité plus importante est requis.)

Affichage :

Résolution de l'écran : 800 x 600 pixels minimum

Couleurs : High Color (16 bits) minimum

Logiciel requis : DirectX 9.0 ou supérieur (Requis pour Picture Motion Browser)

#### **Remarques**

- Si un concentrateur est utilisé pour raccorder l'imprimante et votre ordinateur, ou si deux périphériques USB ou plus, y compris les autres imprimantes, sont raccordés à votre ordinateur, un dysfonctionnement risque de se produire. Dans ce cas, simplifiez les raccordements entre votre ordinateur et l'imprimante.
- Vous ne pouvez pas faire fonctionner l'imprimante à partir d'un autre périphérique USB utilisé simultanément.
- Ne déconnectez pas et ne connectez pas le câble USB de l'imprimante lors de la communication ou de l'impression des données. Sinon, l'imprimante risque de ne pas fonctionner correctement.
- Ne laissez pas l'ordinateur raccordé à l'imprimante passer en mode de veille ou de veille prolongée pendant l'impression. Sinon, il est possible que l'imprimante n'imprime pas correctement.
- Nous ne garantissons pas le fonctionnement avec tous les ordinateurs disposant des configurations décrites ci-dessus.
- Picture Motion Browser prend en charge la technologie DirectX et l'installation de DirectX peut s'avérer nécessaire. DirectX est disponible sur le CD-ROM.
- Si le logiciel Picture Motion Browser est installé sur un ordinateur sur lequel Cybershot Viewer est déjà installé, ce dernier sera écrasé et remplacé par Picture Motion Browser. Les dossiers de navigation enregistrés dans Cyber-shot Viewer sont automatiquement enregistrés dans Picture Motion Browser. Lors de l'utilisation de Picture Motion Browser, vous pouvez visualiser les dossiers plus facilement qu'avec le logiciel Cyber-shot Viewer car les dossiers enregistrés sont affichés par groupe lors de la visualisation. Grâce à son réglage amélioré anti yeux rouges et à son nouveau réglage de la courbe des tonalités, le logiciel Picture Motion Browser offre également des fonctions d'édition plus performantes. Vous pouvez également utiliser le logiciel pour écrire des données sur une carte mémoire externe afin de les emporter à l'extérieur.

## **Installation du pilote d'impression**

Pour installer le pilote, suivez les procédures ci-dessous.

#### **Remarques**

- Ne raccordez pas l'imprimante à l'ordinateur avant d'installer le pilote.
- Si vous utilisez Windows Vista/XP/2000, connectez-vous à Windows sous le compte d'utilisateur « Administrateur de l'ordinateur ».
- Veillez à fermer tous les programmes en cours avant d'installer le logiciel.
- Sauf mention contraire, les boîtes de dialogue utilisées dans cette section sont celles de Windows XP. Les procédures d'installation et les boîtes de dialogue affichées dépendent du système d'exploitation.
- **1** Mettez votre ordinateur sous tension, démarrez Windows et insérez le CD-ROM fourni dans le lecteur de CD-ROM de votre ordinateur.

La fenêtre d'installation apparaît.

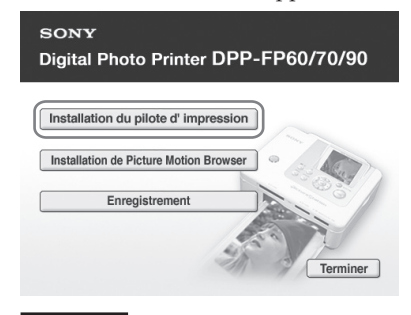

#### **Remarque**

Si la fenêtre d'installation ne s'affiche pas automatiquement, double-cliquez sur l'icône « Setup.exe » du CD-ROM.

- **2** Cliquez sur « Installation du pilote d'impression ».
- **3** Cliquez sur « Suivant ». La boîte de dialogue du contrat de licence apparaît.

**4** Lisez attentivement le contrat, cochez « J'accepte les termes de ce contrat » si vous acceptez et cliquez sur « Suivant ».

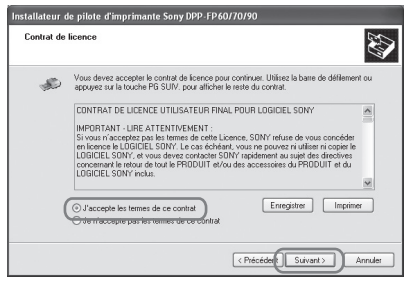

L'installation commence.

- **5** Lorsque le message « L'installation du pilote d'imprimante Sony DPP-FP60/70/90 a réussi » s'affiche, cliquez sur « Terminer ».
- **6** Raccordez l'imprimante à la source  $d'$ alimentation secteur  $(\longrightarrow A)$  lire avant toute utilisation).
- **7** Appuyez sur le commutateur  $\circlearrowleft$ (marche/veille) pour mettre l'imprimante sous tension.
- **8** Raccordez les connecteurs USB de l'imprimante et de votre ordinateur à l'aide d'un câble USB (non fourni). L'installation du pilote d'impression commence automatiquement.

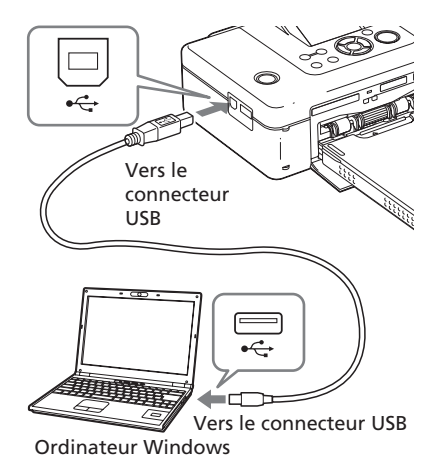

#### **Remarque**

Utilisez un câble USB de type B d'une longueur inférieure à 3 mètres.

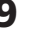

**9** Attendez quelques instants, puis vérifiez si « Sony DPP-FP70 » ou « Sony DPP-FP90 » a été ajouté aux « Imprimantes et télécopieurs ».

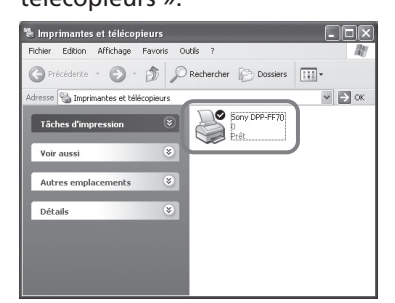

**10** Une fois l'installation terminée, retirez le CD-ROM de votre ordinateur et conservez-le pour une éventuelle réutilisation. Pour poursuivre l'installation du logiciel Picture Motion Browser, suivez les procédures à partir de l'étape 2, page 42.

#### **Remarques**

- En cas d'échec de l'installation, déconnectez l'imprimante de votre ordinateur, redémarrez l'ordinateur et reprenez la procédure d'installation à partir de l'étape 2.
- Après l'installation, l'imprimante « Sony DPP-FP70 » ou « Sony DPP-FP90 » n'est pas définie comme imprimante par défaut. Définissez l'imprimante que vous utilisez pour chaque application.
- Le CD-ROM fourni vous sera nécessaire pour désinstaller ou réinstaller le pilote d'impression. Conservez-le en bon état pour une éventuelle réutilisation.
- Avant d'utiliser l'imprimante, lisez le fichier Lisez-moi (dossier Lisez-moi du CD-ROM<sup>></sup>dossier Français<sup>></sup>Lisez-moi.txt).

#### **Suite**

### **Lorsque le logiciel est installé.**

L'icône est affichée sur le bureau Windows, ainsi que le raccourci vers le site Web pour l'enregistrement client de l'imprimante. Une fois l'enregistrement terminé, vous pouvez trouver des informations de support technique sur le site : http://www.sony.net/registration/di/

### **Désinstallation du pilote d'impression**

Supprimez le pilote d'impression comme suit :

- **1** Déconnectez le câble USB (non fourni) de votre imprimante et de l'ordinateur.
- **2** Cliquez sur « Démarrer » « Imprimantes et télécopieurs ».
- **3** Sélectionnez « DPP-FP70 » ou « DPP-FP90 », puis cliquez sur « Supprimer » dans le menu « Fichier ».

La boîte de dialogue de confirmation apparaît.

- **4** Cliquez sur « OK ».
- **5** Vérifiez si « DPP-FP70 » ou « DPP-FP90 » a été supprimé de la fenêtre « Imprimantes et télécopieurs ».
- **6** Cliquez sur « Propriétés du serveur » dans le menu « Fichier », puis cliquez sur l'onglet « Pilotes » dans la fenêtre « Propriétés de Serveur d'impression ».
- **7** Sélectionnez « Sony DPP-FP70 » ou « Sony DPP-FP90 » dans la liste déroulante, puis cliquez sur « Supprimer ».

La boîte de dialogue de confirmation apparaît.

Sous Windows Vista, la suppression peut s'avérer impossible. Vous pouvez laisser le pilote tel quel sans danger.

- **8** Cliquez sur « OK ».
- **9** Cliquez sur « Fermer » pour fermer la fenêtre « Propriétés de Serveur d'impression ».
- **10** Cliquez sur « Démarrer » « Panneau de configuration ». La fenêtre du Panneau de configuration s'affiche.
- **11** Ouvrez « Ajouter ou supprimer des programmes ».
- **12**Sélectionnez « Windows Driver Package – Sony DPP-FP60/70/90 » et cliquez sur « Modifier/Supprimer ». La boîte de dialogue de confirmation apparaît.
- **13** Cliquez sur « Oui ».

## **Installation de Picture Motion Browser**

Pour installer Picture Motion Browser, suivez les procédures ci-dessous.

### **Remarques**

- Si vous utilisez Windows Vista/XP/2000, connectez-vous à Windows sous le compte d'utilisateur « Administrateur de l'ordinateur ».
- Veillez à fermer tous les programmes en cours avant d'installer le logiciel.
- Sauf mention contraire, les boîtes de dialogue utilisées dans cette section sont celles de Windows XP. Les procédures d'installation et les boîtes de dialogue affichées dépendent du système d'exploitation.
- **1** Mettez votre ordinateur sous tension, démarrez Windows et insérez le CD-ROM fourni dans le lecteur de CD-ROM de votre ordinateur.

La fenêtre d'installation apparaît (page 40).

- **2** Cliquez sur « Installation de Picture Motion Browser ». La boîte de dialogue « Choisissez la langue d'installation » s'affiche.
- **3** Sélectionnez votre langue et cliquez sur « Suivant ». La boîte de dialogue « Paramètres de zone géographique » apparaît.
- **4** Sélectionnez la « Région » et le « Pays » où vous allez utiliser l'imprimante, puis cliquez sur « Suivant » La boîte de dialogue « InstallShield

Wizard » apparaît.

**5** Cliquez sur « Suivant ». La boîte de dialogue du contrat de licence apparaît.

**6** Lisez attentivement le contrat, cochez « J'accepte les termes du Contrat de licence » si vous acceptez et cliquez sur « Suivant ».

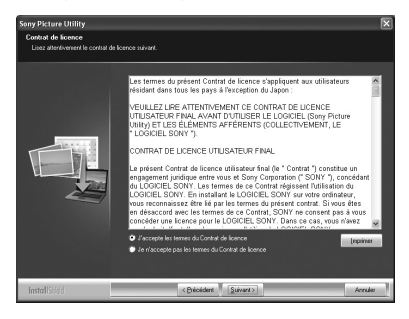

La boîte de dialogue servant à spécifier la destination s'affiche.

**7** Sélectionnez la destination et cliquez sur « Suivant ».

> La boîte de dialogue « Prêt à installer le programme » s'affiche.

**8** Cliquez sur « Installer » et suivez les instructions à l'écran pour continuer l'installation. Lorsque le système vous invite à redémarrer l'ordinateur, suivez les instructions à l'écran pour le redémarrer.

**9** Une fois l'installation terminée, retirez le CD-ROM de votre ordinateur et conservez-le pour une éventuelle réutilisation.

#### **Remarques**

- En cas d'échec de l'installation, reprenez la procédure d'installation à l'étape 2.
- Le CD-ROM fourni vous sera nécessaire pour désinstaller ou réinstaller Picture Motion Browser. Conservez-le en lieu sûr pour une éventuelle réutilisation.

### **Désinstallation de Picture Motion Browser.**

Si vous n'utilisez plus le logiciel, supprimez-le de votre ordinateur comme suit :

- **1** Cliquez sur « Démarrer » « Panneau de configuration ».
- **2** Ouvrez « Ajouter ou supprimer
- des programmes ». **3** Sélectionnez « Sony Picture
	- Utility » et cliquez sur « Modifier/ Supprimer ». La désinstallation du logiciel

commence.

**4** Cliquez sur « Terminer ».

# **Impression de photos depuis Picture Motion Browser**

Vous pouvez utiliser Picture Motion Browser pour imprimer une image depuis votre ordinateur sur du papier d'impression P size (format carte postale)

- **1** Lancez la fenêtre Picture Motion Browser en utilisant l'une ou l'autre des méthodes suivantes :
	- Double-cliquez sur A (Picture Motion Browser) sur le Bureau Windows.
	- Cliquez sur « Démarrer » « Tous les programmes » (ou « Programmes » sous Windows 2000) – « Sony Picture Utility » - « Picture Motion Browser ». La fenêtre « Outil informations » apparaît.

### **Lorsque vous lancez Picture Motion Browser pour la première fois**

La boîte de dialogue permettant d'enregistrer un dossier visualisé apparaît. Si des images ont déjà été sauvegardées dans le dossier « Mes images », cliquez sur « Enregistrer maintenant ».

Si vous avez sauvegardé des images dans un autre dossier que « Mes images », cliquez sur « Enregistrer plus tard ». Reportez-vous à la rubrique « Pour enregistrer un dossier de navigation » (page 48).

### **Comment accéder au dossier « Mes images »**

• Sous Windows 2000 :

Cliquez sur l'icône « Mes documents » - « Mes images » sur le bureau.

• Sous Windows Vista / XP : Cliquez sur « Démarrer » - « Mes images » dans la barre des tâches. **2** Cliquez sur « Démarrer ».

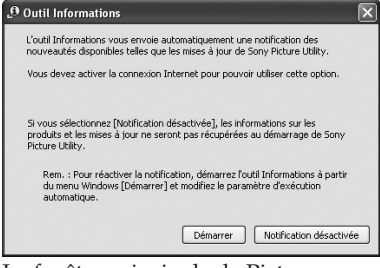

La fenêtre principale de Picture Motion Browser s'affiche.

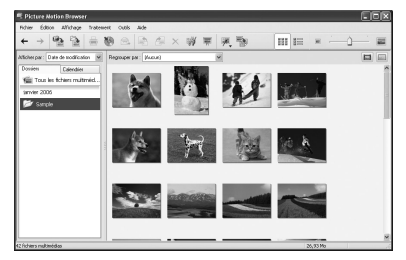

### **Pour changer l'affichage de la fenêtre principale**

Deux versions différentes d'affichage des photos sont utilisées dans la fenêtre principale, comme suit : Pour modifier l'affichage, cliquez sur l'onglet « Dossiers » ou « Calendrier ».

- Affichage « Dossiers » Les images sont classées dans les dossiers enregistrés et sont affichées sous forme de miniatures.
- Affichage « Calendrier »

Les images sont classées selon la date de prise de vue et sont affichées sous forme de miniatures pour chaque date du calendrier. Dans l'affichage « Calendrier », vous pouvez modifier l'affichage selon l'année, le mois ou l'heure. Dans cette section, l'affichage « Dossiers » est utilisé dans les exemples.

### **3** Cliquez sur le dossier qui contient les photos que vous souhaitez imprimer.

Par exemple, pour les explications suivantes, le dossier « Sample » est sélectionné.

- **4** Sélectionnez les photos que vous souhaitez imprimer, puis cliquez sur  $\equiv$  (Imprimer). La boîte de dialogue d'impression s'affiche.
- **5** Dans la liste déroulante « Imprimante », sélectionnez « Sony DPP-FP70 » ou « Sony DPP-FP90 ». Pour définir l'orientation du papier ou d'autres options d'impression, passez à l'étape 6. Pour imprimer, passez à l'étape 11.

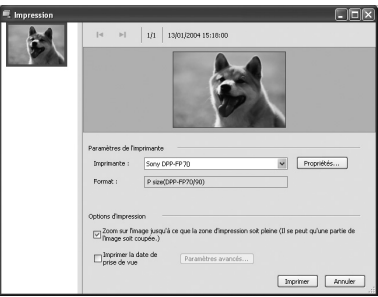

### **Eléments Fonctions**

Paramètres de l'imprimante

- Imprimante : Sélectionnez l'imprimante que vous utilisez : « Sony DPP-FP70 » ou « Sony DPP-FP90 »
- Format : Pour modifier le format, cliquez sur « Propriétés ». **Remarque** : Le papier d'impression au format L size n'est pas commercialisé dans certaines régions.

Options d'impression

• Zoom sur l'image jusqu'à ce que la zone d'impression soit pleine : Si cette case est cochée, l'image sera imprimée sur toute la zone d'impression de la feuille. Il est possible qu'un bord de la photo soit coupé. Si cette case n'est pas cochée, vous imprimerez une image sans couper de bord. **Suite** 

•Imprimer la date de prise de vue : Si cette case est cochée, vous imprimerez une image avec la date de prise de vue si cette image est un fichier enregistré au format DCF (Design rule for Camera File system).

#### Propriétés

Précise le format du papier, la qualité de l'image et d'autres détails.

**6** Pour définir l'orientation du papier ou d'autres options d'impression, cliquez sur « Propriétés ».

> La boîte de dialogue « Propriétés » de l'imprimante sélectionnée s'affiche. Le pilote d'impression de l'imprimante utilise le pilote d'impression universel, un pilote d'impression commun de Microsoft. Dans les boîtes de dialogue, certains éléments ne sont pas utilisés par l'imprimante.

### **7** Dans l'onglet « Disposition », précisez l'orientation du papier ou d'autres options.

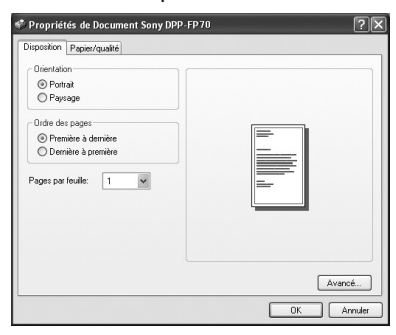

#### **Eléments Fonctions**

Orientation

Sélectionnez l'orientation d'une image imprimée :

- Portrait
- Paysage
- Ordre des pages

Sélectionnez l'ordre des pages lors de l'impression :

- Première à dernière
- Dernière à première

#### Pages par feuille

Précisez le nombre de copies à imprimer par feuille. Sélectionnez « 1 ».

### Avancé

Précisez le format du papier ou d'autres options.

### **8** Cliquez sur « Avancé ».

La boîte de dialogue « Options avancées de DPP-FP70/FP90 » s'affiche.

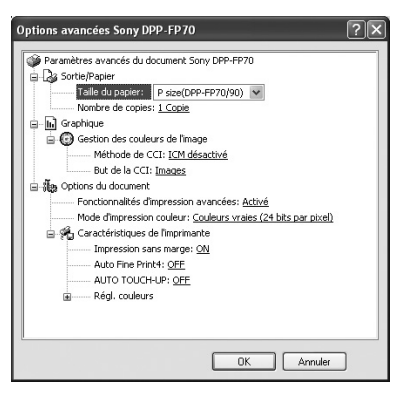

### **Eléments Fonctions**

#### Sortie/Papier

• Taille du papier : Dans la liste déroulante, sélectionnez le format du papier que vous utilisez pour l'impression : P size (format carte postale)/L size

**Remarque** : Le papier d'impression au format L size n'est pas commercialisé dans certaines régions.

• Nombre de copies : Précisez le nombre de copies à imprimer.

#### Graphique – Gestion des couleurs de l'image

- Méthode de CCI : L'imprimante ne prend pas en charge les réglages de Méthode de CCI. Même si vous avez sélectionné une option autre que « ICM désactivé », les résultats imprimés ne reflètent pas le réglage. Laissez l'option telle quelle.
- But de la CCI : L'imprimante ne prend pas en charge les réglages But de la CCI. Laissez l'option telle quelle.

Options du document

- Fonctionnalités d'impression avancées : Sélectionnez « Activé » pour activer les options d'impression avancées telles que « Ordre des pages ». En cas de problème de compatibilité, désactivez cette fonction.
- Mode d'impression couleur : pour imprimer en couleurs, sélectionnez « Couleurs vraies (24 bits par pixel) ». Pour imprimer en monochrome, sélectionnez « Monochrome ». Pour plus de détails, reportezvous à l'aide Windows.

### **Eléments Fonctions**

Caractéristiques de l'imprimante

- Borderless Print : pour imprimer une image sans marge, sélectionnez « ON ». Pour imprimer avec des marges, sélectionnez « OFF ». Selon le logiciel d'application, une image peut être imprimée avec des marges même si « ON » est sélectionné. Réglez une image pour qu'elle soit entièrement imprimée sur la surface d'impression.
- Auto Fine Print4 : sélectionnez « Photo », « Vif » ou « OFF ».

Si vous sélectionnez « Photo » ou « Vif », sélectionnez « ICM désactivé » dans « Méthode de CCI ». Contrairement à l'impression directe à partir d'une carte mémoire, aucune donnée Exif n'est utilisée. Pour plus de détails, reportezvous à la page 31.

- Auto Touch-Up : Sélectionnez « ON » ou « OFF ». Si vous sélectionnez « ON », sélectionnez « ICM désactivé » dans « Méthode de CCI ». Contrairement à l'impression directe à partir d'une carte mémoire, aucune donnée Exif n'est utilisée. Pour plus de détails, reportezvous à la page 10.
- Régl. Couleurs : Vous pouvez modifier les réglages R, G, B ainsi que le réglage de la netteté. Pour plus de détails, reportez-vous à la page 32.

**9** Dans l'onglet « Papier/qualité », précisez la couleur ou la source de papier.

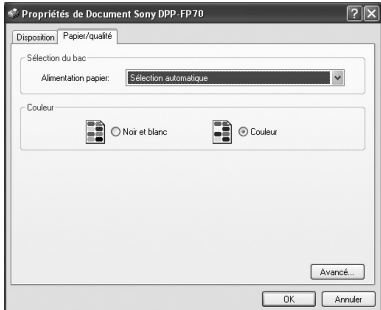

#### **Eléments Fonctions**

Sélection du bac

Dans la liste déroulante « Alimentation papier », sélectionnez « Sélection automatique ».

Couleur

Pour imprimer en couleurs, sélectionnez « Couleur ». Pour imprimer en monochrome, sélectionnez « Noir et Blanc».

Avancé

La boîte de dialogue « Options avancées de DPP-FP70/FP90 » s'affiche. (page 46) Pour plus de détails, reportezvous à l'étape 8.

## **10** Cliquez sur « OK ».

La boîte de dialogue « Imprimer » s'affiche de nouveau.

### **11** Cliquez sur « Imprimer ».

L'impression commence. Pour obtenir des détails sur les propriétés de Picture Motion Browser, reportez-vous à l'aide de Picture Motion Browser.

#### **Suite**

#### **Remarque**

Il est impossible d'imprimer des fichiers d'images animées ou des fichiers de données RAW.

#### **Conseils**

• Pour sélectionner des images fixes en série dans la zone d'image de la fenêtre principale, cliquez sur la première image de la série, puis sur la dernière image tout en maintenant la touche Maj. enfoncée.

Pour sélectionner plusieurs images fixes qui ne sont pas en séquence, cliquez sur chaque image tout en maintenant la touche Maj. enfoncée.

• Vous pouvez également imprimer à partir d'un aperçu d'images.

### **Pour afficher l'aide Windows**

Cliquez sur **en haut à droite de la boîte** de dialogue, puis cliquez sur l'élément de votre choix sur l'écran.

### **Pour arrêter l'impression**

- **1** Double-cliquez sur l'icône de l'imprimante dans la Barre des tâches et ouvrez la boîte de dialogue « Imprimer ».
- **2** Cliquez sur le nom du document dont vous souhaitez annuler l'impression, puis cliquez sur « Annuler » dans le menu « Document ».

La boîte de dialogue de confirmation de la suppression s'affiche.

**4** Cliquez sur « Oui ». L'impression est annulée.

#### **Remarque**

Ne retirez pas la feuille en cours d'impression. Cela pourrait entraîner un bourrage papier.

### **Pour enregistrer un dossier de navigation**

Picture Motion Browser ne permet pas d'afficher directement des images sauvegardées sur le disque dur de votre ordinateur. Vous devez enregistrer le dossier de navigation comme suit :

- **1** Cliquez sur « Fichier » « Enregistrer les dossiers visualisés » ou cliquez sur **A** (Enregistrement des dossiers d'image visualisables). La boîte de dialogue « Enregistrement des dossiers d'image visualisables » s'affiche.
- **2** Sélectionnez le dossier à enregistrer et cliquez sur « Enregistrer ».

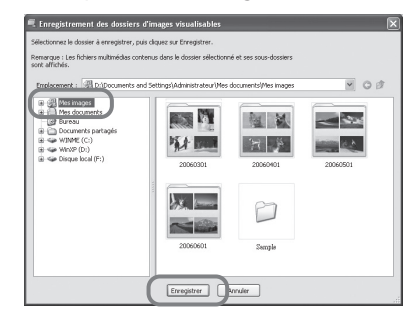

#### **Remarque**

Il est impossible d'enregistrer l'intégralité du lecteur.

La boîte de dialogue de confirmation d'enregistrement s'affiche.

### **3** Cliquez sur « Oui ».

L'enregistrement des informations relatives à l'image dans la base de données démarre.

### **4** Cliquez sur « Fermer ».

#### **Remarques**

- Le dossier que vous avez sélectionné comme destination des images importées est automatiquement enregistré.
- Il est impossible d'annuler l'enregistrement du dossier que vous enregistrez ici.

### **Pour modifier le dossier de navigation**

Cliquez sur « Outils » - « Paramètres » - « Dossiers visualisés ».

#### **Conseils**

- Si le dossier source contient un sous-dossier, les images de ce sous-dossier sont également enregistrées.
- Lorsque le logiciel est lancé pour la première fois, un message vous invitant à enregistrer « Mes images » s'affiche.
- Selon le nombre d'images, l'enregistrement des images peut prendre plusieurs dizaines de minutes.

# **Impression depuis un logiciel d'application disponible dans le commerce**

Vous pouvez utiliser un logiciel d'application disponible dans le commerce pour imprimer une image depuis la DPP-FP70/FP90. Sélectionnez « DPP-FP70 » ou « DPP-FP90 » comme « Imprimante » dans la boîte de dialogue d'impression, puis sélectionnez le format du papier d'impression dans la boîte de dialogue de configuration de la page. Pour plus de détails sur les paramètres d'impression, reportez-vous aux étapes 6 et 7 des pages 45 et 46.

### **A propos du réglage « Borderless Print » de la section « Caractéristiques de l'imprimante »**

Si vous utilisez une application autre que Picture Motion Browser, il se peut qu'une image soit imprimée avec des marges même si vous sélectionnez « ON » pour « Borderless Print » dans la section « Caractéristiques de l'imprimante » de la boîte de dialogue « Options avancées de Sony DPP-FP70/FP90 ».

Lorsque vous sélectionnez l'option d'impression sans marge, les informations relatives à la surface d'impression pour l'impression sans marge sont transmises à l'application. Toutefois, certaines applications peuvent ajuster l'image et l'imprimer avec des marges dans la surface définie.

Si tel est le cas, effectuez les opérations suivantes pour imprimer une image sans marge :

• Lorsque vous définissez la surface d'impression avec une application, réglez l'image pour qu'elle soit entièrement imprimée dans la surface d'impression. Par exemple, sélectionnez « Impression pleine page d'une photo » ou une option équivalente.

### **Paramètre d'orientation**

Selon le logiciel d'application, l'orientation peut ne pas changer même si vous modifiez le réglage portrait ou paysage.

### **Paramètre Avec marge/Sans marge du pilote d'impression**

Si vous utilisez un logiciel d'application qui prend en compte le paramètre avec marge/sans marge, il est recommandé de sélectionner « ON » pour « Caractéristiques de l'imprimante » à la section « Borderless Print » de la boîte de dialogue « Options avancées de Sony DPP-FP70/FP90 » comme paramètre du pilote d'impression.

### **Définition du nombre d'impressions**

Selon le logiciel d'application, le réglage du nombre d'impression de l'application peut prendre le pas sur le réglage défini dans la boîte de dialogue du pilote d'impression.

# **En cas de problème**

Si vous rencontrez un problème lors de l'utilisation de cette imprimante, reportez-vous aux indications suivantes pour le résoudre. Si le problème persiste, contactez votre revendeur Sony.

# **Alimentation**

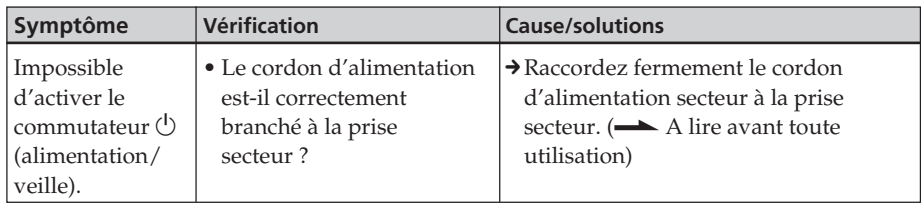

## **Affichage d'images**

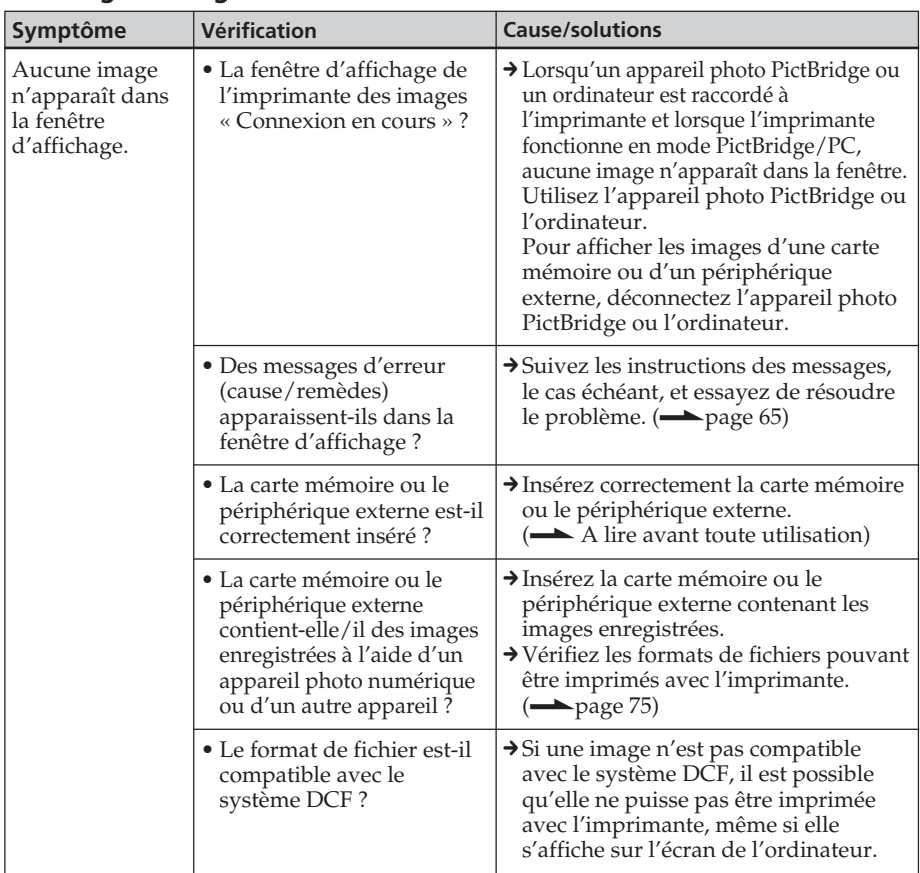

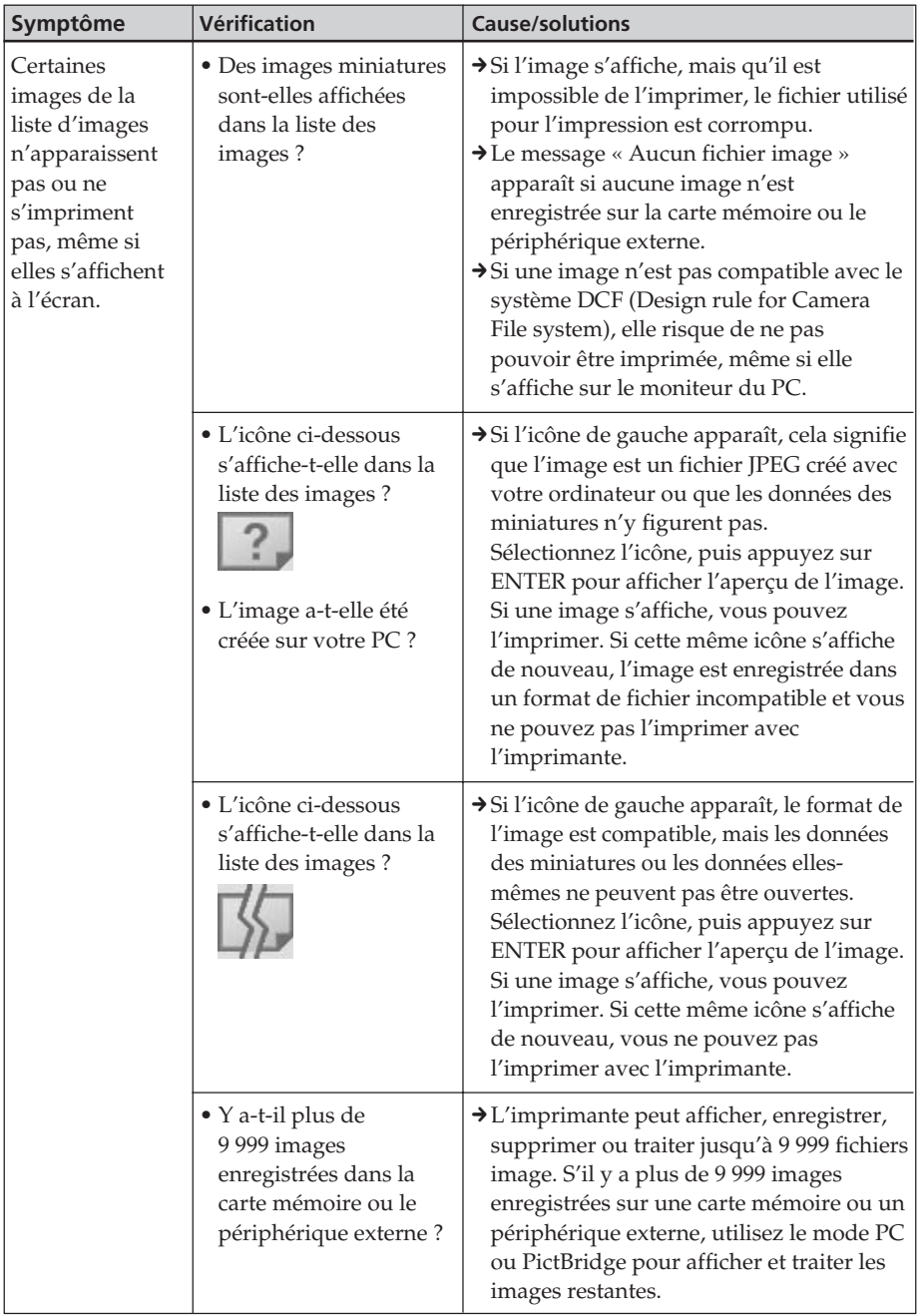

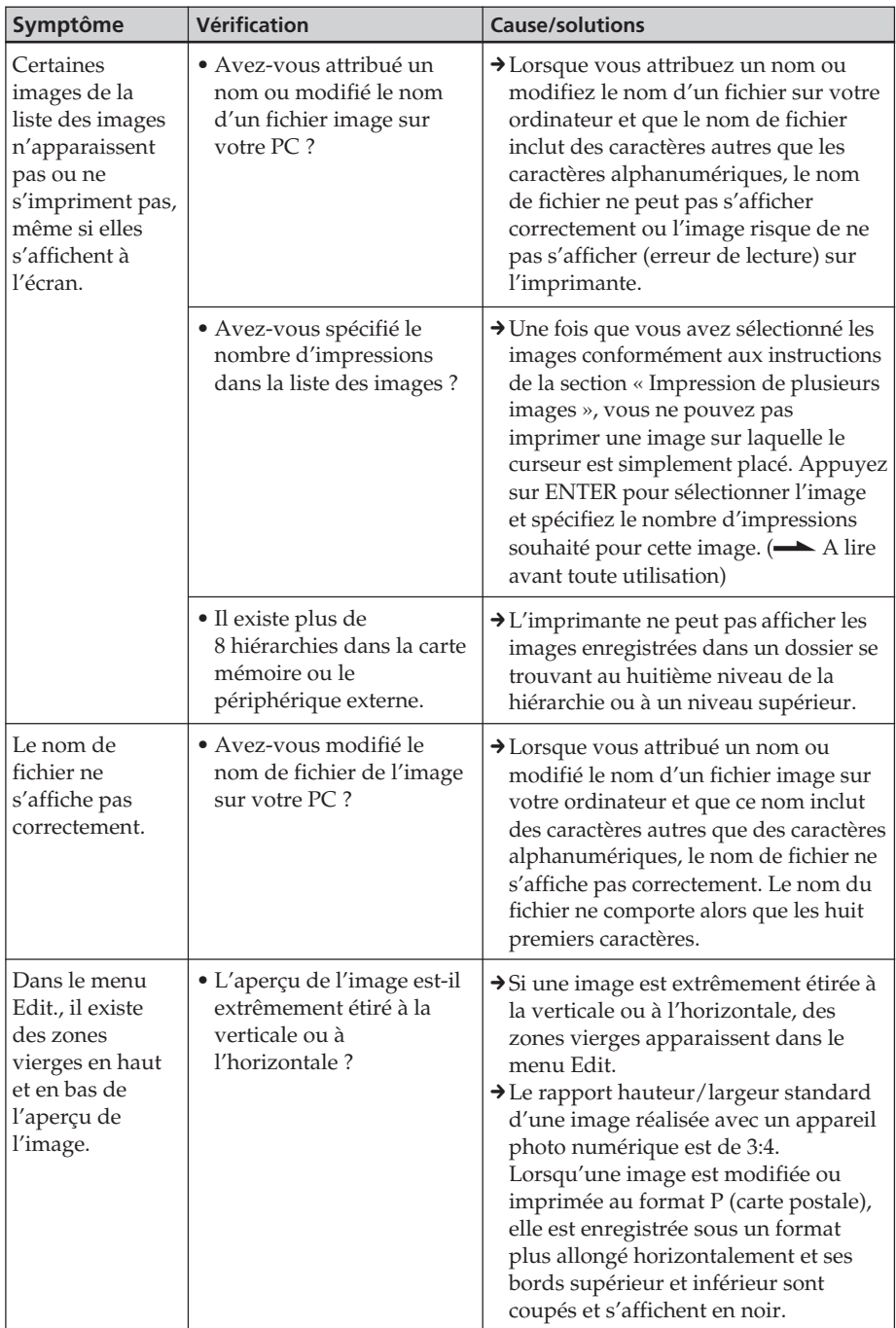

# **Impression**

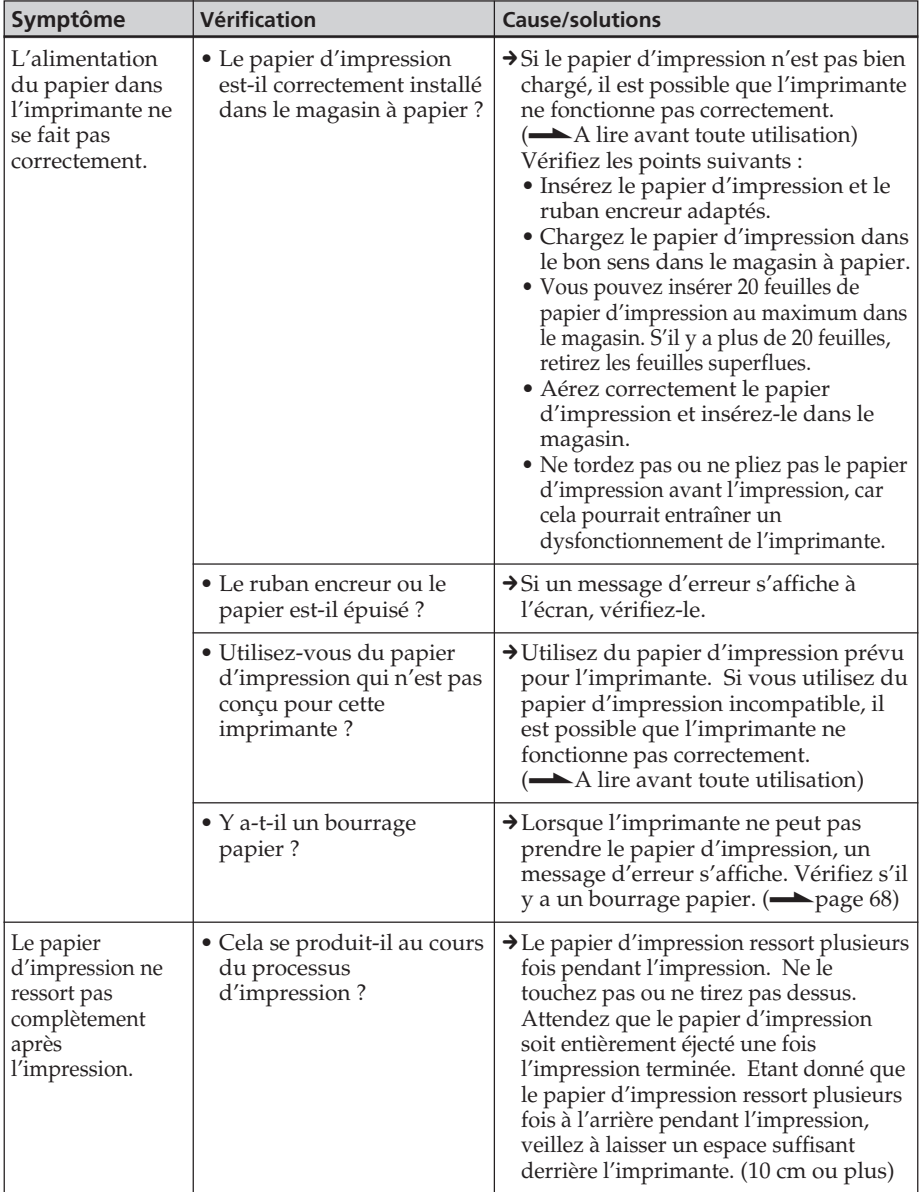

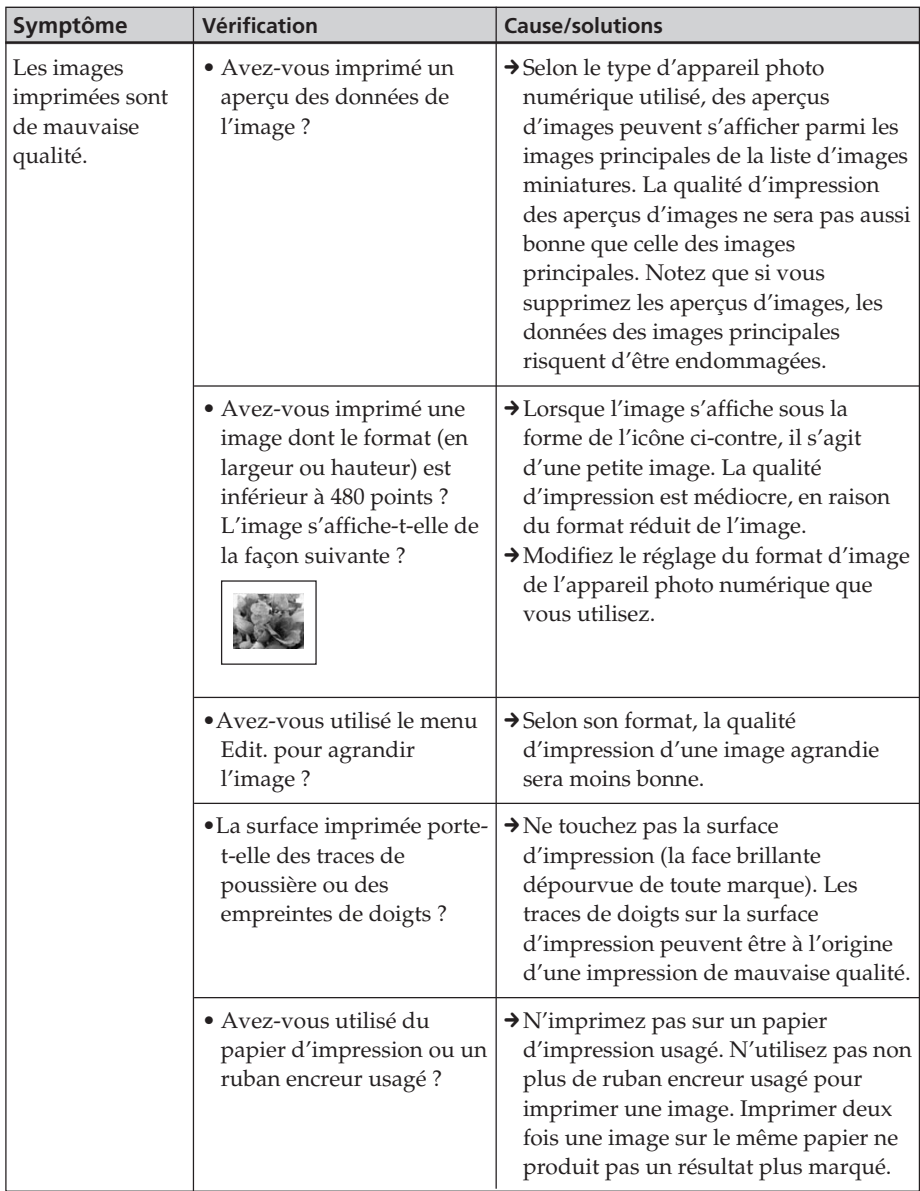

# **Résultats d'impression**

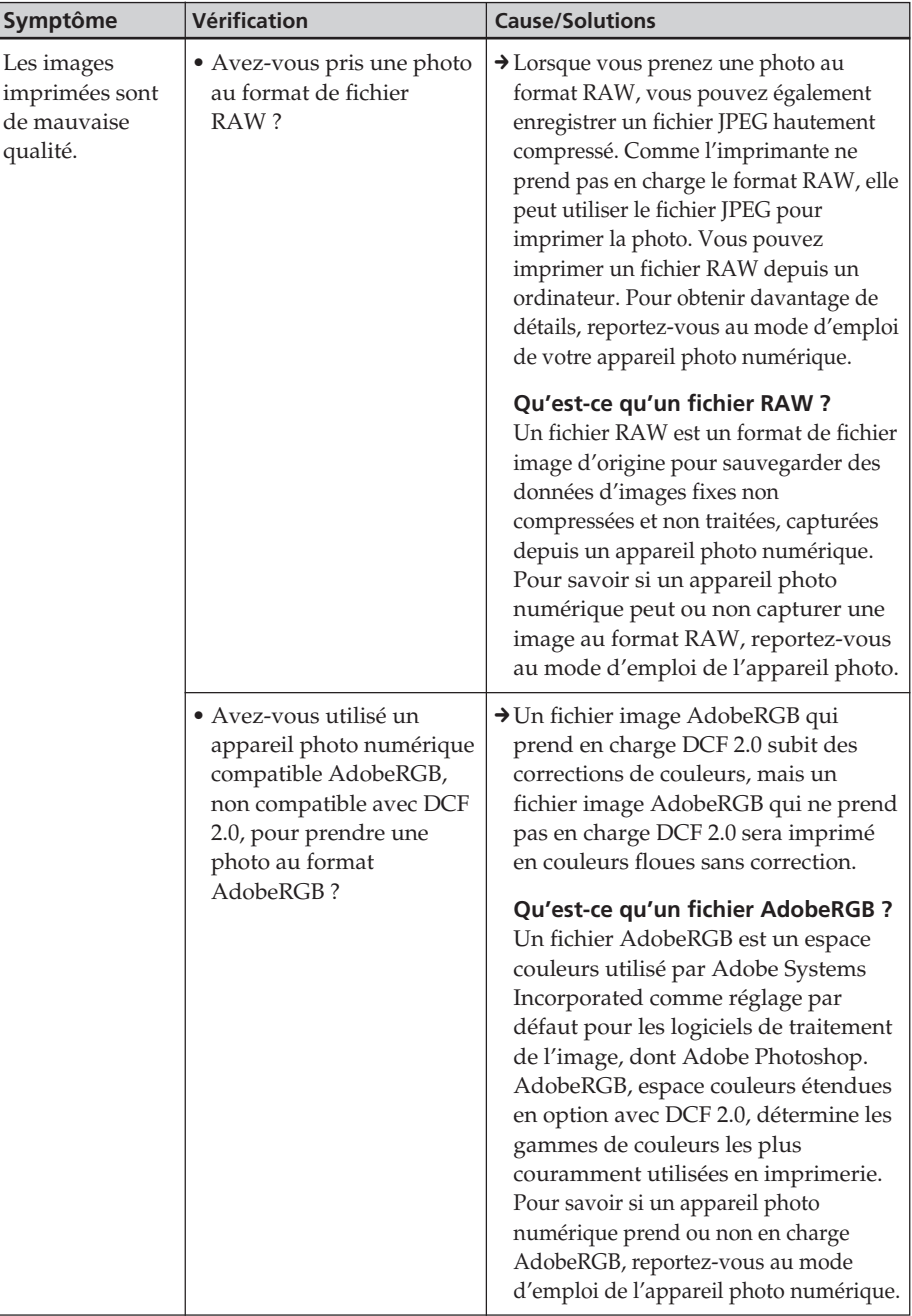

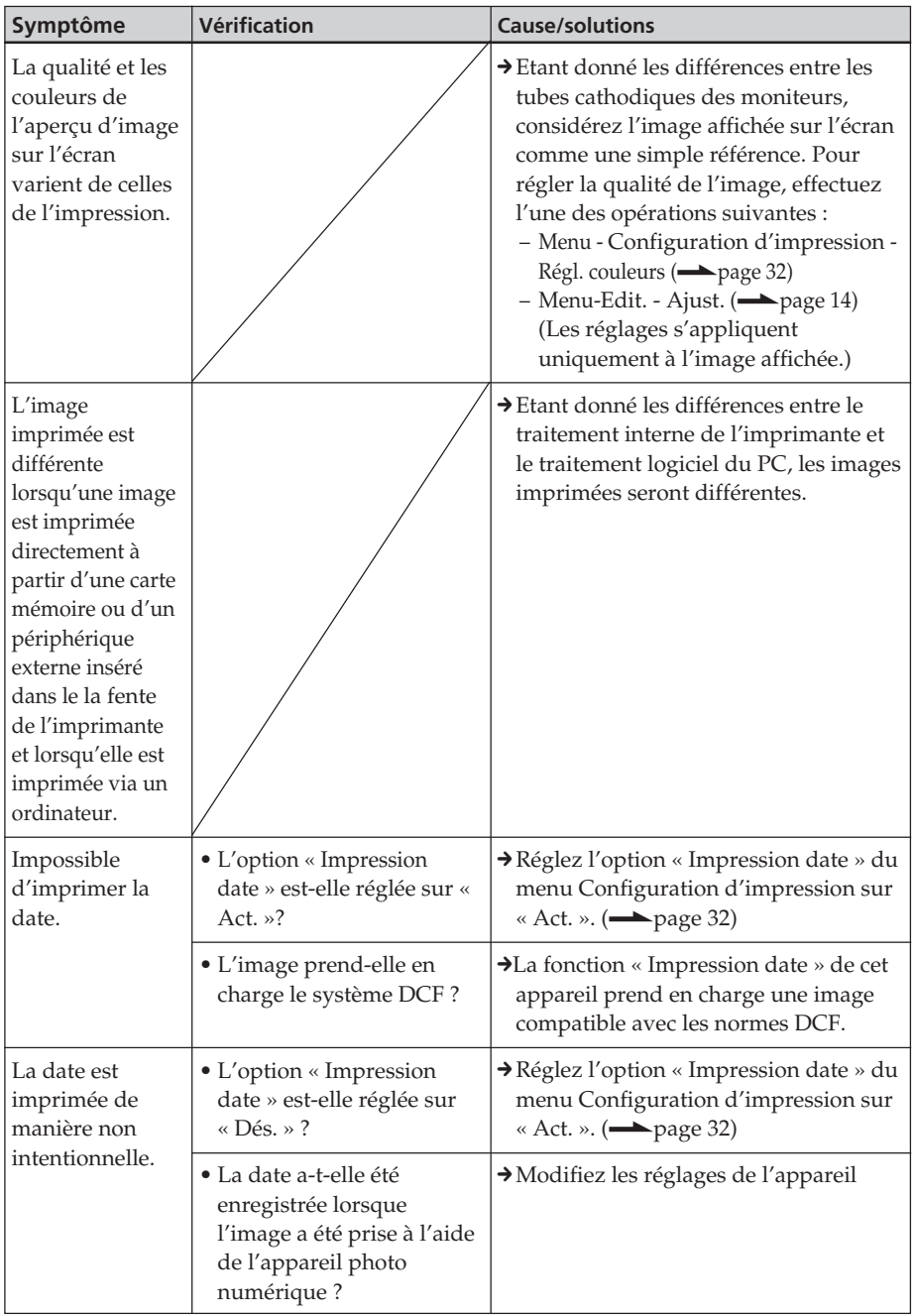

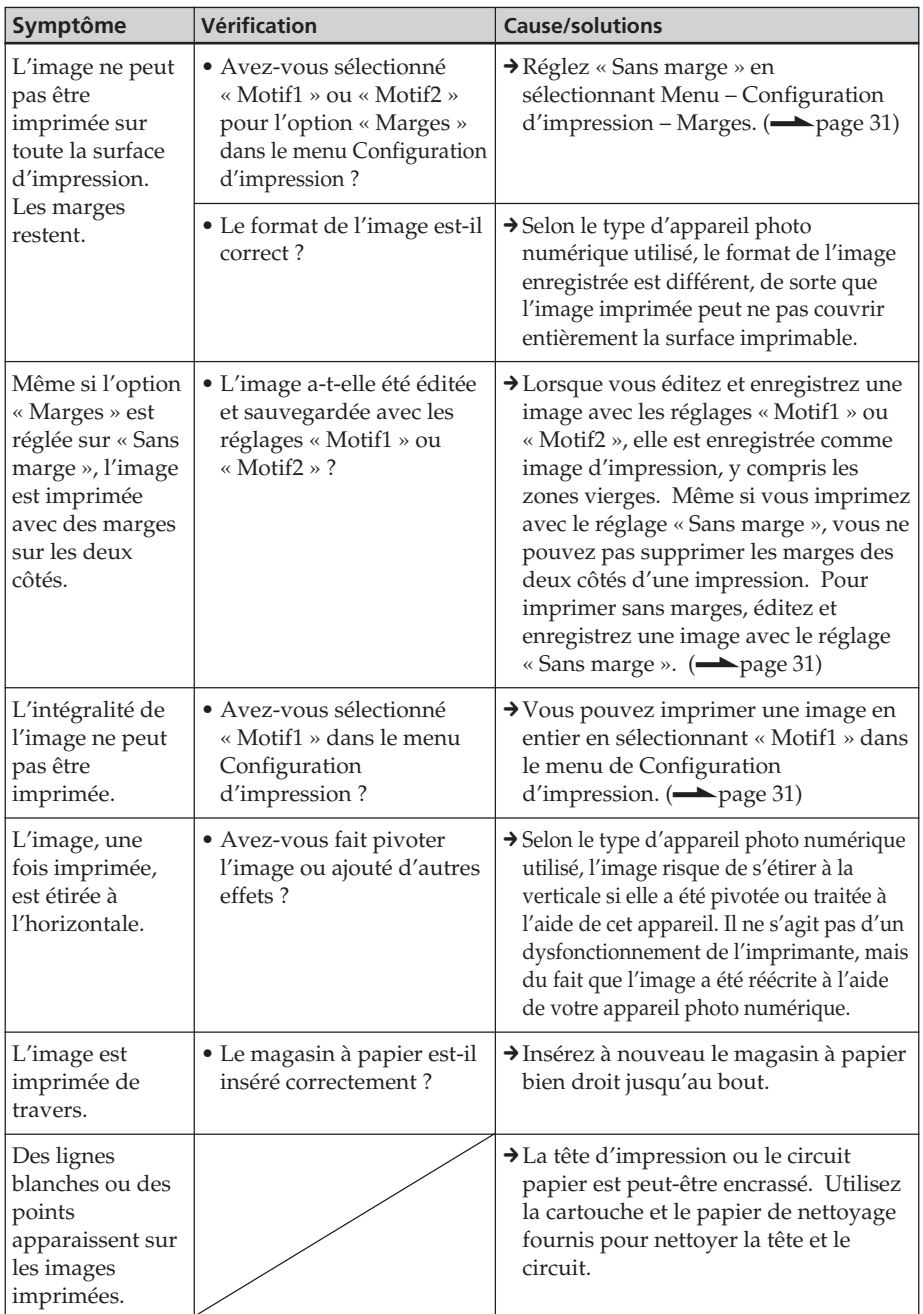

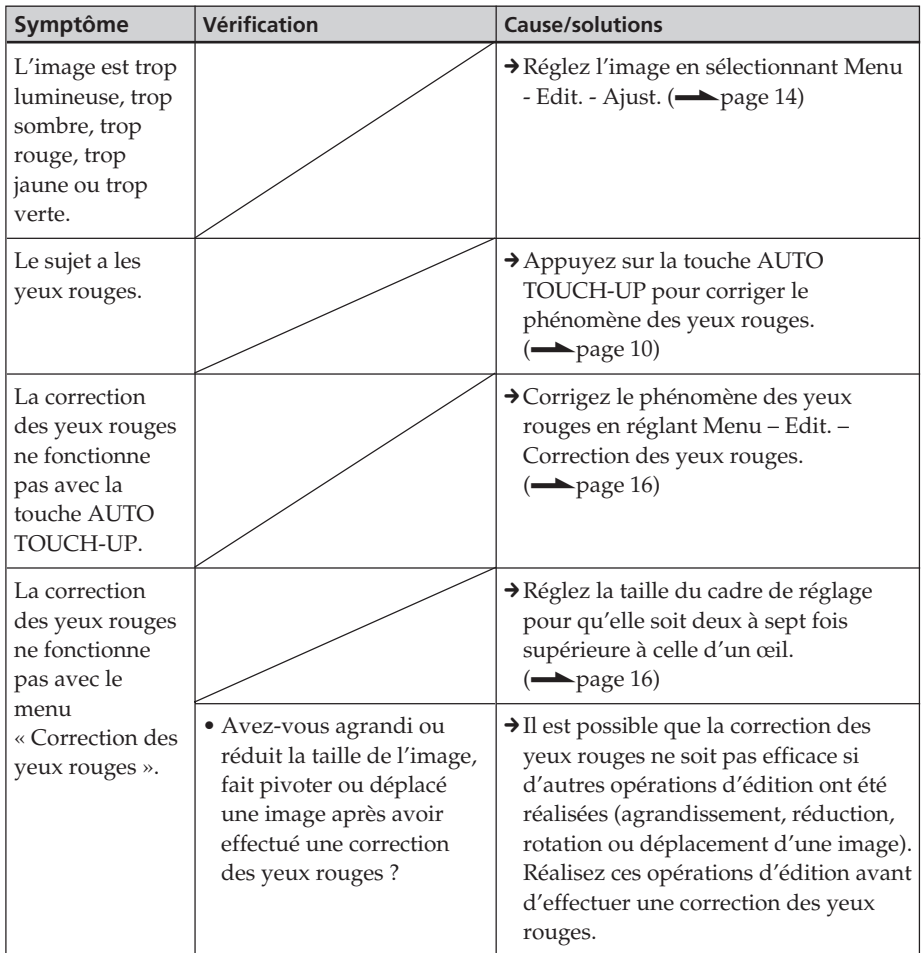

# **Réglages**

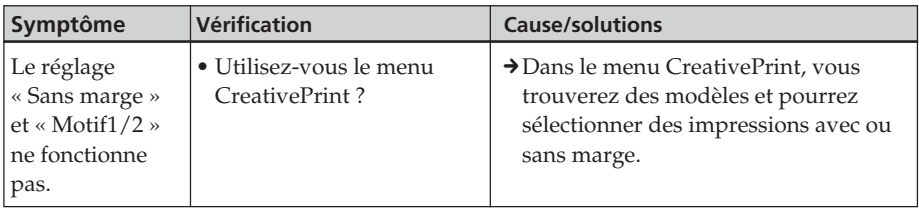

#### **Symptôme** Impossible d'enregistrer une image. Impossible de supprimer une image. Une image a été supprimée accidentellement. Impossible de formater le « Memory Stick ». Le « Memory Stick » a été formaté accidentellement. **Vérification** • La carte mémoire ou le périphérique externe est-il protégé(e) ? • Le taquet de protection en écriture de la carte mémoire est-il en position LOCK ? • La carte mémoire est-elle saturée ? • La carte mémoire ou le périphérique externe est-il protégé ? • L'image présente-t-elle une présélection DPOF ? • Le taquet de protection en écriture de la carte mémoire est-il en position LOCK ? • Utilisez-vous un « Memory Stick-ROM » ? • Le taquet de protection en écriture de la carte mémoire est-il en position LOCK ? • Ne s'agit-il pas d'un « Memory Stick-ROM » ? **Cause/solutions**  $\rightarrow$  Utilisez votre appareil photo numérique ou un périphérique externe pour enlever la protection et essayez d'enregistrer de nouveau.  $\rightarrow$  Faites glisser le taquet de protection en écriture sur la position d'écriture.  $\leftarrow$  page 73)  $\rightarrow$  Supprimez les images inutiles  $\leftarrow$  page 28) ou remplacez la carte mémoire par une nouvelle carte disposant d'un espace mémoire disponible suffisant. Enregistrez de nouveau l'image.  $\rightarrow$  Utilisez votre appareil photo numérique ou un périphérique externe pour enlever la protection et essayez d'imprimer de nouveau. → Désactivez la présélection DPOF sur votre appareil photo numérique.  $\rightarrow$  Faites glisser le taquet de protection en écriture sur la position d'écriture.  $\left(\longrightarrow\right)$  page 73)  $\rightarrow$  Vous ne pouvez pas supprimer une image sur un « Memory Stick-ROM » ni formater le « Memory Stick-ROM ».  $\rightarrow$  Vous ne pouvez pas récupérer une image supprimée.  $\rightarrow$  Faites glisser le taquet de protection en écriture sur la position d'écriture.  $\leftarrow$  page 73)  $\rightarrow$  Vous ne pouvez pas supprimer une image sur un « Memory Stick-ROM » ni formater un « Memory Stick-ROM ».  $\rightarrow$  Une fois le « Memory Stick » formaté, toutes les données qu'il contient sont supprimées et il est impossible de les récupérer. Pour empêcher un formatage accidentel, réglez le taquet de protection en écriture sur la position LOCK. (**p**age 73)

## **Enregistrement ou suppression d'une image**

### **Autres**

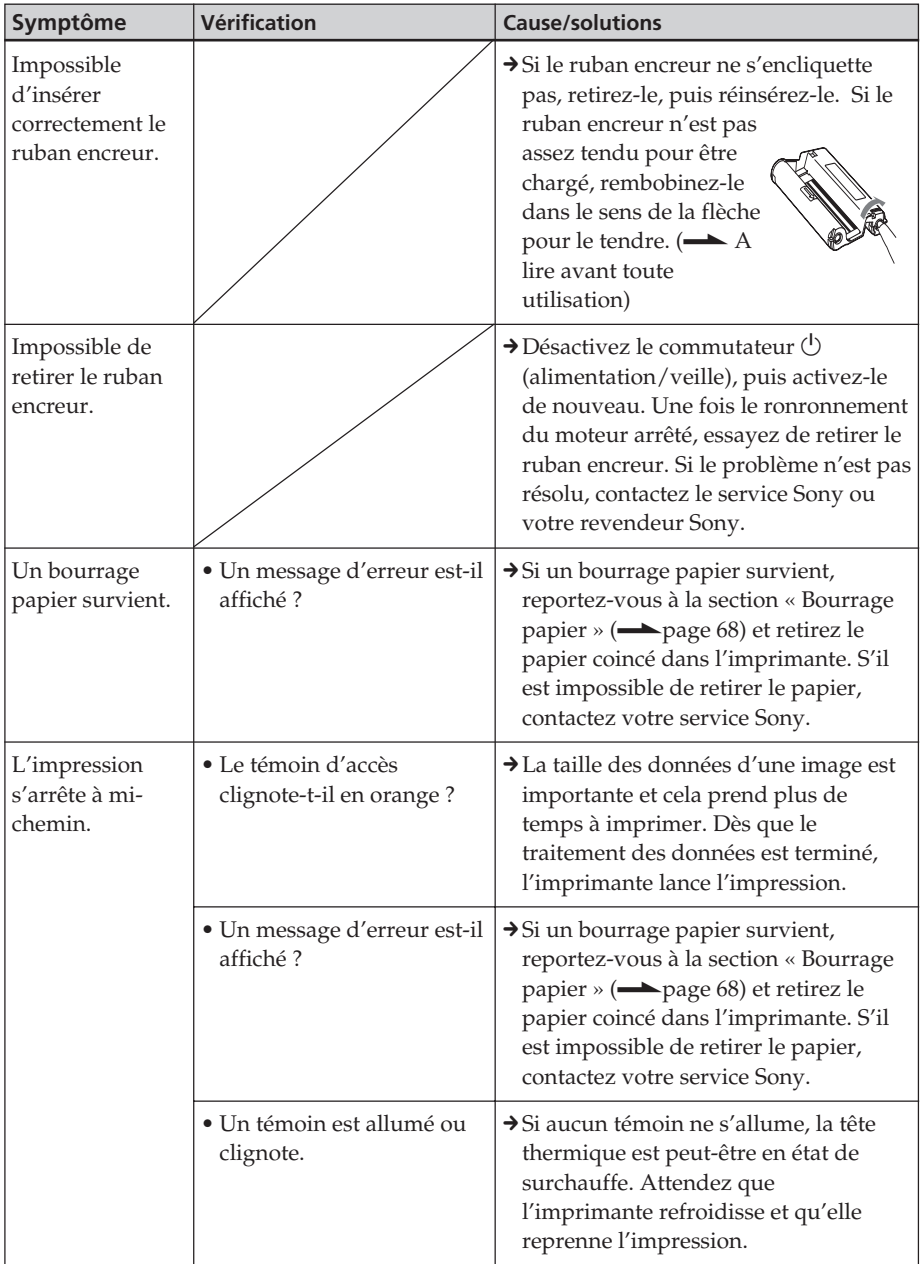

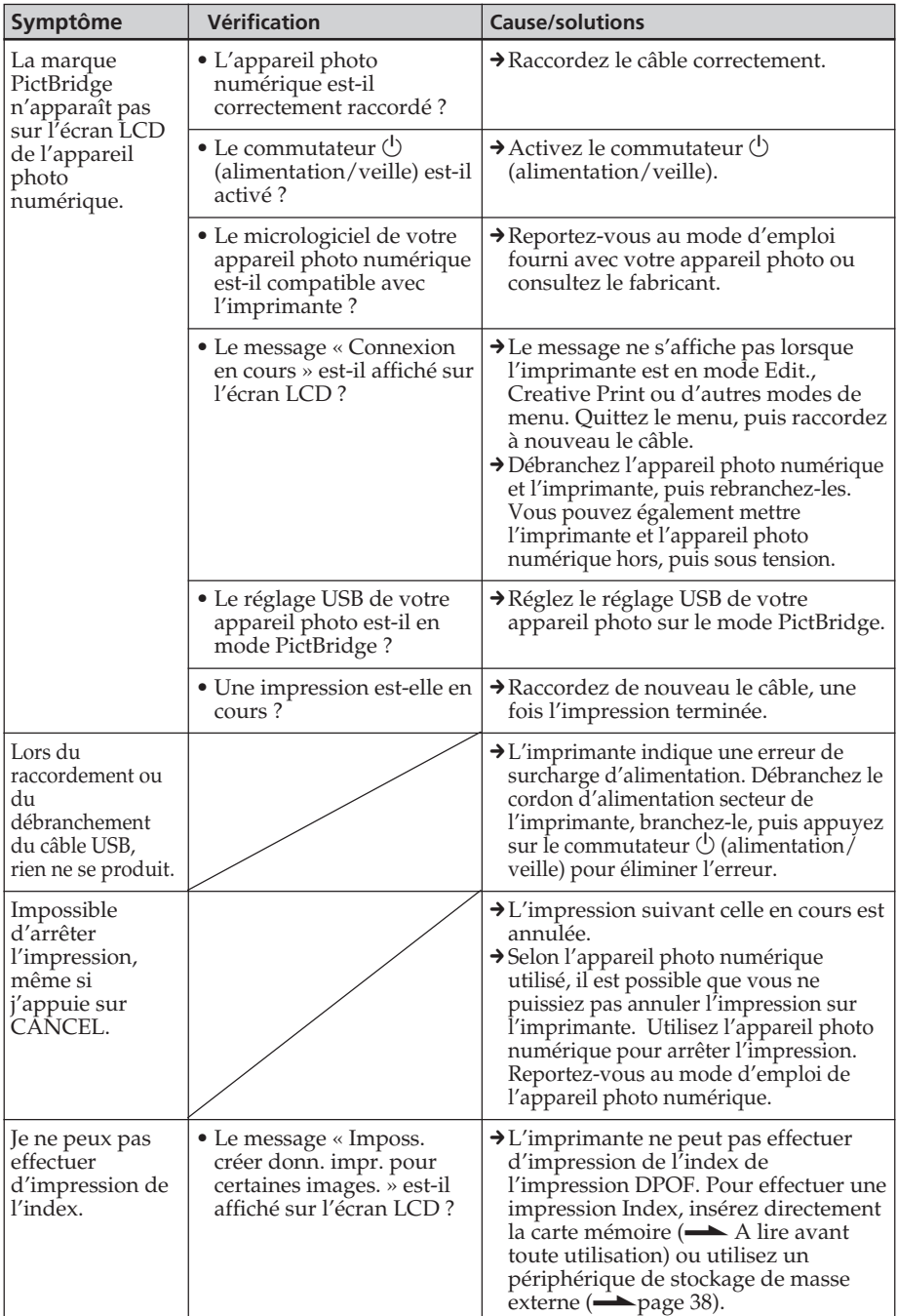

# **Raccordement à un appareil photo numérique**

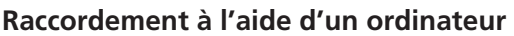

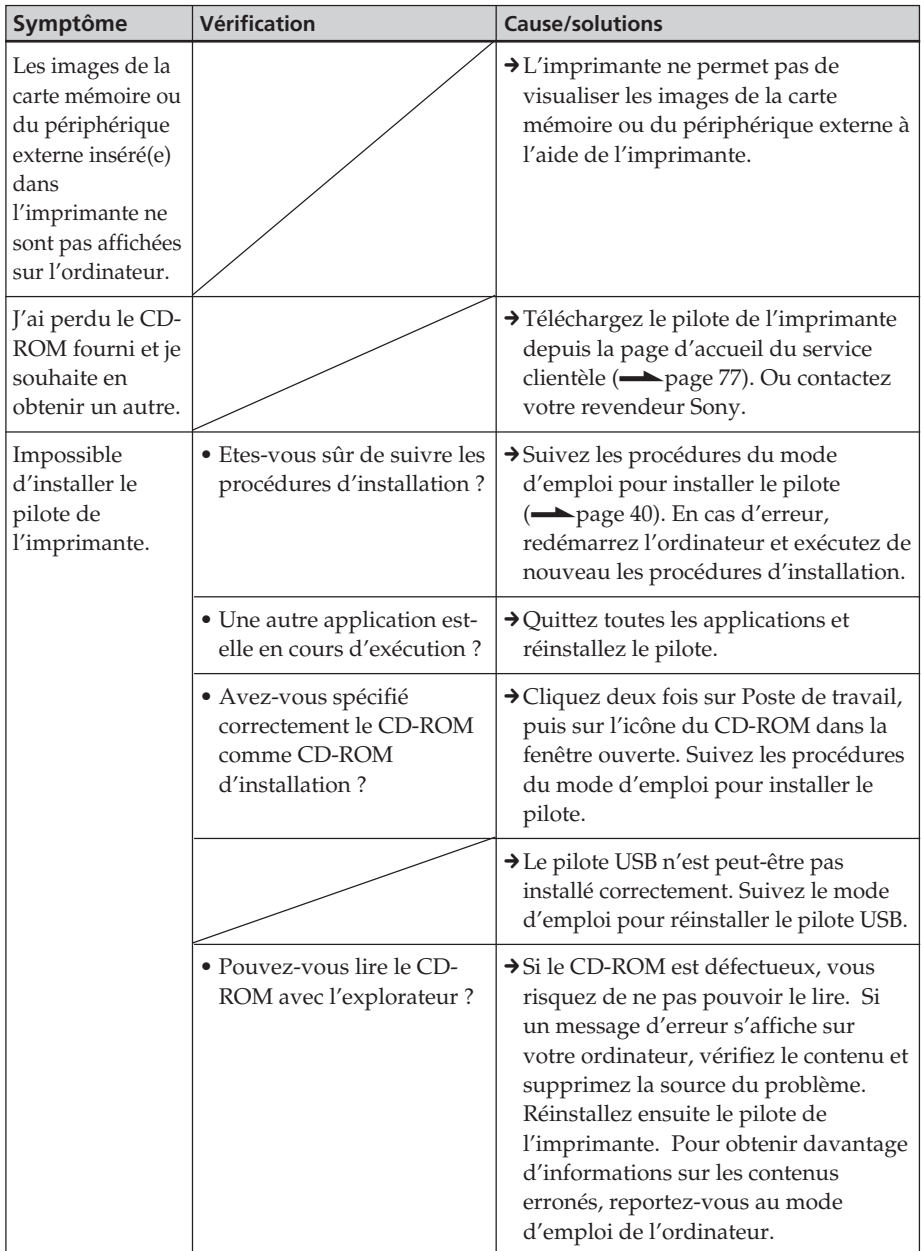

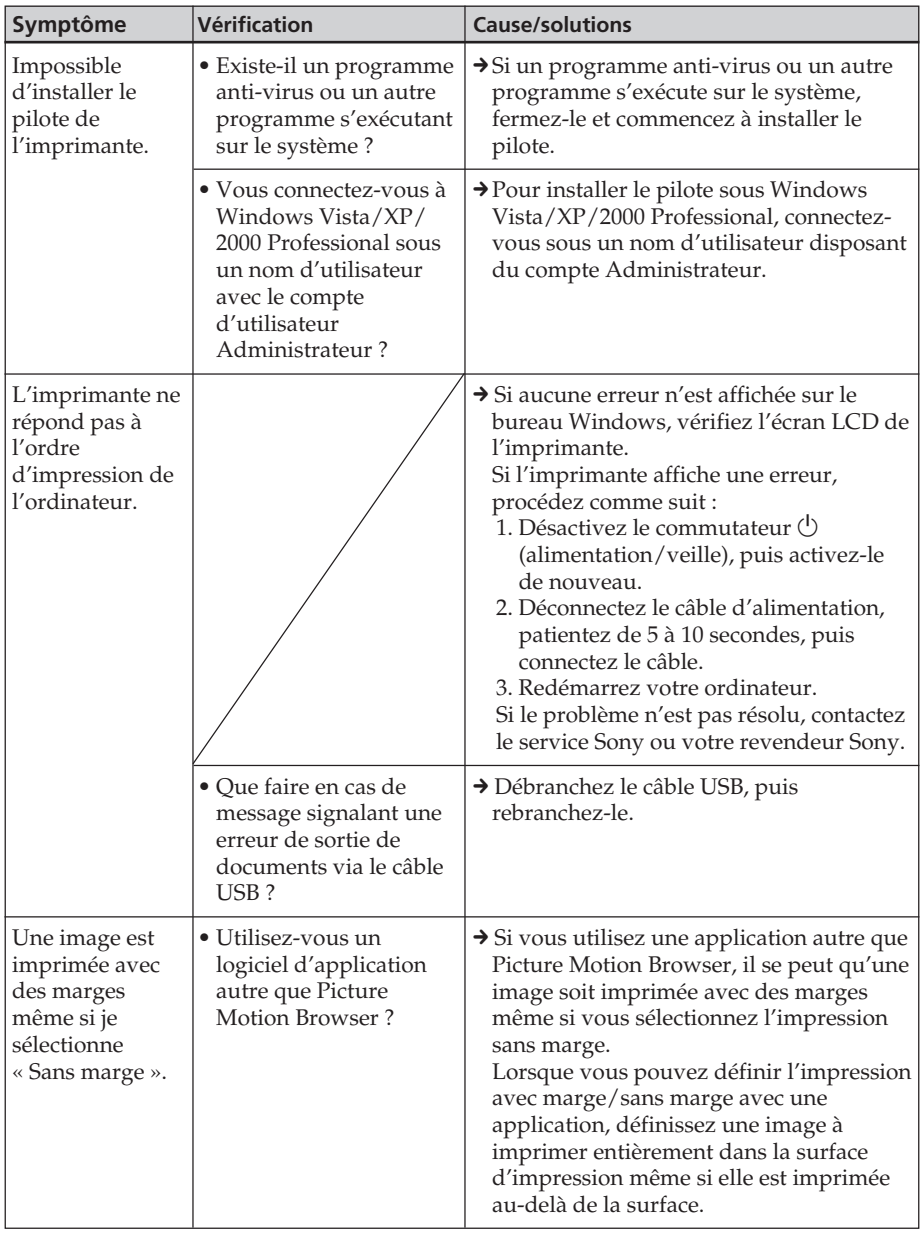

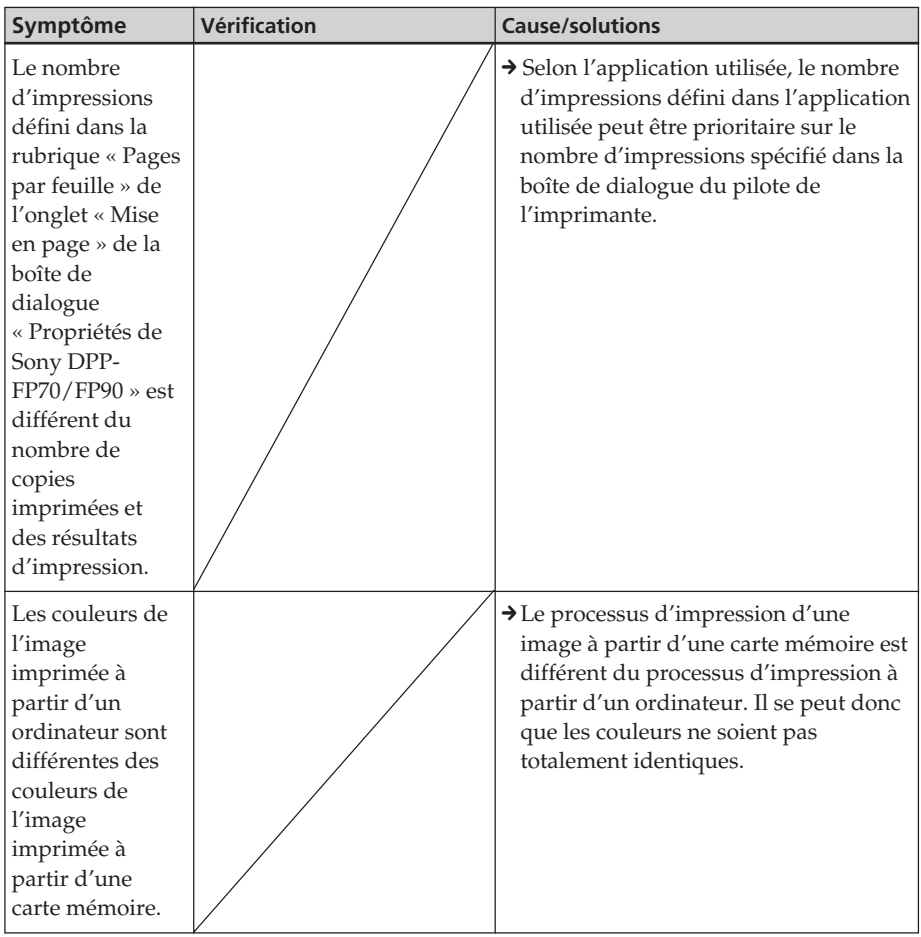

# **Si un message d'erreur apparaît**

Si une erreur se produit, les messages d'erreur suivants sont affichés sur l'écran LCD. Suivez la solution décrite ici pour résoudre le problème.

## **Imprimante**

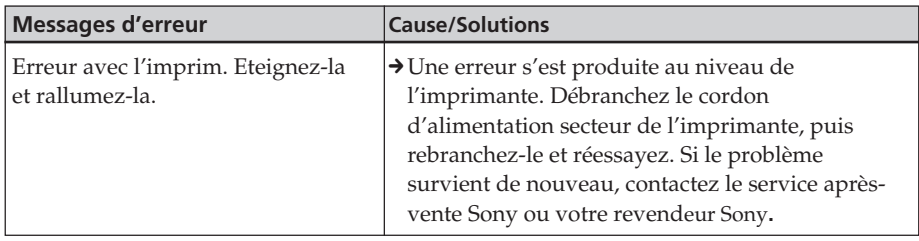

### **Cartes mémoire et périphériques externes**

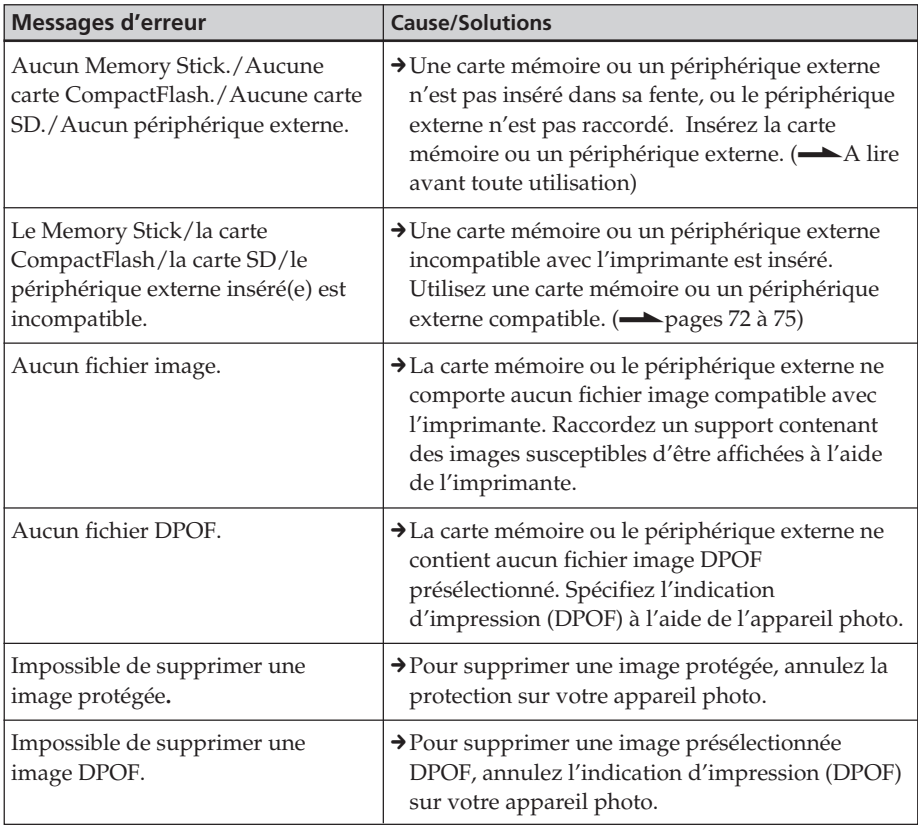

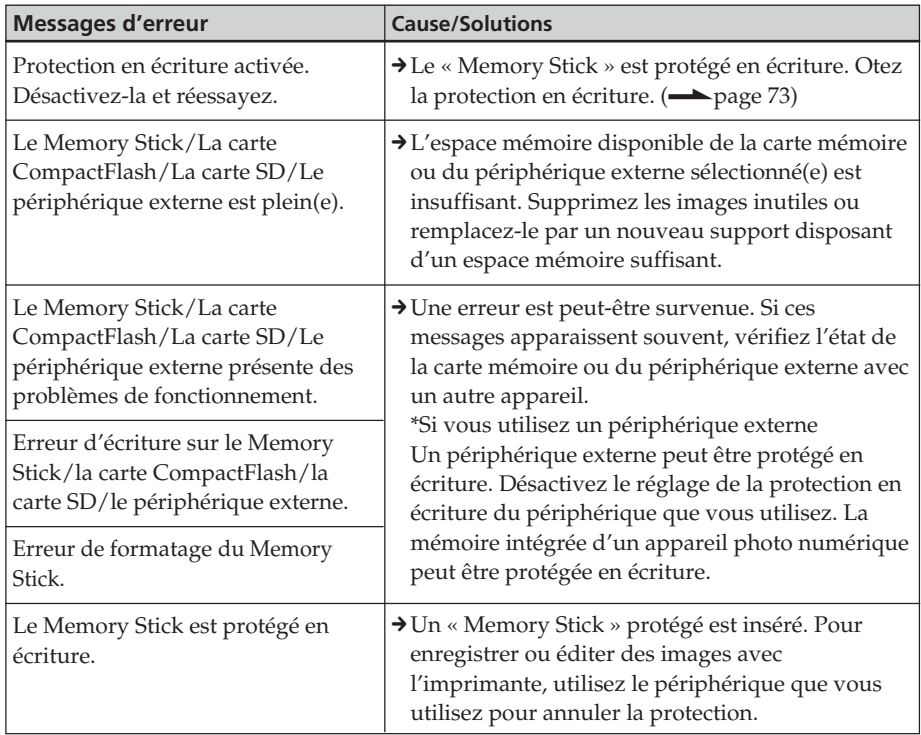

# **Périphériques externes et appareils compatibles PictBridge**

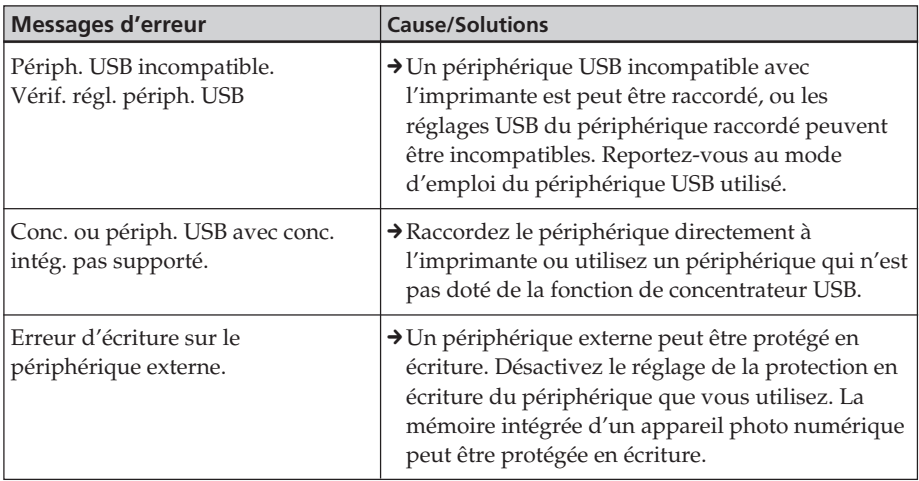

# **Ruban encreur**

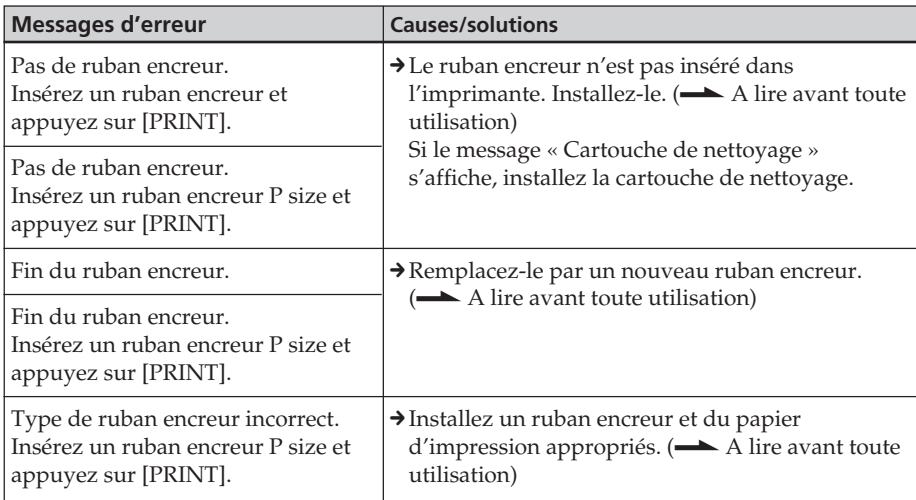

# **Papier d'impression**

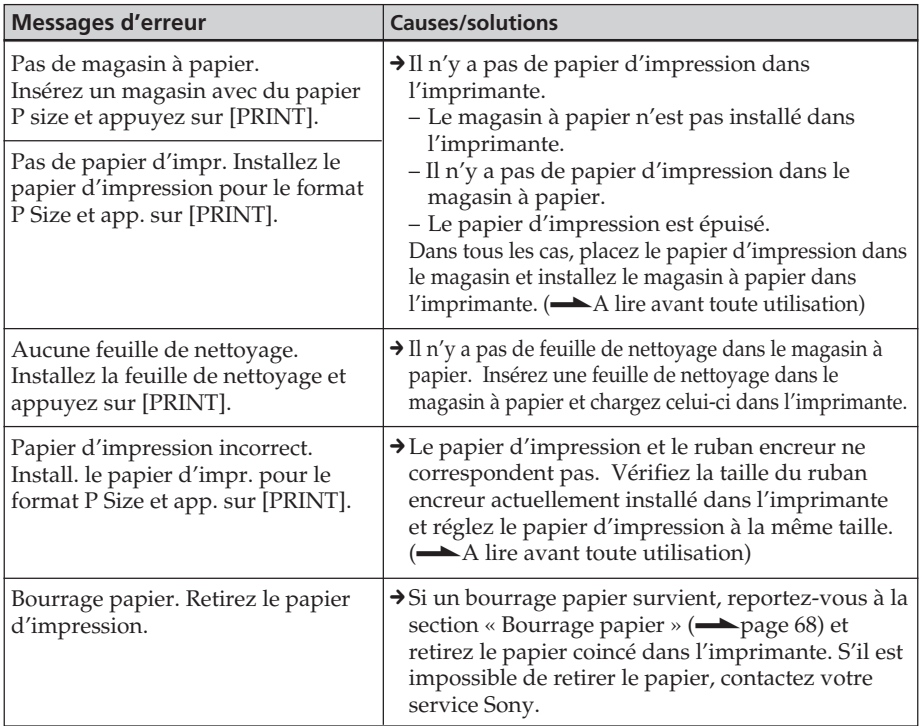

# **Bourrage papier**

S'il y a un bourrage papier, un message d'erreur apparaît et vous ne pouvez pas effectuer d'impression.

Ne retirez pas le magasin à papier et le ruban encreur de l'imprimante, mais retirez le papier coincé.

Si vous avez retiré le magasin à papier, ne le remettez pas en place jusqu'à ce que le papier coincé soit éjecté.

**1** Mettez l'imprimante hors tension, puis de nouveau sous tension. Attendez que le papier d'impression soit éjecté automatiquement.

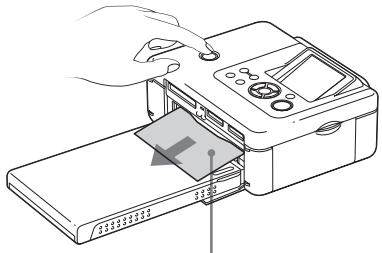

Bourrage papier.

- **2** Retirez le papier d'impression éjecté de l'imprimante.
- **3** Retirez le magasin à papier et le ruban encreur de l'imprimante et vérifiez s'il n'y a pas de papier coincé à l'intérieur.

Vérifiez si du papier est coincé. Retirez le papier, le cas échéant.

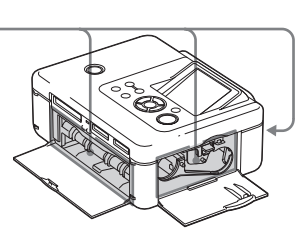

#### **Remarque**

Si vous ne parvenez pas à dégager le papier coincé, contactez votre revendeur Sony.

# **Nettoyage de l'intérieur de l'imprimante**

Si des lignes blanches ou des points s'impriment sur les images, utilisez la cartouche et la feuille de nettoyage fournies pour nettoyer l'intérieur de l'imprimante.

Avant de commencer le nettoyage, retirez la carte mémoire, le périphérique ou le câble USB de l'imprimante.

- **1** Ouvrez la porte du compartiment du ruban encreur et retirez le ruban encreur d'impression, s'il y en a un.
- **2** Insérez la cartouche de nettoyage fournie dans l'imprimante et fermez la porte du compartiment du ruban encreur.

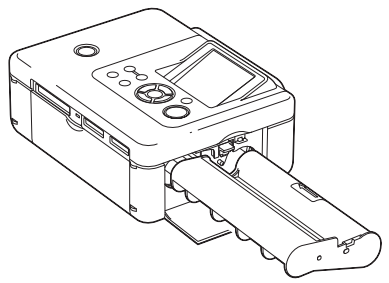

**3** Retirez le magasin à papier de l'imprimante. S'il y a du papier d'impression dans le magasin à papier, retirez-le.

**4** Placez la feuille de nettoyage dans le magasin à papier, avec le côté vierge orienté vers le haut.

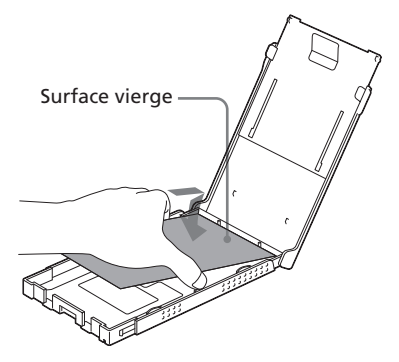

**5** Insérez le magasin à papier dans l'imprimante et appuyez sur PRINT.

> La cartouche et la feuille de nettoyage fournies nettoient l'intérieur de l'imprimante. Une fois le nettoyage terminé, la feuille de nettoyage est automatiquement éjectée.

**6** Retirez la cartouche et la feuille de nettoyage de l'imprimante.

### **Conseils**

Rangez la cartouche et la feuille de nettoyage ensemble pour une utilisation ultérieure.

## **A la fin du nettoyage**

Placez le ruban encreur et le papier d'impression dans l'imprimante.

#### **Remarques**

- Procédez au nettoyage uniquement si des lignes blanches ou des points apparaissent sur l'impression.
- Lorsque vous obtenez des performances d'impression correctes, le nettoyage n'améliore pas la qualité de l'image imprimée.
- Ne placez pas la feuille de nettoyage sur le papier d'impression pour procéder au nettoyage car cela risquerait de provoquer un bourrage papier ou d'autres problèmes.
- Si un nettoyage n'améliore pas la qualité de l'image imprimée, procédez à un second nettoyage.
- Vous ne pouvez pas nettoyer l'imprimante lorsqu'elle est raccordée à un ordinateur ou à un appareil photo compatible PictBridge.

# **Précautions**

# **Sécurité**

- Veillez à ne pas poser ni faire tomber d'objets lourds sur le cordon d'alimentation et à ne pas endommager celui-ci de quelque manière que ce soit. N'utilisez jamais cette imprimante avec un cordon d'alimentation endommagé.
- Si un objet ou du liquide pénètre à l'intérieur du boîtier, débranchez l'imprimante et faitesla vérifier par un technicien qualifié avant de la remettre en service.
- Ne démontez jamais l'imprimante.
- Pour débrancher le cordon d'alimentation, tirez-le par la fiche. Ne tirez jamais sur le cordon d'alimentation lui-même.
- Si vous envisagez de ne pas utiliser l'imprimante pendant une période prolongée, débranchez le cordon d'alimentation de la prise murale.
- Ne manipulez pas l'imprimante avec des gestes brusques.
- Pour réduire le risque d'électrocution, débranchez toujours l'imprimante de la source d'alimentation avant de la nettoyer et de procéder à son entretien.

# **Installation**

- N'installez pas l'imprimante dans un endroit soumis :
	- à des vibrations
	- à une humidité élevée
	- à une poussière excessive
	- aux rayons directs du soleil
	- à des températures extrêmes
- N'utilisez pas d'appareils électriques près de l'imprimante. Celle-ci ne fonctionne pas correctement si elle se trouve dans un champ électromagnétique.
- Ne posez pas d'objets lourds sur l'imprimante.
- Laissez un espace suffisant autour de l'imprimante, afin de ne pas obstruer les orifices de ventilation. Sinon, vous risquez de provoquer une surchauffe interne.

### **A propos de l'adaptateur secteur**

- Veillez à utiliser l'adaptateur secteur fourni avec l'imprimante. N'utilisez pas d'autre adaptateur secteur car ceci pourrait entraîner un problème de fonctionnement.
- N'utilisez pas l'adaptateur secteur fourni avec d'autres appareils.
- N'utilisez pas de transformateur électrique (convertisseur de voyage), car ceci pourrait entraîner une surchauffe ou un problème de fonctionnement.
- Si le cordon de l'adaptateur secteur est endommagé, ne l'utilisez plus car ceci est dangereux.

### **Condensation**

Si l'imprimante est directement transportée d'un endroit froid à un endroit chaud ou si elle est installée dans une pièce extrêmement chaude ou humide, de l'humidité peut se condenser à l'intérieur de l'appareil. Cette condensation risque d'entraîner un dysfonctionnement de l'imprimante, voire de provoquer une panne si vous continuez à l'utiliser. En cas de condensation d'humidité, débranchez le cordon d'alimentation de l'imprimante et attendez au moins une heure avant de la réutiliser.

### **Transport**

Lorsque vous transportez l'imprimante, retirez le ruban encreur, le magasin à papier, l'adaptateur secteur, la carte mémoire ou le périphérique externe de l'imprimante, puis placez celle-ci et ses périphériques dans leur carton d'origine avec l'emballage de protection. Si vous les avez jetés, utilisez un emballage et une protection similaires, afin de ne pas endommager l'imprimante pendant le transport.

# **Nettoyage**

Nettoyez le boîtier, le panneau de commande et les commandes avec un chiffon doux et sec ou avec un chiffon doux légèrement imbibé d'une solution détergente neutre. N'utilisez aucun solvant, tel que de l'alcool ou de l'essence, qui risquerait de détériorer la finition de l'appareil.

## **Restrictions en matière de reproduction**

Si vous reproduisez des documents avec l'imprimante, respectez les restrictions suivantes :

- La reproduction de billets de banque, de pièces de monnaie ou de titres est interdite par la loi.
- La reproduction de certificats vierges, de licences ou permis, de passeports, de titres privés ou de timbres postaux non utilisés est également interdite par la loi.
- Les droits d'auteur (copyright) des émissions de télévision, des films, des cassettes vidéo, des portraits d'autres personnes et des autres supports audiovisuels peuvent être protégés. L'impression vidéo non autorisée de ces supports peut enfreindre la loi sur les droits d'auteur.

# **Kits d'impression couleur**

## **Remarques sur l'utilisation**

### **Remarques sur le ruban encreur**

- Ne touchez pas le ruban encreur avec les doigts et ne le placez pas dans un endroit poussiéreux. Les traces de doigts ou de la poussière sur le ruban encreur peuvent être à l'origine d'une impression de mauvaise qualité.
- Ne rembobinez pas le ruban encreur et n'utilisez pas le ruban encreur rembobiné pour imprimer. Sinon, vous risquez de ne pas obtenir une bonne qualité d'impression ou bien un problème de fonctionnement risque de survenir. Si le ruban ne s'emboîte pas correctement, retirez-le, puis réinsérezle. Si le ruban encreur n'est pas assez tendu pour être chargé, rembobinez-le dans le sens de la flèche pour le tendre.

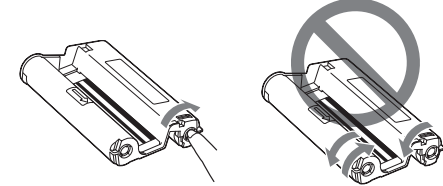

- Ne démontez jamais le ruban encreur.
- Ne détachez pas le ruban du ruban encreur.
- Ne retirez pas le ruban encreur en cours d'impression.

### **Remarques sur le papier d'impression**

- Le côté vierge correspond à la surface à imprimer. Si la surface d'impression est souillée par de la poussière ou des empreintes de doigts, la qualité d'impression peut s'en trouver affectée. Evitez de toucher la surface d'impression.
- Ne pliez pas le papier d'impression ou ne le déchirez pas au niveau des perforations avant l'impression.
- Pour éviter un bourrage papier ou un dysfonctionnement de l'imprimante, vérifiez les points suivants avant d'imprimer :
	- N'écrivez pas et ne saisissez rien sur le papier d'impression. Utilisez un stylo à encre grasse pour écrire sur le papier après l'impression. Vous ne pouvez pas saisir sur le papier d'impression avec une imprimante à jet d'encre, etc.
	- Ne fixez pas d'autocollant ou de vignette sur le papier d'impression.
	- Ne pliez pas et ne roulez pas le papier d'impression.
	- Le nombre total de papier d'impression est inférieur à 20 feuilles.
	- N'imprimez pas sur un papier d'impression déjà utilisé. Imprimer deux fois une image sur le même papier ne produit pas un résultat plus marqué.
	- Utilisez le papier d'impression destiné à cette imprimante uniquement.
	- N'utilisez pas le papier d'impression éjecté non imprimé.
- N'imprimez pas sur des feuilles de papier déjà utilisées ou n'essayez pas de rembobiner le ruban dans le ruban encreur. Vous risqueriez d'endommager l'imprimante.
- Ne retirez pas le magasin à papier en cours d'impression.

#### **Suite**

## **Remarques concernant le stockage des kits d'impression**

- Si vous devez stocker un kit partiellement utilisé du ruban encreur et du papier d'impression pendant une période prolongée, rangez-le dans son emballage d'origine ou dans un emballage similaire.
- Si vous devez stocker du papier d'impression dans le magasin à papier, veillez à bien refermer le capot du magasin à papier et le couvercle coulissant.
- Evitez de ranger le ruban encreur dans des endroits soumis à des températures ou à une humidité élevées, à une poussière excessive ou aux rayons directs du soleil. Rangez-le dans un endroit sombre et frais and utilisez-le le plus tôt possible. Selon les conditions de stockage, les couleurs et le ruban encreur peuvent être détériorés. Sony décline toute responsabilité quant aux dommages, pertes ou mauvais résultats d'impression causés par l'utilisation du ruban encreur.
- Evitez de stocker le papier en laissant la surface d'impression en contact avec des produits en plastique ou en caoutchouc (chlorure de vinyle ou plastifiant) pendant une période prolongée. Ceci risque de modifier ou de détériorer l'image imprimée.

# **A propos des cartes mémoire**

# **A propos du « Memory Stick »**

### **Qu'est-ce que le « Memory Stick » ?**

Un « Memory Stick » est un support d'enregistrement à CI compact doté d'une grande capacité. Il est destiné non seulement à échanger/partager des données numériques entre des appareils compatibles « Memory Stick », mais il sert également de support de stockage externe insérable/amovible pour sauvegarder vos données.

### **Types de « Memory Stick » utilisables par l'imprimante**

Vous pouvez utiliser les types de « Memory Stick » suivants avec l'imprimante\*3 :

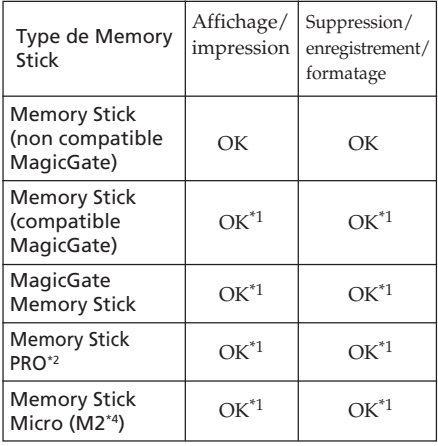

\*1 La lecture/l'enregistrement de données nécessitant une protection des droits d'auteur « MagicGate » ne peut être effectué. « MagicGate » est le nom générique d'une technologie de protection des droits d'auteur développée par Sony utilisant une authentification et un encodage.
Informations complémentaires

Informations complémentaires

- \*2 L'imprimante est équipée d'une fente compatible avec les supports de taille standard et Duo. En l'absence d'adaptateur pour « Memory Stick Duo », vous pouvez utiliser le « Memory Stick » de taille standard et le « Memory Stick Duo » de taille compacte.
- \*3 L'imprimante est compatible FAT32. Elle peut donc fonctionner avec un « Memory Stick » d'une capacité de 8 Go ou inférieure, fabriqué par Sony Corporation. Toutefois, nous ne sommes pas en mesure de garantir le fonctionnement de tous les supports « Memory Stick ».
- \*4 « M2 » est l'abréviation de « Memory Stick Micro ». Dans cette section, « M2 » est utilisé pour le « Memory Stick Micro ».

Pour obtenir les dernières informations relatives aux supports compatibles ou autres, consultez la page d'accueil suivante :

http://www.memorystick.com/en/ support/support.html

Sélectionnez la zone où vous utilisez l'imprimante, puis sélectionnez « Digital Printer » dans chaque page de zones.

# **Remarques sur l'utilisation**

- Pour savoir quels sont les « Memory Stick » compatibles avec l'imprimante, reportez-vous aux informations concernant la compatibilité des « Memory Stick » sur le site web de Sony.
- N'insérez pas plusieurs « Memory Stick » en même temps, vous risquez de provoquer un dysfonctionnement de l'imprimante.
- Lorsque vous utilisez un « Memory Stick », veillez à l'insérer dans le bon sens. Si vous l'insérez dans le mauvais sens, vous risquez de provoquer un dysfonctionnement de l'imprimante.
- Lors de l'utilisation du « Memory Stick Micro » avec l'imprimante, insérez-le toujours dans un adaptateur M2.
- Si vous insérez le « Memory Stick Micro » dans l'imprimante sans utiliser un adaptateur M2, il est possible que vous ne soyez pas en mesure de le retirer.
- Si vous insérez le « Memory Stick Micro » dans un adaptateur M2 et que vous insérez l'adaptateur M2 dans l'adaptateur pour Memory Stick Duo, l'imprimante risque de ne pas fonctionner correctement.
- Ne laissez pas le « Memory Stick Duo », un adaptateur M2 pour « Memory Stick Duo » ou un support M2 à la portée d'enfants en bas âge afin d'éviter tout risque d'ingestion.
- Evitez de retirer le « Memory Stick » de l'imprimante lorsque cette dernière est en train de lire ou d'enregistrer des données.
- Les données risquent d'être endommagées dans les cas suivants :
	- Si vous retirez le « Memory Stick » ou si vous éteignez l'imprimante pendant la lecture ou l'écriture de données.
	- Si le « Memory Stick » est utilisé dans un endroit exposé à de l'électricité statique ou à des interférences électriques.
- Il est recommandé d'effectuer une copie de sauvegarde des données importantes.
- Il est possible que les données traitées par l'ordinateur ne puissent pas être lues par l'imprimante.
- Pour formater un « Memory Stick », utilisez la fonction de formatage de l'imprimante ou de votre appareil photo numérique. Si vous formatez un « Memory Stick » sur votre ordinateur, les images risquent de ne pas s'afficher correctement.
- Le formatage d'un « Memory Stick » supprime toutes les données, y compris les fichiers d'images protégés. Pour éviter d'effacer des données importantes par erreur, vérifiez le contenu avant de procéder au formatage.
- Vous ne pouvez pas enregistrer, modifier ou effacer des données si le taquet de protection en écriture est en position LOCK.

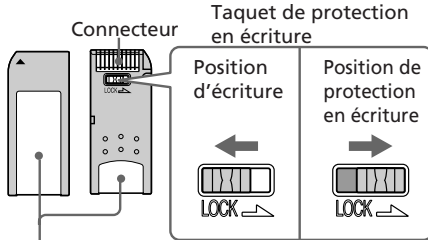

Placez l'étiquette ici

- Lorsque vous utilisez un « Memory Stick Duo » sans que le taquet de protection en écriture ne soit verrouillé, prenez garde de ne pas modifier ou effacer les données par erreur.
- Utilisez un objet fin et pointu pour faire glisser le taquet de protection en écriture du « Memory Stick Duo ».
- Ne collez que l'étiquette fournie, dans l'espace réservé correspondant. Lorsque vous collez l'étiquette fournie, veillez à la coller dans l'espace correspondant. Prenez garde à ce qu'elle ne dépasse pas de l'emplacement prévu à cet effet.
- Une fois l'étiquette collée, n'écrivez pas sur la partie mémo en appuyant trop fort.
- Lorsque vous transportez ou stockez le « Memory Stick », rangez-le dans son étui.
- Ne touchez pas les contacts du « Memory Stick » avec votre main ou un objet en métal.
- Evitez de soumettre à des chocs, de déformer ou de laisser tomber le « Memory Stick ».
- Ne démontez pas le « Memory Stick » et ne le modifiez pas.
- Conservez le « Memory Stick » à l'abri de l'eau.
- N'utilisez pas et ne rangez pas le « Memory Stick » dans les conditions suivantes :
	- dans des endroits ne satisfaisant pas les conditions de fonctionnement requises telles qu'à l'intérieur d'un véhicule stationné au soleil et/ou en été, à l'extérieur en plein soleil ou à proximité d'un radiateur,
	- dans des endroits humides ou exposés à des substances corrosives.

# **A propos de la carte SD**

Vous pouvez utiliser les supports suivants dans la fente de la carte SD de l'imprimante :

- Carte mémoire SD\*1
- Carte miniSD
- Carte mémoire SDHC\*2
- Carte mémoire MMC standard\*3

Toutefois, nous ne sommes pas en mesure de garantir le fonctionnement correct de tous les types de cartes mémoires SD et MMC standard.

- \*1 Elle peut donc fonctionner avec une carte SD d'une capacité de 2 Go ou inférieure.
- \*2 L'imprimante peut fonctionner avec une carte SDHC d'une capacité de 4 Go ou inférieure.
- \*3 L'imprimante peut fonctionner avec une carte mémoire MMC standard d'une capacité de 2 Go ou inférieure.

# **Remarques sur l'utilisation**

- Lorsque vous utilisez une carte, veillez à l'insérer correctement et dans le bon sens dans la fente.
- Vous ne pouvez pas lire ou écrire les données soumises au système de protection des droits d'auteur.
- Ne cognez pas, ne laissez pas tomber ou ne pliez pas la carte.
- Ne démontez pas et ne modifiez pas la carte.
- Conservez la carte à l'abri de l'eau.
- Les cartes étant sensibles à l'humidité, évitez de les utiliser dans des endroits soumis à une très forte humidité.
- N'utilisez pas ou ne rangez pas la carte dans des endroits exposés :
	- à des températures très élevées, comme l'intérieur d'une voiture en été, les environnements extérieurs exposés aux rayons directs du soleil ou un emplacement près d'un chauffage ;
	- aux rayons directs du soleil ;
	- à une humidité élevée ou à des substances corrosives ;
	- à de l'électricité statique ou des interférences électriques.
- Lorsque vous transportez ou stockez la carte, rangez-la dans l'étui fourni.
- Ne retirez pas la carte ou n'éteignez pas l'imprimante lorsque cette dernière lit ou écrit des données et que le témoin d'accès clignote. Sinon, les données risquent d'être illisibles, voire effacées.

# **A propos de la carte CompactFlash**

Vous pouvez utiliser les supports suivants dans la fente de la carte CompactFlash :

- Carte mémoire CompactFlash (Type I/ Type II), et carte CF+ (Type I/Type II) compatible avec la carte CompactFlash\*4.
- Micro Drive
- COMPACT VAULT

Vous pouvez également utiliser les supports suivants avec un adaptateur pour carte CompactFlash disponible dans le commerce\*5 :

- Carte Smart Media\*5
- Carte xD-Picture<sup>\*5</sup>

Toutefois, nous ne sommes pas en mesure de garantir le fonctionnement correct de tous les types de cartes CompactFlash.

\*4 Utilisez une carte CompactFlash avec une alimentation de 3,3 V ou 3,3 V/5 V. Vous ne pouvez pas utiliser une carte avec une alimentation de type de 3 V ou 5 V uniquement. N'insérez pas d'autres types de carte CompactFlash dans la fente d'insertion de l'imprimante prévue à cet effet. Vous risqueriez d'endommager l'imprimante.

\*5 Lors de l'utilisation d'un adaptateur pour carte CompactFlash disponible dans le commerce, reportez-vous au mode d'emploi de l'adaptateur utilisé pour connaître la procédure d'installation de la carte et de l'adaptateur.

Lors de l'utilisation de l'adaptateur pour carte CompactFlash, la carte protégée en écriture risque de ne pas fonctionner correctement.

## **Remarques sur l'utilisation**

- Lorsque vous utilisez une carte, veillez à l'insérer correctement et dans le bon sens dans la fente d'insertion.
- Ne cognez pas, ne laissez pas tomber ou ne pliez pas la carte.
- Ne démontez pas et ne modifiez pas la carte.
- Conservez la carte à l'abri de l'eau.
- Les cartes étant sensibles à l'humidité, évitez de les utiliser dans des endroits soumis à une très forte humidité.
- N'utilisez pas ou ne rangez pas la carte dans des endroits exposés :
	- à des températures très élevées, comme l'intérieur d'une voiture en été, les environnements extérieurs exposés aux rayons directs du soleil ou un emplacement près d'un chauffage ;
	- aux rayons directs du soleil ;
	- à une humidité élevée ou à des substances corrosives ;
	- à de l'électricité statique ou des interférences électriques.
- Lorsque vous transportez ou stockez la carte, rangez-la dans l'étui fourni.
- Ne retirez pas la carte ou n'éteignez pas l'imprimante lorsque cette dernière lit ou écrit des données et que le témoin d'accès clignote. Sinon, les données risquent d'être illisibles, voire effacées.

# **Spécifications**

## $\blacksquare$  Imprimante

**Méthode d'impression**

Impression de teinte par sublimation (jaune/magenta/cyan en 3 passages)

#### **Résolution**

300 (H) x 300 (V) ppp

#### **Traitement de l'image par point**

256 niveaux (8 bits pour chaque jaune/magenta/cyan)

#### **Format d'impression**

Format P (carte postale) (4 x 6 pouces / 10 x 15 centimètres) : 101,6 x 152,4 mm (maximum, sans marge)

#### **Temps d'impression (par feuillet)\*1**

Carte mémoire\*1\*2\*3\*4 : Environ 45 secondes

PictBridge\*3\*5 : environ 56 secondes Via un ordinateur\*6 : Environ 50 secondes

#### **Connecteurs d'entrée/de sortie**

USB (à haut débit) pour raccordement d'un ordinateur Connecteur PictBridge/EXT INTERFACE

#### **Fente**

Fente d'insertion du « Memory Stick » Fente d'insertion de la carte SD Fente de la carte CompactFlash

#### **Formats de fichiers image compatibles**

- JPEG : compatible DCF 2.0, compatible Exif 2.21, JFIF\*7
- TIFF : compatible Exif 2.21
- BMP\*8 : Formats Windows 1, 4, 8, 16, 24, 32 bits

Certains formats de fichiers image ne sont pas compatibles.

#### **Suite**

#### **Nombre maximum de pixels pouvant être traités**

8 000(H) x 6 000(V) points (Sauf Impression de l'index et Creative Print, partiellement)

#### **Nombre maximum de fichiers pouvant être traités**

9 999 fichiers pour une carte mémoire ou un périphérique externe

#### **Ruban encreur/papier d'impression**

Reportez-vous au manuel « A lire avant toute utilisation » fourni.

#### **Ecran LCD**

Panneau LCD :

DPP-FP70 : matrice TFT 6,2 cm (type 2,5)

DPP-FP90 : matrice TFT 9,0 cm (type 3,6)

Nombre total de points : DPP-FP70 : 115 200 (480 x 240) DPP-FP90 : 230 400 (320 RGB x 240)

#### **Alimentation**

Prise DC IN, CC 24V

#### **Consommation électrique**

En cours d'impression : 80 W (maximum) En mode de veille : inférieure à 1 W

#### **Température de fonctionnement**

5 °C à 35 °C

#### **Dimensions**

- [DPP-FP70]
- Hauteur : Environ 63 mm (2 1/2 pouces) (imprimante) Environ 72 mm (2 7/8 pouces) (les parties saillantes de l'écran LCD comprises) Largeur : Environ 180 mm (7 1/8 pouces) Profondeur : Environ 137 mm (5 1/2 pouces) (sans la poignée) Environ 149 mm (5 7/8 pouces) (avec la poignée)

[DPP-FP90] Hauteur : Environ 66 mm (2 5/8 pouces) Largeur : Environ 180 mm (7 1/8 pouces) Profondeur : Environ 137 mm (5 1/2 pouces) (sans la poignée) Environ 149 mm (5 7/8 pouces) (avec la poignée) Profondeur avec le magasin à papier installé : Environ 169 mm  $(6\bar{3}/4)$ pouces) de plus que la profondeur mentionnée plus haut.

#### **Poids**

DPP-FP70 : Environ 1,1 kg DPP-FP90 : Environ 1,2 kg (sans le magasin à papier, le ruban encreur et l'adaptateur secteur)

#### **Accessoires fournis**

Reportez-vous au manuel « A lire avant toute utilisation » fourni.

# $\blacksquare$  **Adaptateur secteur AC-S2422**

#### **Valeurs nominales requises**

100 V-240 V CA, 50/60 Hz, 1,5 A à 0,75 A

#### **Tension de sortie nominale**

24 V CC, 2,2 A (Crête 3,7 A, 6,5 s)

#### **Température de fonctionnement**

5 °C à 35 °C

#### **Dimensions**

Environ 60 x 30,5 x 122 mm - (2 3/8 x 1 1/4 x 4 7/8 pouces) (l/h/p, à l'exception des parties saillantes et des câbles)

#### **Poids**

Environ 305 g

La conception et les spécifications sont sujettes à modifications sans préavis.

\* L'imprimante peut imprimer un nombre total de 2 000 feuilles environ au format carte postale (P size). Pour le nombre total de feuilles imprimables, veuillez vous reporter à « Affich. d'infos d'imprimante » du menu

« Config. d'affichage/imprimante » (page 34).

- \*1 : Réglages de l'impression : Sans marge, pas d'horodatage, AutoFine Print 4 : ON (Photo)
- \*2 : Lors de l'impression d'une photo (taille de fichier 4,22 Mo) prise à l'aide d'un appareil photo numérique Sony et contenant environ 10 100 000 pixels effectifs ou équivalent.
- \*3 : Vitesse d'impression : Délai entre le moment où vous appuyez sur la touche PRINT et la fin de l'impression. (Le temps d'impression peut varier en fonction de l'appareil utilisé, du format de l'image, de la carte mémoire, des réglages de l'application et des conditions de fonctionnement.)
- \*4 : Lors d'une impression à partir d'un « Memory Stick PRO Duo » inséré dans la fente de l'imprimante.
- \*5: Lors d'une impression réalisée par l'intermédiaire du DSC-N2 raccordé au moyen d'un câble USB. Délai entre le

# **Surfaces d'impression**

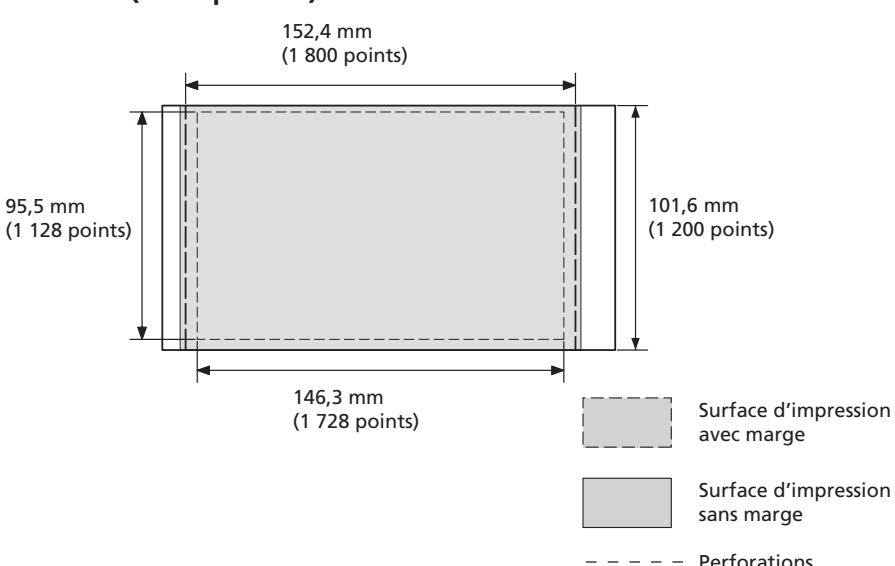

**Format P (carte postale)**

moment où vous appuyez sur le bouton « PRINT » des écrans de l'appareil et celui où l'impression est terminée.

- \*6: La durée de traitement des données et de transfert n'est pas comprise.
- \*7: Ligne de base JPEG avec le format 4:4:4, 4:2:2 ou 4:2:0
- \*8: Vous ne pouvez pas effectuer d'impressions avec Picture Motion Browser.

# **Page d'accueil du service clientèle**

Vous pouvez consulter les dernières informations du service clientèle à l'adresse suivante :

http://www.sony.net/

Les illustrations ci-dessus représentent l'impression d'une image au format 2:3. La plage d'impression varie pour une impression avec ou sans marge.

# **Glossaire**

#### **DCF (Design rule for Camera File system)**

Cet appareil photo est conforme à la norme DCF (Design rule for Camera File system) établie par la JEITA (Japan Electronics and Information Technology Industries Association) pour faciliter l'échange et la compatibilité entre les appareils photos numériques et les produits dérivés. L'échange et la compatibilité complets ne sont toutefois pas garantis.

#### **DPOF (Digital Print Order Format)**

Format destiné à l'enregistrement des informations nécessaires pour l'impression automatiques d'images prises avec un appareil photo numérique chez le photographe ou avec une imprimante personnelle. L'imprimante prend en charge l'impression DPOF et peut imprimer automatiquement le nombre de copies présélectionné des images DPOF définies.

#### **Exif 2.21 (Exif Print)**

Exif Print (format de fichier image échangeable pour les appareils photo numériques) est une norme mondiale dans le domaine du tirage de photos numériques. Un appareil photo numérique prenant en charge le système Exif Print mémorise les données correspondant aux conditions de prises de vue de chaque cliché. L'imprimante utilise les données Exif Print mémorisées dans chaque fichier image afin de garantir que le résultat de l'impression correspond aussi fidèlement que possible au cliché original\*1 .

 \*1 Avec un appareil photo numérique compatible Exif Print (Exif 2.21) et le réglage « Auto Fine Print 4 », l'image (JPEG) est automatiquement mise au point pour obtenir une qualité optimale, puis imprimée.

#### **« Memory Stick »/carte SD/ CompactFlash**

Support de stockage compact, léger et amovible. Pour plus de détails, reportezvous aux pages 72 à 75.

#### **PictBridge**

Norme spécifiée par l'association Camera & Imaging Products Association qui vous permet de raccorder directement un appareil photo numérique compatible PictBridge à une imprimante sans ordinateur, permettant ainsi une impression immédiate.

#### **Miniatures**

Images réduites représentant des clichés pris à partir d'un appareil photo numérique et stockées dans des fichiers image. L'imprimante utilise des miniatures dans la liste des images.

# **Glossaire des caractères superposés**

Vous pouvez superposer sur une image les caractères suivants. Veuillez prendre au préalable une photo des caractères que vous souhaitez superposer et suivez les procédures concernant la superposition d'une écriture manuscrite aux pages 23 et 24 afin de rogner la partie nécessaire et la superposer sur l'image.

# **Happy New Year!**

# **Seasons Greetings**

# **Happy Holidays**

# **Thank You!**

# **Happy Birthday**

Happy New Year!

Seasons Greetings

Happy Holidays

Thank You!

Happy Birthday

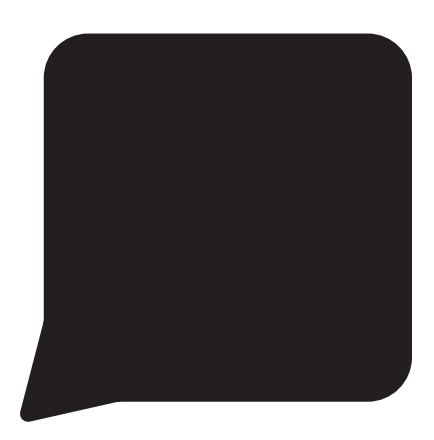

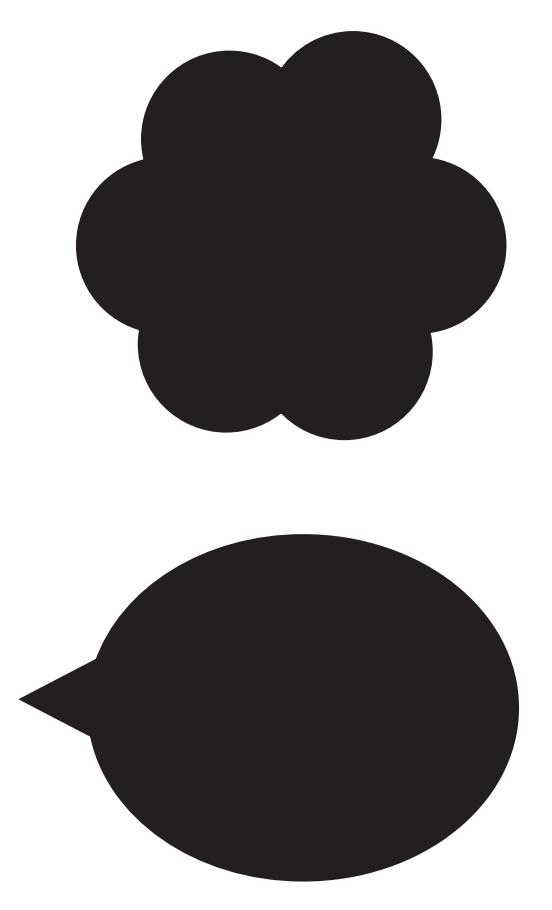

# **Index**

# **A**

Réglage d'une image 14 Imprimer tout 11 Indication de fichier associé 8 Auto Fine Print4 31, 47 AUTO TOUCH-UP 47

#### **B**

Périphérique Bluetooth 36 Impression avec ou sans marge 31, 47

# **C**

Calendrier 18, 20 Modification de l'affichage 8 Nettoyage 68 Kits d'impression couleur Remarques sur l'utilisation 71 Régl. couleurs 32 Carte CompactFlash Remarques sur l'utilisation 74 Types 74 Raccordement Périphérique Bluetooth 36 Appareil photo numérique 35 Périphérique externe 38 Ordinateur 41 Copie d'une image 27 Creative Print 18 Filtre croisé 15

## **D**

Ordre affichage date 34 DCF (Design Rule for Camera File system) 32 Impression date 32 Suppression d'une image 28 Mode démonstration 34 Affichage de données d'image détaillées 8 DPOF 8, 11

# **E**

Impr. Facile 11 Menu Edit. 12 Agrandissement et réduction de la taille d'une image 9, 13 Messages d'erreur 65 Périphérique externe 38

## **F**

Menu Fichier 29 Filtre 15 Effet Super grand angulaire 15 Formatage 29 Face avant 6

#### **H**

Poignée 7

# **I**

Icône 34 Photo ID 21 Affichage de données d'image 8 Liste d'images 9 Aperçu d'une image 8 Impression Index 11

Ruban encreur Remarques sur l'utilisation 71 Indications d'insertion 8 Installation Picture Motion Browser 42 Pilote d'impression 40

## **L**

Langue 34 Imp. disposition 19 Rétroéclairage LCD 34 Ecran LCD 8 Ordre liste 34

### **M**

Périphérique de stockage de masse 38 Memory Stick Formatage 29 Remarques sur l'utilisation 73 Types 72 Monochrome 15 Déplacement d'une image 13

# **O**

Témoin alimentation/ veille 38, 60 Commutateur alimentation/veille 35, 38, 41 Orientation 45

#### **P**

Bourrage papier 68 Couleur partielle 15 Pièces et commandes 6 Appareil photo PictBridge 35 Connecteur PictBridge/ EXT INTERFACE 35, 38 Picture Motion Browser 43 Précautions 70 Aperçu 8 Papier d'impression Remarques sur l'utilisation 71 Nombre d'impressions 8, 17 Configuration d'impression 30 Impression Image éditée 17 A partir d'un périphérique Bluetooth 36 A partir d'un ordinateur 39 A partir d'un appareil photo PictBridge 35 A partir d'un périphérique externe 38 Avec Picture Motion Browser 43 Surface d'impression 77 Indication de protection 8

# **R**

Face arrière 7 Correction des yeux rouges 16 Rotation d'une image 14

# **S**

Enregistrement d'une image 17 Indications concernant l'écran 8 Carte SD Remarques sur l'utilisation 74 Types 74 Recherche d'une image 26 Sépia 15 Définition du nombre d'impressions 8 Diaporama 25 Filtre spécial 15 Spécifications 75 Superposition 23 Modification de l'affichage 9 Configuration système 39

# **T**

Dépannage 50

# **U**

Désinstallation Picture Motion Browser 43 Pilote d'impression 42 Unité 34 Mémoire USB 38

# **W**

Taquet de protection en écriture 72

# **Z**

Zoom avant 9 Zoom arrière 9

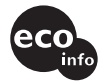

Imprimé avec de l'encre à base d'huile végétale sans COV (composés organiques volatils).